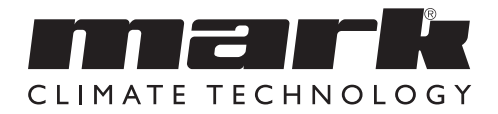

 **Technical manual EN Technisches Handbuch Livret technique FR Technisch boek NL Instrukcja techniczna PL Manual tehnic RO DE**

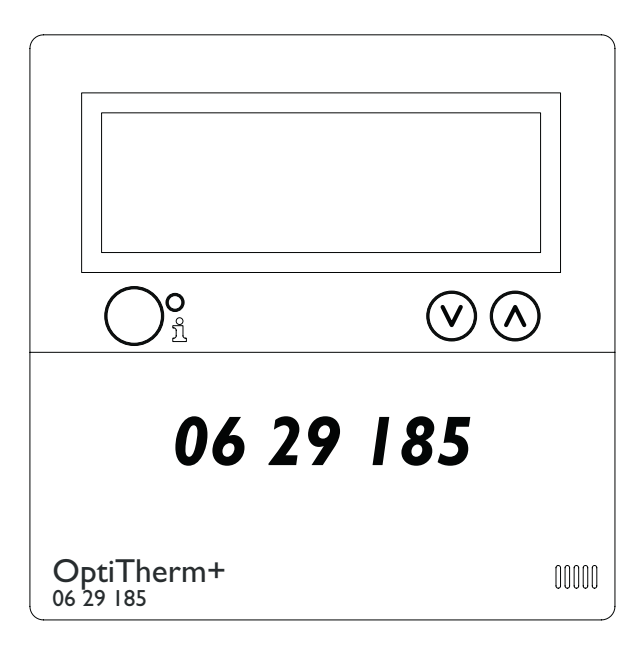

ptiTherm+ *OptiTherm+* 0664013\_R08

0664013\_R08

# **Contents**

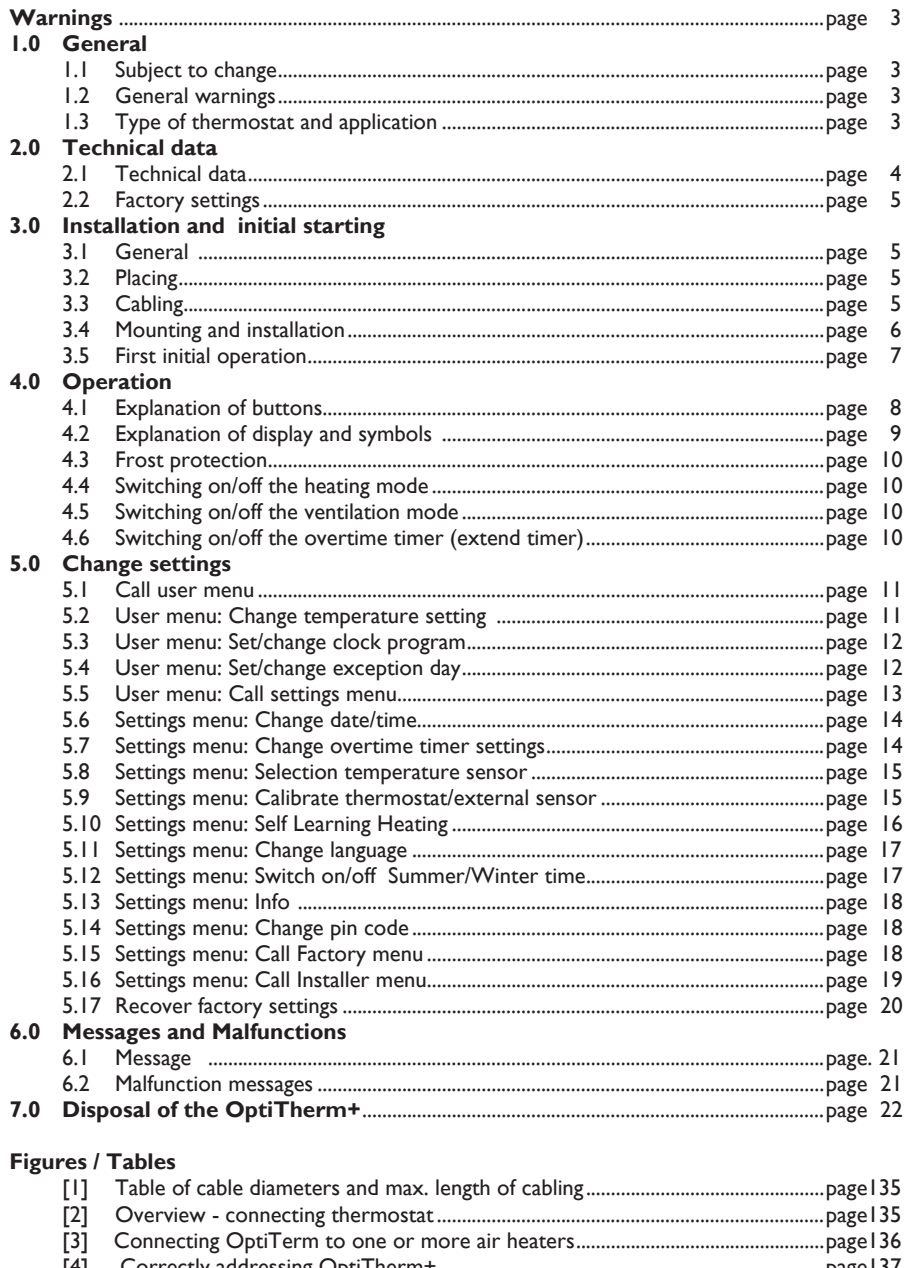

# **Read this document before installing the appliance**

# **Warning**

Incorrect installation, adjustment, alteration, repair or maintenance may lead to material damage or injury. All work must be carried out by approved, qualified professional. If the appliance is not positioned in accordance with the instructions, the warranty shall be rendered void. This appliance is not intended for use by people (including children) who suffer from a physical, sensory or mental handicap, or who are inadequately knowledgeable or experienced, unless they are supervised or have received instruction in the use of the appliance from a person who is responsible for their safety. Children must be supervised to ensure that they do not play with the appliance.

If in this technical book there is a reference to an image or table, then a figure is stated between square brackets , for example **[3]**. The number refers to the images and tables with the number stated in this technical book.

# **1.0 General**

# *1.1. Subject to change*

The manufacturer has a policy of continuous product improvement and reserves the right to make changes to the specifications without prior notice. The technical details are considered correct but do not form the basis for a contract or warranty. All orders are accepted subject to the standard terms and conditions of sale and delivery (which will be sent to you at your request). The information in this document is subject to change without notice. The most recent version of this manual is always available at **www.markclimate.com/downloads**.

### *1.2 General warnings*

Installation must comply with the relevant local and/or national regulations. Therefore allow the OptiTherm+ to be installed by a professionally competent and qualified electrician taking account of the national and international regulations. Faulty installation, adjustment, alteration, maintenance activity or repair shall render the warranty void.

### *1.3 Type of thermostat and application*

The OptiTherm+ is a digital clock thermostat with internal room sensor with which 1 or more air heaters (type GS+ or G+), up to a maximum of 8, can be controlled on the basis of the room temperature by means of a bus system.

The OptiTherm+ provides:

- The possibility of switching on/off the heating mode.
- The possibility of switching off/off the ventilator of the air heater(s).
- The possibility to signal and to rectify malfunctions
- A year clock with 20 program blocks
- The possibility to program exception days on date.
- The possibility to regulate between 4 different methods of operation (**DAY, ECO, NIGHT, FROST**).
- An overtime timer for switching to a different operating mode outside the switching times.
- Pin code protection to protect settings such as temperature, clock program, etc.
- A frost protection which automatically switches on the air heaters when the temperature falls too low.

# **2.0 Technical data**

*2.1 Technical data*

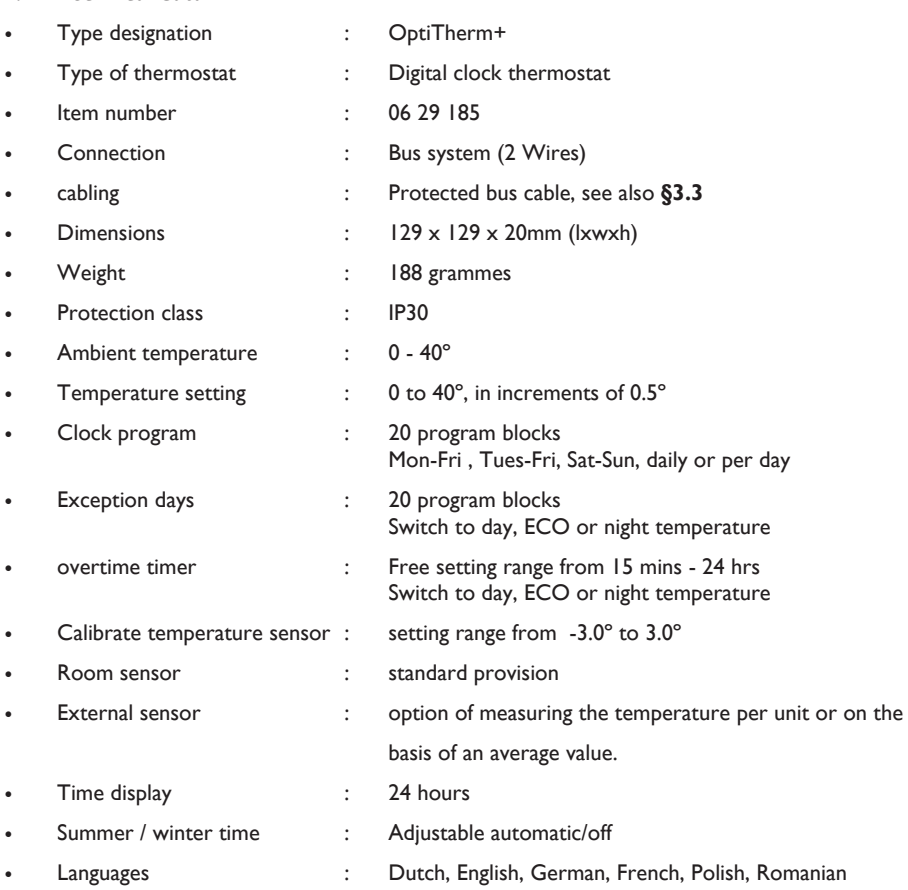

### *2.2 Factory settings*

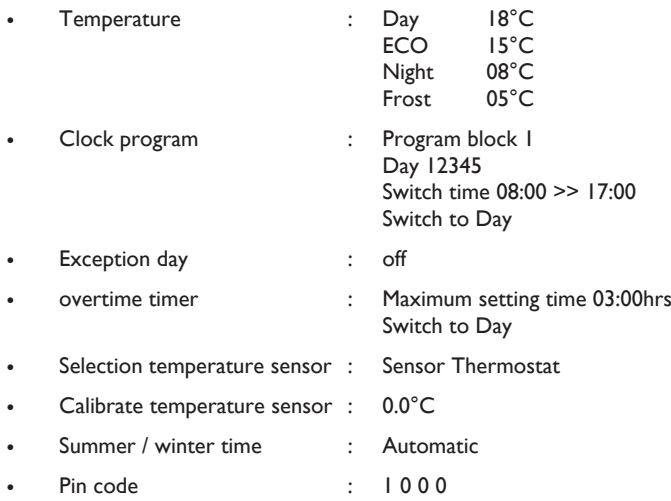

# **3.0 Installation and initial starting**

### *3.1 General*

- After unpacking check the OptiTherm+ and if also ordered, the external sensor(s) delivered with it for damage.
- At the same time check the correctness of the type/model (Thermostat: OptiTherm+ 06 29 185, external sensor: Digital sensor conc. 2 Wires 06 29 194).

Contact the supplier if the thermostat is damaged or it is not the correct type/model.

### *3.2 Positioning*

In order to determine an appropriate place to mount the OptiTherm+ you must consider the points below:

- Place the OptiTherm+ in the room to be heated, because it is supplied with an internal room sensor. *This is not applicable when an external sensor (optional deliverable) connected to the air heater(s).*
- Mount the OptiTherm+ in a draft free location
- Do not mount the OptiTherm+ on a cold wall/partition.
- Do not mount the OptiTherm+ directly in the airflow of the air heater(s).
- It is advised to place the OptiTherm+ at a distance of  $\pm 1.5$ m from the floor.

### *3.3 Cabling*

For the cabling a protected bus cable must always be applied.

Also see table **[2]** for the maximum length and the proper diameter.

### **Attention!**

**The cable protection is earthed on the air heater.**

The bus cable must be selected according to the country specific rules, where the values which are included in the technical data must be adhered to.

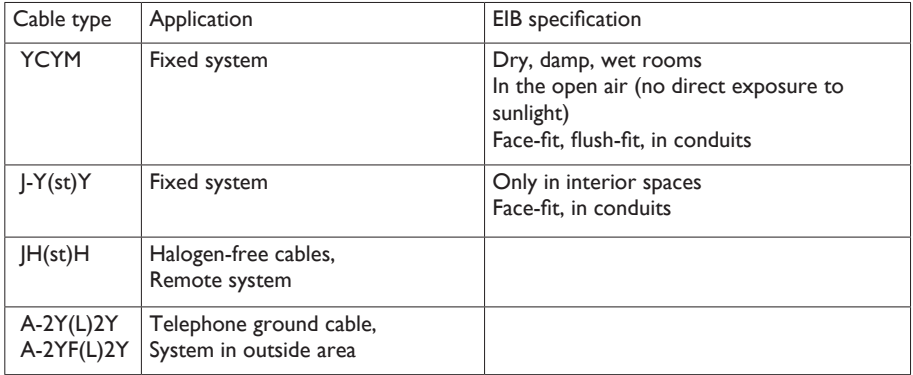

### *3.4 Mounting and installation*

For the correct mounting and connection of the OptiTherm+ to the air heaters, you follow the points below:

- Check that the electricity supply is switched off. If that is not the case, then first switch off the electricity supply before you proceed. For this, also consult the technical manual of the air heater to be connected.
- Mount the OptiTherm+ on the partition, taking into account **§3.2** Placing the OptiTherm+
- *Only applicable when external sensors are applied:* Mount the external sensors at the correct place. For this, also consult the instruction which is delivered with the sensor.
- Lay the correct cabling between the air heater and the OptiTherm+ and, if applicable, the air heaters with each other. For this also take into account **§3.3** Cabling. **[2][3]**
- *Only applicable when external sensors are applied:* Lay the correct cabling between the air heater and the external sensor. For this also take into account **§3.3** Cabling and the instructions for the external sensor. **[2][4]**
- Connect the OptiTherm+ and the air heater(s) according to the diagram **[2][3]**
- *Only applicable when external sensors are applied:* Connect the cable to the external sensor and the air heater and there also take into account the instructions for the external sensor. **[2][4]**
- *Only applicable with the connection of more than one appliance on 1 OptiTherm+:* Install the Dip switch and switch S4 on the automatic burner of the air heaters. For this, ensure that the air heater to which the OptiTherm+ is connected is always addressed as appliance 1. **[5][6]**

When you are ready with the installation and connection, you can start to operate the OptiTherm+ and the air heater(s). For this, also consult the technical manual of the air heater.

### *3.5 First initial operation*

• Connect the electricity supply again once the mounting and installation of the OptiTherm+ and air heaters has been completed. For this, also consult the technical manual of the air heaters.

After you have connected the electricity supply the OptiTherm+ display will light up and ask you:

- 1. To select the correct language.<br>2. To enter the correct data and t
- To enter the correct data and time.

For this, follow the image below:

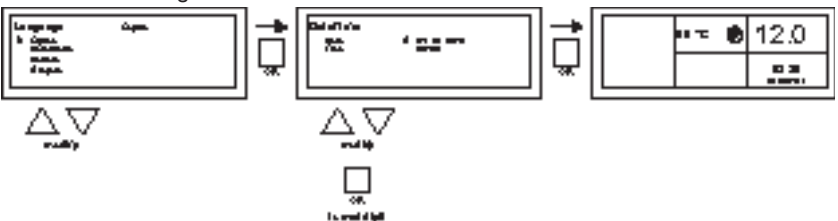

- Select with the  $\blacktriangle$  and  $\nabla$  button, the desired language and confirm this with the **OK** button.
- The display now automatically jumps to the date setting. Now change the day, month and year, in that order with the  $\blacktriangle$  and  $\nabla$  button. Confirm each entry with the **OK** button after which the display automatically goes to the following entry. After you have changed the year, the display will automatically go to the time settings.
- Now change the hours and minutes, in that order with the  $\blacktriangle$  and  $\nabla$  button. Confirm each entry with the **OK** button after which the display goes automatically to the following entry.
- After the minutes are filled in the main screen will be shown on the display and the OptiTherm+ is ready for use.

For further explanation see the sequence of this technical manual.

- For the operation and explanation of the display and the buttons, see **§4.0** Operation.
- For changing the settings see **§5.0**.
- For the Messages and Malfunctions see **§6.0**.

# **4.0 Operation**

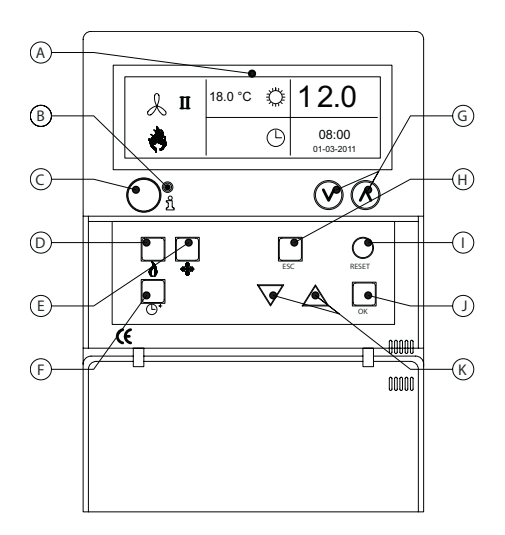

### *4.1 Explanation of buttons*

- **A** Display
- **B** Red led i Lights up when there is a Malfunction Message.
- **C** Info push-button (blue) With this the actual (Malfunction) Messages can be passed through from the air heaters.
- **D** Push-button for switching the heating mode on and off.
- **E** Push-button for switching the ventilator on and off.
- **F** Push-button for switching the overtime timer on and off. Every push increases the time by 15 mins. You switch the timer off again by keeping the push-button pressed in.
- **G** No function
- **H ESC** Push-button Menu or item left without executing changes
- **I RESET** Push-button Reset a Malfunction
- **J OK** Push-button Confirm a choice or proceed in order to change the next figure.
- **K**  $\triangle$  (up) and  $\nabla$  (down) buttons The menu proceeds if a setting is increased or decreased.

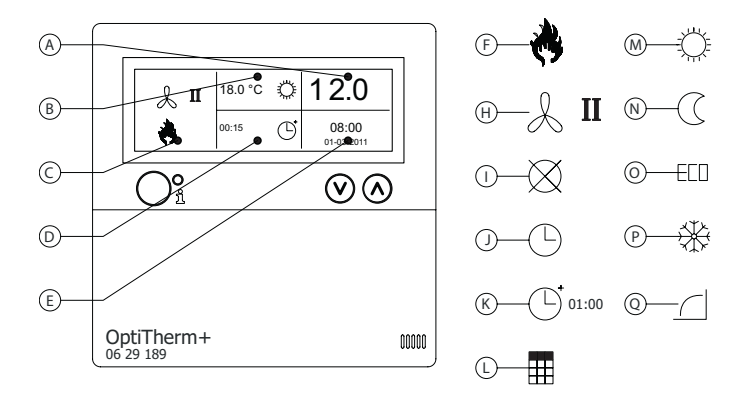

# *Display*

- Shows the measured room temperature.
- **B** Displays the desired room temperature. Displays the mode of operation (**DAY, NIGHT, ECO, FROST PROTECTION**)
- **C** Indicates which functional mode is switched on (**HEATING, VENTILATION**), if there is a heating request and of the Message  $\oslash$  (clip 1 and 2 on the air heater disconnected) is active.
- **D** Reason for the mode of operation. (clock switch, overtime timer, exception day or self-learning heating)
- **E** Shows the actual date and time

#### *Symbols*

- **F** Heating mode switched on symbol
- **H** Ventilator switched on symbol I or II indicates if the ventilator is in high or low position (if applicable).
- **I** Message OFF (clip 1 and 2 on equipment disconnected)
- **J** Clock switch active symbol
- **K** overtime timer active symbol (running time indicates when this function will be switched off again)
- **L** Exception day active symbol
- **M** Day temperature symbol (factory setting 18 °C)
- **N** Night temperature symbol (factory setting 15 °C)
- **O** ECO temperature symbol (factory setting 8 °C)
- **P** Frost protection symbol (factory setting 5 °C)
- **Q** Self-learning heating symbol

### *4.3 Frost protection*

The OptiTherm+ is supplied with a frost protection function. This means that when the room temperature falls below the set frost temperature, the air heater(s) are automatically switched on. That is also the case when the heating mode is not switched on. The frost temperature is set as standard at 5°C, you can change that, if you wish, for that see **§5.2** change temperature setting.

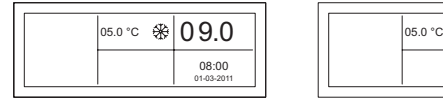

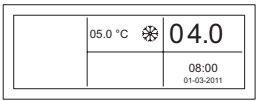

# *4.4 Switch heating mode on/off.*

To switch the heating mode on or off, you push the button "heating".

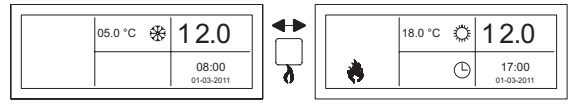

The flame symbol will now appear on the display so that you can see that the heating mode is switched on. With heating request, the status bar will also appear on the display.

# *4.5 Switch ventilation mode on/off.*

To switch the ventilator of the air heater on or off, you push the button "ventilation".

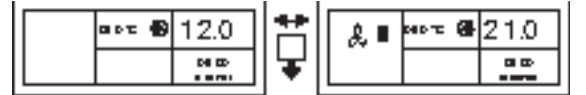

The ventilator symbol will now appear with I or II on the display so that you can see that the ventilator is switched on.

# **Note!**

The ventilation mode can be used at the same time as the heating mode. So if you wish during heating mode you can have the ventilator running continuously.

# *4.6 Switch overtime timer on/off*

When you want to switch to another operation mode outside the program switch times you can make use of the overtime timer. See the image below:

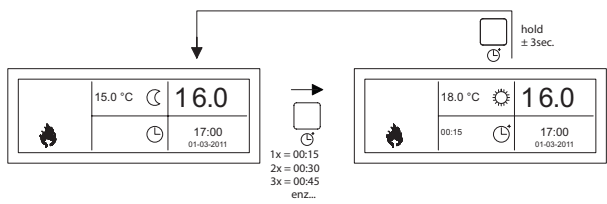

Switch on overtime timer  $\cdot$  press in  $\mathbb B$  button or increase the time duration. Every time this button is pushed in, the time duration is increased by 15 mins.

Switch off overtime timer : keep  $\mathbb B$  button pushed in until the symbol  $\mathbb G$  and the time remaining disappear from the screen

As standard, the overtime timer will switch the OptiTherm+ to the day temperature The maximum time duration is 3:00 hrs. The settings can be changed in the settings menu: **§5.7** overtime timer

# **5.0 Change settings**

# *5.1 Call user menu*

To activate the users menu:

- You push the **OK** button.
- After which you enter the correct Pin code according to the image below (standard factory setting is 1000).

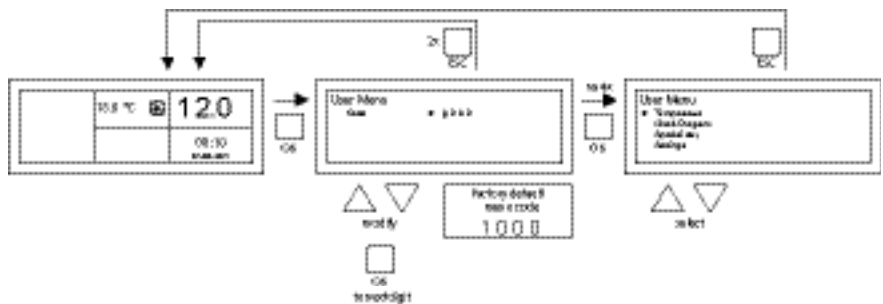

- with the  $\blacktriangle$  and  $\nabla$  button you change the flashing figure.
- you confirm this with the **OK** button and you jump to the next figure. After you push on the **OK** button at the 4th figure and you enter the correct pin code, you enter the user menu and you can change the temperature setting, the switch times, the exception days and all the other settings.

When an incorrect pin code is entered the screen image pin code input remains visible and the code jumps back to 0000.

### **Note!**

When no button is pressed for the duration of 1 minute the OptiTherm+ display will automatically leave the menu and go back to the main display.

### *5.2 User menu: change the temperature setting*

To change the temperature setting you follow the images below:

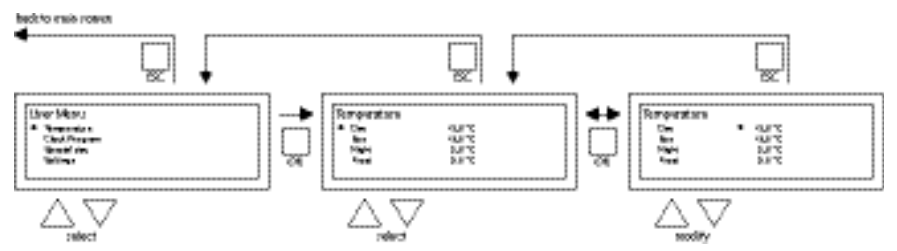

- In the user menu select the menu-item temperature and then push the **OK** push-button.
- With the  $\blacktriangle$  and  $\nabla$  button, select the mode of operation which you wish to change and confirm this with the OK button.
- The display jumps to the temperature setting of the chosen mode of operation. With the  $\triangle$  and  $\nabla$  button, change the temperature setting and confirm this with the **OK** button.

Follow the steps above to change the other temperature settings.

When you are finished with changing the temperature settings:

- After the last change you press the **OK** button to confirm this.
- Then you push the **ESC** button to go back to the user menu again.

### *5.3 User menu: change/set the clock program*

To adjust the existing clock program or to enter new times:

- You select the menu item clock program and then you push the **OK** button.
- Now change the existing clock program or input a new clock program following the images below:

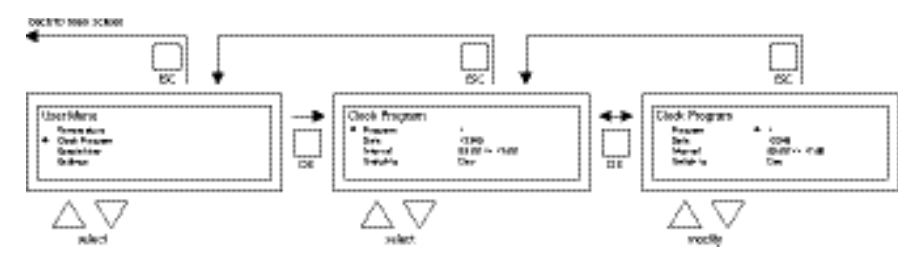

- Now with the  $\blacktriangle$  and  $\nabla$  button, you select the menu-item program and then push the **OK** button
- With the  $\blacktriangle$  and  $\nabla$  button, select a new or existing program block (1 to 20) and then push the **OK** button.
- Now with the  $\triangle$  and  $\nabla$  button, you select Day and then push the **OK** button
- Now with the  $\blacktriangle$  and  $\nabla$  button, you change to the desired days and then push the **OK** button again.

(12345, 1234567, 1, 2, 3, 4, 5, 6, 7, 67, 2345 or off).

1=Monday, 2=Tuesday, 3=Wednesday, ……, 6=Saturday, 7=Sunday

- Now with the  $\blacktriangle$  and  $\nabla$  button, you select the switch time program and then push the **OK** button
- now with the  $\blacktriangle$  and  $\nabla$  button you change the hours and minutes from the start and end times, in that order. Confirm each entry with the **OK** button after which the display goes automatically to the following entry. After you confirm the last entry you automatically go back to the menu-item clock program
- Now with the  $\blacktriangle$  and  $\nabla$  button, you select switch to and then push the **OK** button.
- Now with the **A** and **V** button you change the desired mode of operation (DAY, FROST, **ECO**) and then push the **OK** button.

Repeat the above to input a new clock program or another change.

When you are finished with changing the clock program:

• You push the **ESC** button to go back to the user menu again.

### *5.4 User menu: change/set exception day*

Exception days can be used to allow the OptiTherm+ to switch to another mode of operation on a certain date. After the exception day has passed then it automatically disappears from the program and it is again available for the entry of a new one. You have 20 program blocks available for input.

To program or to change an exception day:

With the  $\blacktriangle$  and  $\nabla$  button, you select the menu-item exception day and then push the **OK** button

Now change the existing exception days or input new exception days following the images below:

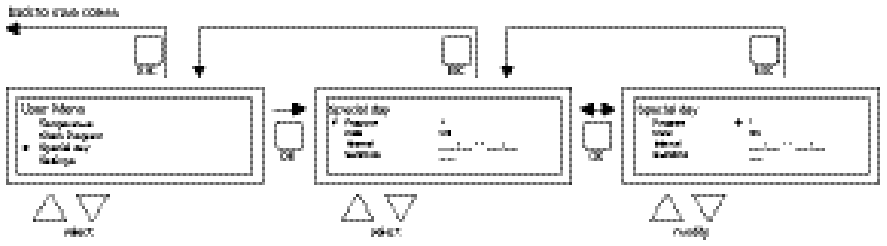

- With the  $\triangle$  and  $\nabla$  button, you select program and then push the **OK** button
- Chose a new or existing program block (1 to 20). And confirm this with the **OK** button.
- Now with the  $\triangle$  and  $\nabla$  button, select the desired date and confirm this with the **OK** button. Change the date or enter a new date (day-month-year) by changing the day, month and year, in that order with the  $\blacktriangle$  and  $\nabla$  button. Confirm each entry with the OK button after which the display goes automatically to the following entry. After you have changed the year, the display will automatically go to the time settings.
- Now with the  $\blacktriangle$  and  $\nabla$  button select the switch time and with the  $\blacktriangle$  and  $\nabla$  button change the hours and minutes of the start and end time, in that order. Confirm each entry with the **OK** button after which the display goes automatically to the following entry. After you confirm the last entry you automatically go back to the menu-item Switch time
- Now with  $\blacktriangle$  and  $\nabla$  button select switch to and change the desired mode of operation in **DAY, FROST or ECO**.
- Confirm this by then pushing the **OK** button again
- Repeat the above to enter a new exception day or to change an existing one.
- Push the **ESC** button to go back to the main display.

### *5.5 User menu: call settings menu*

In the settings menu you can make more extensive setting changes such as, among other things, the date/time, the maximum duration of the Overtime timer, the language and the pin code.

To enter the settings menu:

With the  $\blacktriangle$  and  $\nabla$  button, you select the menu-item settings and then push the **OK** button You are now in the menu settings and can now select various settings to change.

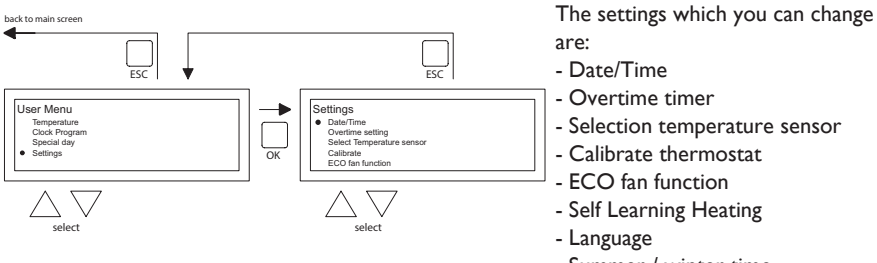

- Summer / winter time
- Info
- Pin code
- Factory menu
- Installer menu

 **EN**

### *5.6 Settings menu: Change date/time*

To adjust the date/time you follow the images below:

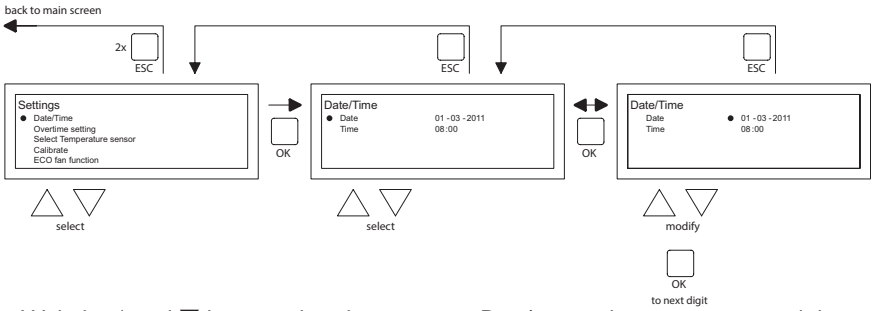

- With the  $\blacktriangle$  and  $\nabla$  button, select the menu-item Date/time in the menu settings and then push the **OK** button.
- Now select the date by pushing the **OK** button.
- Change the date with the  $\triangle$  and  $\nabla$  button and confirm each input with the **OK** button after which the display automatically goes to the next entry. After you have changed the year, the display will automatically go back to the Date.
- Now with the  $\blacktriangle$  and  $\nabla$  button, select Time
- Now with the  $\blacktriangle$  and  $\nabla$  button, select Time and then push the **OK** button. With the  $\blacktriangle$  and button change the hours and minutes and confirm each entry with the **OK** button, after which the display automatically goes to the next entry. After you confirm the last entry you automatically go back to the Time.
- When you have finished the changes and these are confirmed with the **OK** button, you push the **ESC** button to go back to the settings menu.
- Now select another item to change or to go back to the user menu by pushing the **ESC** button. Push the **ESC** button again to go back to the main display.

### *5.7 Settings menu: Change overtime timer settings*

To change the overtime timer settings you follow the image below:

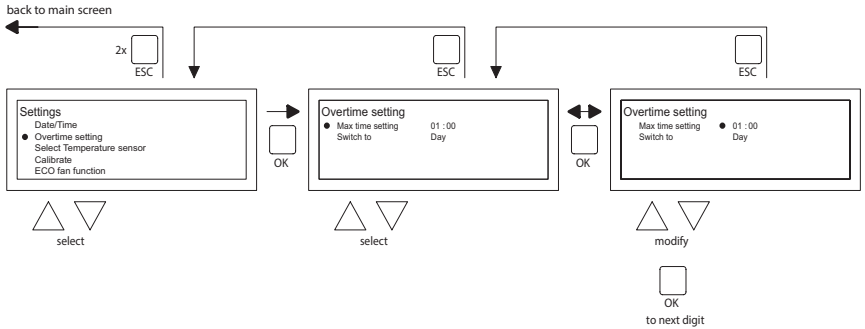

- With the  $\blacktriangle$  and  $\nabla$  button, select the menu-item Overtime timer in the menu settings and then push the **OK** button.
- Now the maximum time duration of the overtime timer and to which mode of operation the OptiTherm+ must be switched, can be changed using the overtime timer.
- select the maximum setting time and then push the **OK** button.
- With the  $\blacktriangle$  and  $\nabla$  button, change the maximum time (minimum increasing or decreasing is 15 minutes). And then push the **OK** button.
- With the  $\blacktriangle$  and  $\nabla$  button Switch to, to change the mode of operation, and then push the **OK** button.
- With the **A** and **V** button, change the mode of operation in **DAY, FROST or ECO** and confirm this by pushing the **OK** button.
- When you have finished the changes and these are confirmed with the **OK** button, you push the **ESC** button to go back to the settings menu.
- Now select another item to change or to go back to the user menu by pushing the **ESC** button. Push the **ESC** button again to go back to the main display.

### *5.8 Settings menu: Selection temperature sensor*

With the OptiTherm+ you have the possibility to measure the room temperature by:

- 1. Thermostat: sensor built-in to OptiTherm+ itself
- 2. External zone: an external sensor connected to each air heater.
- 3. External average: an external sensor connected on one or more air heaters. Where the average value is automatically calculated based on the number of connected sensors.

As standard, the temperature sensor on the OptiTherm+ is used.

When use is made of 1 or more external sensors, you must indicate this in the settings menu Change selection temperature sensor. See the image below:

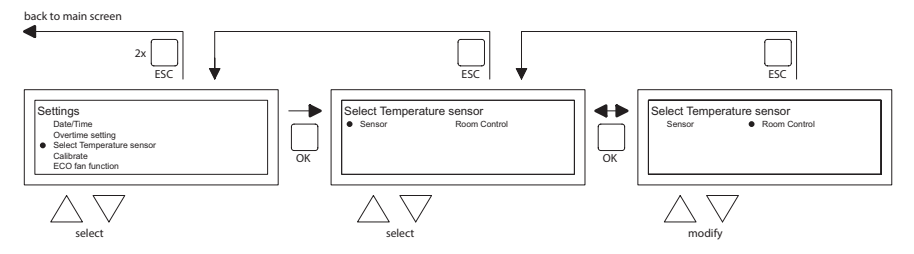

To adjust this:

- Select the menu-item Selection temperature sensor and then push the **OK** button.
- Select the sensor by pushing the OK button.
- Change the setting and then push the **OK** button.

You can choose from the thermostat (OptiTherm+ sensor), external zone (each air heater one own external sensor) or external average (1 or more sensors).

- When you have finished with the changes you leave the menu item by pressing the **ESC** button and you go back to the settings menu.
- Now select another item to change or to go back to the user menu by pushing the **ESC** button. Push the **ESC** button again to go back to the main display.

### *5.9 Settings menu: Calibrate thermostat/external sensor*

When because of unfavourable circumstances there is a deviation in the displayed measured room temperature and the actual room temperature, you can adjust this deviation by calibrating the OptiTherm+. Always ensure that the thermostat or external sensor is properly mounted and connected.

For example:

The measured temperature is 18°C, the screen display on the OptiTherm+ shows 20°C. The difference in this example is therefore  $2^{\circ}$ C too high  $\rightarrow$  the correction value must then be set at  $-2$ °C.

You can change this following the image below:

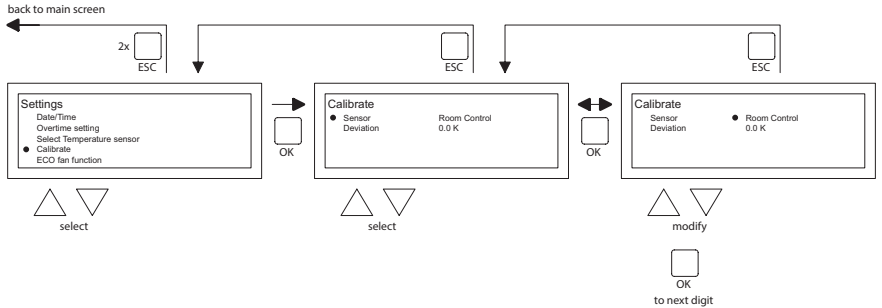

- Now with the  $\triangle$  and  $\nabla$  button, select Calibrate Thermostat and then push the OK button
- Only applicable when an external sensor is also used.
- With the  $\blacktriangle$  and  $\nabla$  button, select Sensor and then push the **OK** button
- Only applicable when an external sensor is also used.
- Now with the  $\blacktriangle$  and  $\nabla$  button select the air heater (1 to 8) from where the external sensor must be calibrated and then push the **OK** button.
- With the  $\triangle$  and  $\nabla$  button, select Deviation and then push the **OK** button
- With the  $\blacktriangle$  and  $\nabla$  button set the desired value and confirm this with the **OK** button.
- When you have finished with the changes you leave the menu item by pressing the **ESC** button and you go back to the settings menu.
- Now select another item to change or to go back to the user menu by pushing the **ESC** button. Push the **ESC** button again to go back to the main display.

## *5.10 Settings menu: Self Learning Heating*

The Self Learning Heating function optimalizes the turn-on time of the units. In the Clock program function it must be indicated when a certain temperature is desired. The OptiTherm+ then decides when the unit must turn on to realise this temperature. It uses the history of the past days to do this. This function is turned off as standard. To turn on this function, see the image below:

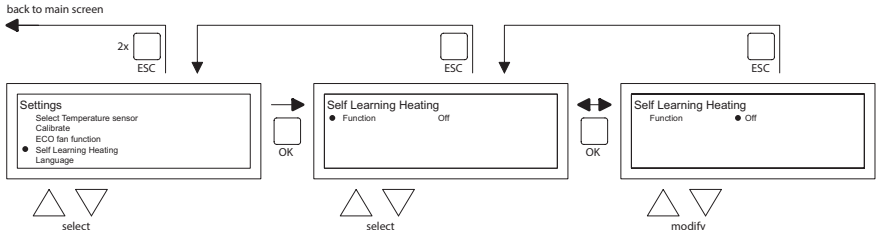

- select<br>Select the menu-item Self Learning Heating and then push the **OK** button.
- Select Function to turn Self Learning Heating on or off.
- With the  $\blacktriangle$  and  $\nabla$  button, select the required setting and then push the **OK** button.
- When you have finished with the changes you leave the menu item by pressing the **ESC** button and you go back to the settings menu.
- Now select another item to change or to go back to the user menu by pushing the **ESC** button. Push the **ESC** button again to go back to the main display.

### *5.11 Settings menu: Change language*

If you want to change the chosen language you can change this by going to the settings menu and changing the language.

To change the chosen language you follow the image below:

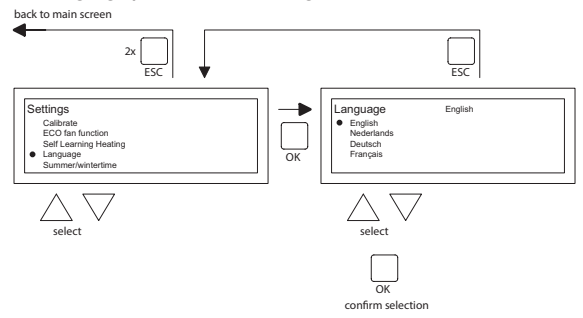

- With the  $\triangle$  and  $\nabla$  button, select Language and then push the **OK** button
- With the  $\blacktriangle$  and  $\nabla$  button, select the desired language and confirm this with the **OK** button. In the middle of the top of the screen the chosen language is shown and the display also appears in that language.
- When you have finished with the changes you leave the menu item by pressing the **ESC** button and you go back to the settings menu.
- Now select another item to change or to go back to the user menu by pushing the **ESC** button. Push the **ESC** button again to go back to the main display.

### *5.12 Settings menu: Switch on/off Summer / winter time*

The OptiTherm+ has an automatic summer/wintertime conversion. When this is not desired, it can be switched off here.

Follow the image below to change it:

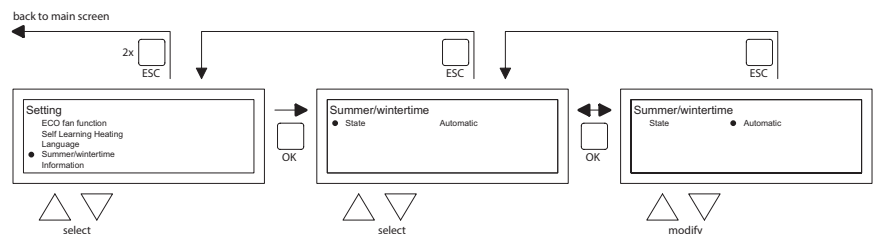

- select select modify In the settings menu select Summer/winter time and then push the **OK** button.
- Select status by pushing the **OK** button
- With the  $\blacktriangle$  and  $\nabla$  button, change the setting on/off and confirm this with the **OK** button.
- Quit summer/winter time by pushing the **ESC** button The display now goes back to the settings menu.
- Now select another item to change or go back to the user menu by pushing the **ESC** button. Push the **ESC** button again to go back to the main display.

### *5.13 Settings menu: Info*

In this menu-item you can read the software version.

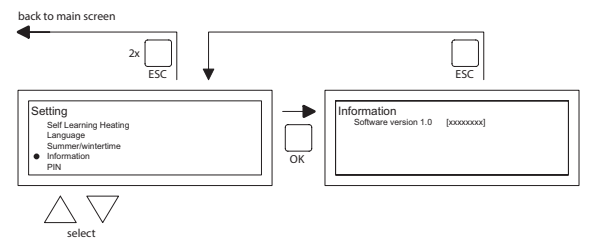

- select In the settings menu select Info and then push the **OK** button. The info data is now shown on the screen.
- Quit Info by pushing the **ESC** button. The display now goes back to the settings menu.
- Now select another item to change or go back to the user menu by pushing the **ESC** button. Push the **ESC** button again to go back to the main display.

#### *5.14 Settings menu: Change pin code*

The OptiTherm+ is provisioned with a security pin code as standard. This is set as 1000. If desired, you can change this to another Pin code.

Follow the image below to change the Pin code:

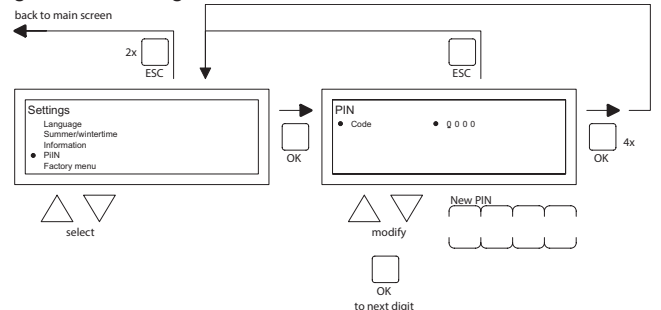

- In the settings menu select Pin code and then push the **OK** button.
- With the  $\triangle$  and  $\nabla$  button, change the first figure and confirm this by pushing the **OK** button, the display automatically jumps to the next figure. Change all desired figures in that way. After the 4th figure the display automatically goes back to the settings menu.
- Now select another item to change or go back to the user menu by pushing the **ESC** button. Push the **ESC** button again to go back to the main display.

#### *5.15 Settings menu: Call Factory menu*

Not accessible.

#### *5.16 Settings menu: Call Installer menu*

Menu only accessible for well trained installers. Do not change settings injudiciously. Pin code: 5050

To call the Installer menu you follow the image below:

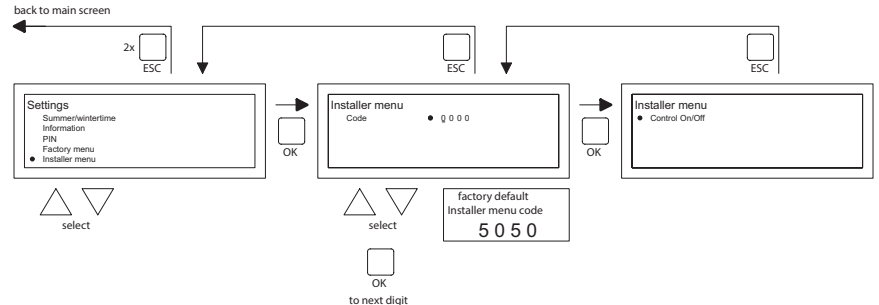

- In the settings menu select Installer menu and then push the **OK** button.
- Now enter the Pin code for the Installer menu. With the  $\blacktriangle$  and  $\nabla$  button, change the first figure and confirm this by pushing the **OK** button, the display automatically jumps to the next figure. Change all desired figures in that way. After the 4th figure, when the pin code has been correctly entered, the service menu is displayed on the screen.

### *Burner check* Possibility of checking the ionizing current of the of the unit concerned.

#### *Self learning heating*

To read out the Self Learning Heating.

Possibility to manually set the Self Learning Heating to a fixed value.

Possiblity to set the minimum time of which the unit must be in operation during the heating curve.

*Room Controller* Setting P band Setting I time Hysteresis UP: maximum temperature exceedance of the desired temperature at which the unit

stays in operation.

Hysteresis DOWN: maximum temperature deviation lower than the desired temperature, at which the unit must come back into operation.

Supply temp max: maximum supply temperature of the unit

Supply temp min: minimum supply temperature of the unit

*Clock correction*

Correction if the clock keeps deviating.

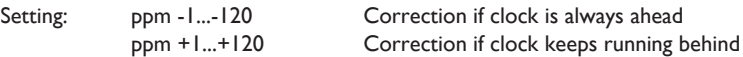

### *5.17 Recover factory settings*

When you execute this function all settings in the OptiTherm+ are reset to the factory settings **§2.2**. This function can be executed at any time. Follow the image below to execute this function:

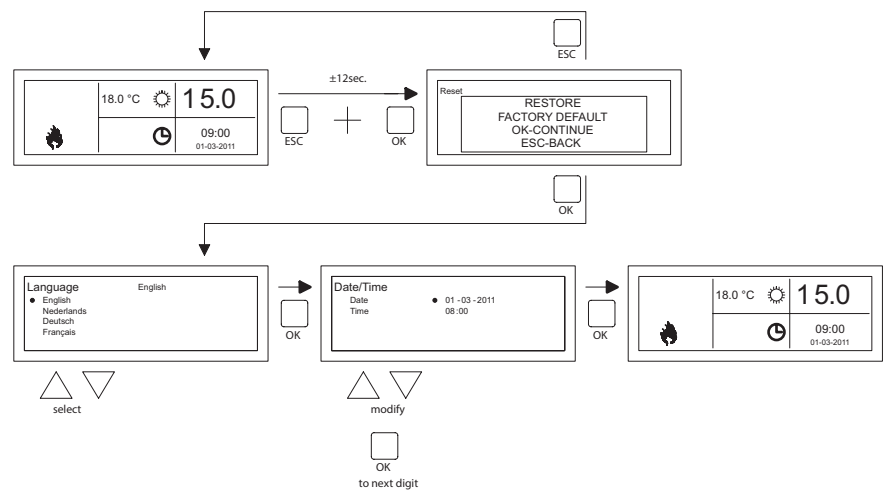

- Keep pushing the **ESC** button and the **OK** button simultaneously for +/- 12 seconds until the text 'Factory Settings' is displayed on the screen.
- *Only applicable when you wish to recover the factory settings* To execute, press the **OK** button. The factory values are recovered and the language, date and time must be entered again. For this, also see **§3.5** First Initial Operation
- *Only applicable when you do not wish to recover the factory setting*s Press the **ESC** button to quit the function again. The main display is shown again and the factory values are not reset.

# **6.0 Messages and Malfunctions**

# *6.1 Message* ⦻

When the Message  $\otimes$  is shown in the display it means that one of the connected air heaters is blocked. The cause of which is that the connection or external contact between the clips 1 and 2 is not present. By pressing the blue info button, it can be seen which of the connected air heaters caused this Message.

When the contact or connection has been reset the Message will disappear and the air heater concerned will function normally again.

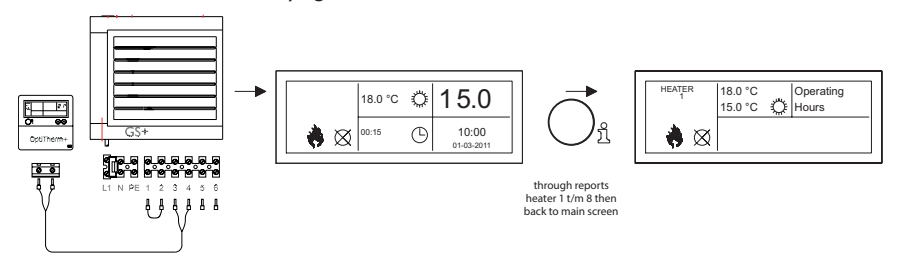

# *6.2 Malfunction Messages*

In the case of a Malfunction of the air heater the red light on the OptiTherm+ will light up. By pushing the blue info button it can be seen which Malfunction and which air heater that concerns. The '**Error**' Message is also shown on the screen with a Malfunction code and the Message text below. In the upper left of the screen you can see which air hater than concerns. By pressing the blue info button once more the current Message of each air heater can be seen.

See the table below for the correct Malfunction Message. The Malfunction code indicates the nature of the Malfunction.

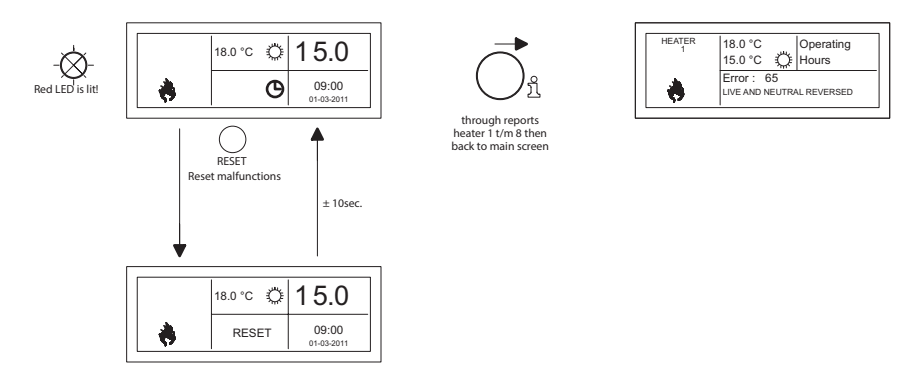

With the Reset button, the Malfunction can be rectified after which the Message will disappear and the main screen is shown again on the display.

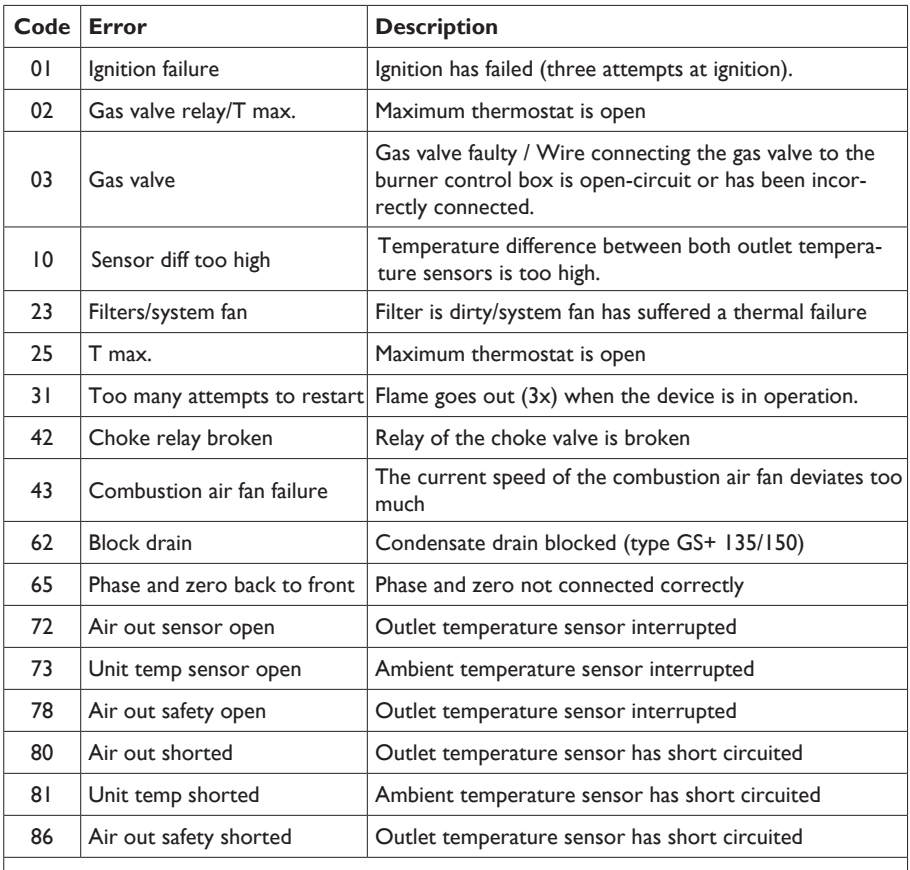

*When a different error code displayed on the thermostat appears, press the Reset button. If the fault returns, please contact the vendor of the device.*

### **Remarks!**

Please refer also to the technical documentation for the air heater for information on the above faults, causes and solutions.

# **7.0 Disposal of the OptiTherm+**

When the OptiTherm+ is replaced or removed, it must be recycled or destroyed in accordance with national and/or local legislation and regulations.

# **Inhalt**

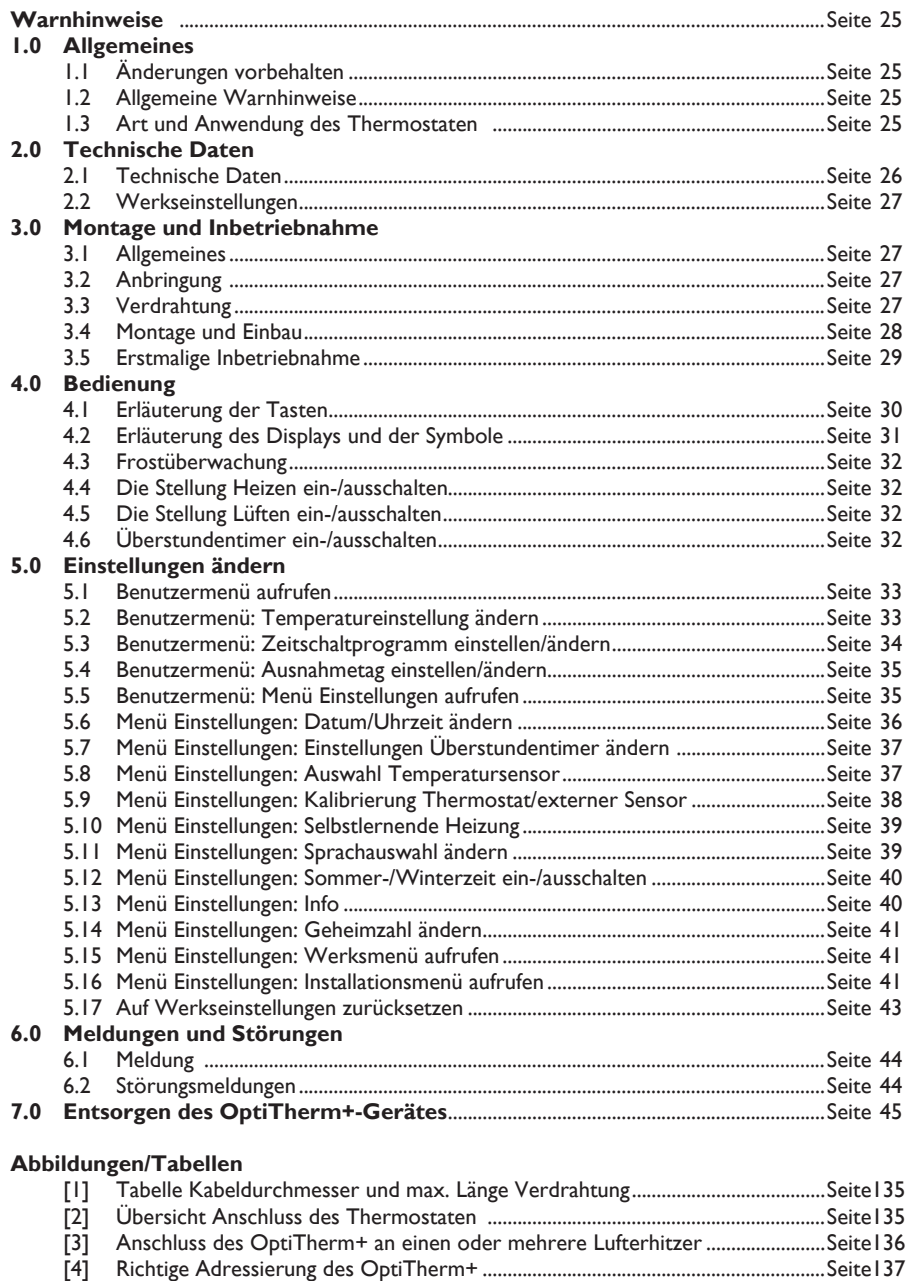

[5] Einstellen der Dipschalter und Schalter S4 Lufterhitzer..........................................Seite137 **Schnellstart** ..........................................................................................................................................Seite139

# **Lesen Sie dieses Dokument sorgfältig durch, bevor Sie das Gerät installieren**

# **Warnhinweis**

Fehlerhaft durchgeführte Installationen, Einstellungen, Änderungen, Reparaturen oder Wartungsmaßnahmen können zu Sachschäden und Verletzungen führen. Alle Arbeiten müssen von geprüften, qualifizierten Fachleuten durchgeführt werden. Falls das Gerät nicht vorschriftsgemäß montiert wird, erlischt die Garantie. Dieses Gerät ist nicht für den Gebrauch durch Personen (einschließlich Kindern) mit verminderter körperlicher, Sinnes- oder geistiger Leistungsfähigkeit oder mangelnder Erfahrung und mangelnden Kenntnissen bestimmt, sofern sie nicht unter Aufsicht stehen oder durch eine Person, die für ihre Sicherheit verantwortlich ist, im Gebrauch des Geräts angeleitet werden. Kinder müssen beaufsichtigt werden, um zu verhindern, dass sie das Gerät als Spielzeug benutzen.

Wenn in der technischen Anleitung auf eine Abbildung oder Tabelle verwiesen wird, wird eine Zahl in eckigen Klammern angegeben, beispielsweise **[3]**. Die Zahl verweist auf die Abbildungen und Tabellen mit der entsprechenden Nummer am Ende dieser technischen Anleitung.

# **1.0 Allgemeines**

# *1.1 Änderungen vorbehalten*

Der Hersteller strebt eine kontinuierliche Verbesserung der Produkte an und behält sich das Recht vor, ohne vorherige Mitteilung Änderungen an den technischen Daten vorzunehmen. Die technischen Angaben werden als korrekt angenommen, bilden aber keine Grundlage für einen Vertrag oder Gewährleistungsansprüche. Alle Bestellungen werden gemäß den Standardkonditionen in unseren allgemeinen Verkaufs- und Lieferbedingungen angenommen (diese werden auf Anfrage zur Verfügung gestellt). Die Informationen in diesem Dokumente können sich ohne vorherige Ankündigung ändern. Die neuste Version dieses Handbuches finden Sie immer auf unserer Interseite unter **www.mark.de/downloads**.

### *1.2 Allgemeine Warnhinweise*

Die Installation muss den geltenden landesweiten und örtlichen Bestimmungen entsprechen. Daher darf die OptiTherm+ nur von einem sachkundigen und qualifizierten Installateur unter Beachtung der nationalen und internationalen Vorschriften installiert werden. Im Falle einer unsachgemäßen Installation, Einstellung, Änderung, Wartung oder Instandsetzung erlischt die Gewährleistung.

### *1.3 Art und Anwendung des Thermostaten*

Die OptiTherm+ ist ein digitaler Zeitschaltthermostat mit internem Raumfühler, der über ein Bussystem einen oder mehrere Lufterhitzer (Typ GS+ oder G+), jedoch höchstens acht, auf der Grundlage der Raumtemperatur steuern kann.

Die OptiTherm+ ist ausgestattet mit:

- Einer Funktion zum Ein- und Ausschalten der Stellung Heizen.
- Einer Funktion zum Ein- und Ausschalten des Lüfters des Lufterhitzers/der Lufterhitzer.
- Einer Funktion zum Melden und ggf. Aufheben von Störungen.
- Einer Jahresuhr mit 20 Programmblöcken
- Einer Funktion zum Programmieren von Ausnahmetagen nach Datum.
- Einer Funktion zum Programmieren von vier verschiedenen Betriebsarten (**TAG, ÖKO, NACHT, FROST**).
- Einem Überstundentimer, um außerhalb der Schaltzeiten in eine andere Betriebsart wechseln zu können.
- Einer Geheimzahlsicherung für die Einstellungen wie z. B. die Temperatur des Zeitschaltprogrammes usw.
- Einem Frostwächter, der die Lufterhitzer automatisch einschaltet, wenn die Temperatur zu stark absinkt.

# **2.0 Technische Daten.**

### *2.1 Technische Daten*

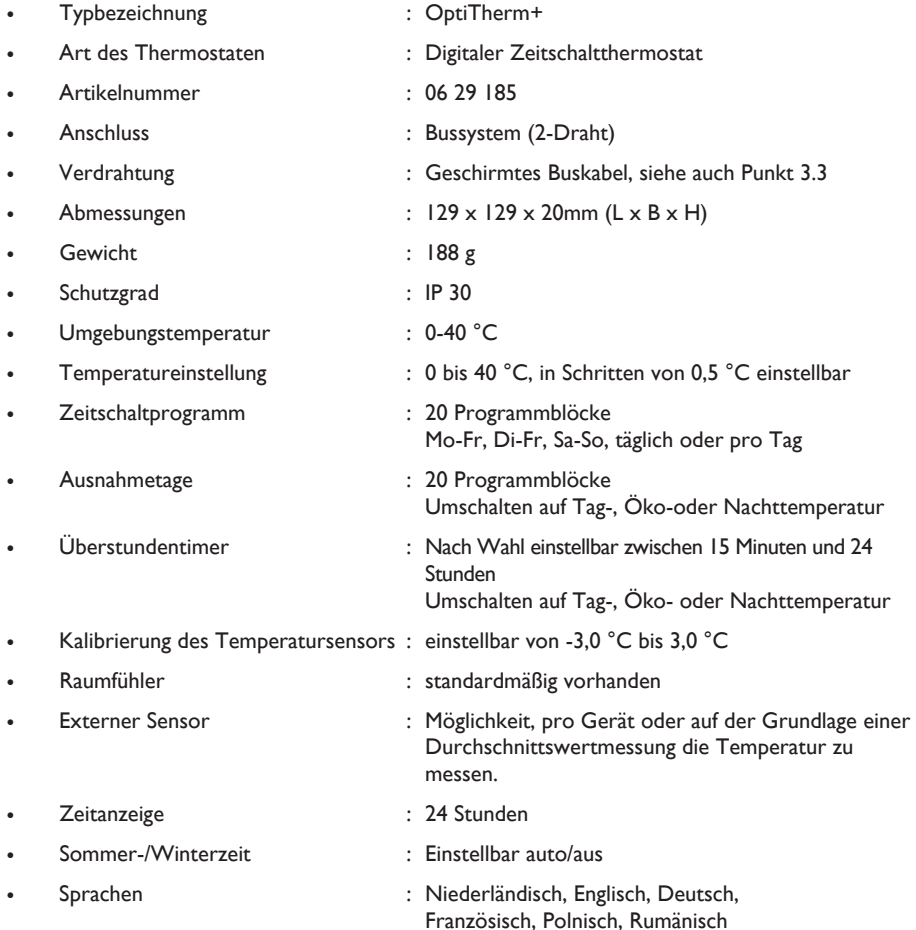

### *2.2 Werkseinstellungen*

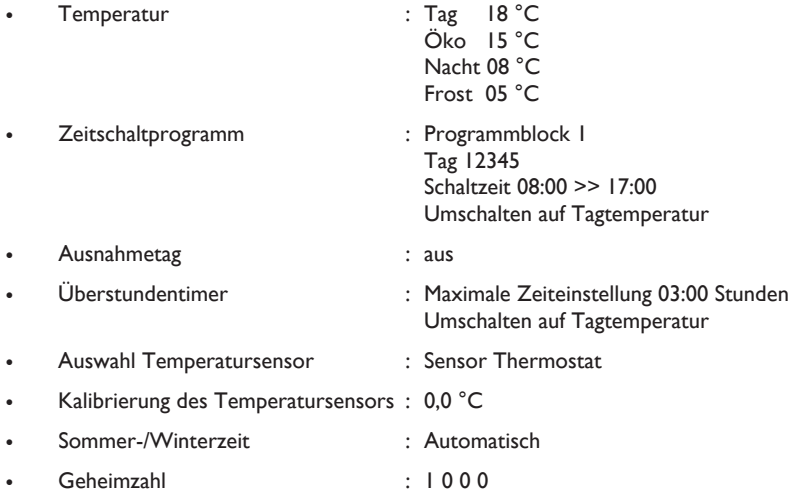

# **3.0 Montage und Inbetriebnahme**

### *3.1 Allgemeines*

- Prüfen Sie nach dem Entpacken der OptiTherm+ und falls mitbestellt des/der mitgelieferten externen Sensoren diese auf Beschädigungen.
- Prüfen Sie auch, ob der richtige Typ/das richtige Modell geliefert wurde (Thermostat: OptiTherm+ 0629185, externer Sensor: Digitaler Sensor für 2-Draht 0629194).

Wenden Sie sich an Ihren Händler, wenn der Thermostat beschädigt ist oder wenn Typ / Modell nicht richtig sind.

### *3.2 Anbringung*

Bei der Festlegung des geeigneten Anbringungsortes für die OptiTherm+ müssen die nachfolgenden Punkte berücksichtigt werden:

- Installieren Sie die OptiTherm+ in dem zu heizenden Raum, da dieser mit einem internen Raumfühler ausgestattet ist. Dies gilt nicht, wenn ein externer Raumfühler (als Zubehör lieferbar) an den/die Lufterhitzer angeschlossen wird.
- Montieren Sie die OptiTherm+ an einem zugfreien Ort.
- Montieren Sie die OptiTherm+ nicht an einer kalten Mauer/Wand.
- Montieren Sie die OptiTherm+ nicht unmittelbar im Luftstrom des/der Lufterhitzer(s).
- Es wird empfohlen, die OptiTherm+ ± 1,5 m über dem Fußboden anzubringen.

### *3.3 Verkabelung*

Zur Verkabelung ist immer ein geschirmtes Buskabel zu verwenden. Maximale Länge und richtigen Durchmesser siehe in Tabelle **[2]**.

### Achtung!!!

Die Schirmung des Kabels am Lufterhitzer erden.

Das Buskabel muss gemäß der jeweils landesspezifischen Ausführung gewählt werden, wobei die in den technischen Daten genannten Werte beachtet werden müssen.

# *3.4 Montage und Einbau*

Zur korrekten Montage und beim Anschließen der OptiTherm+ am/an den Lufterhitzer(n) müssen die nachfolgenden Punkte berücksichtigt werden:

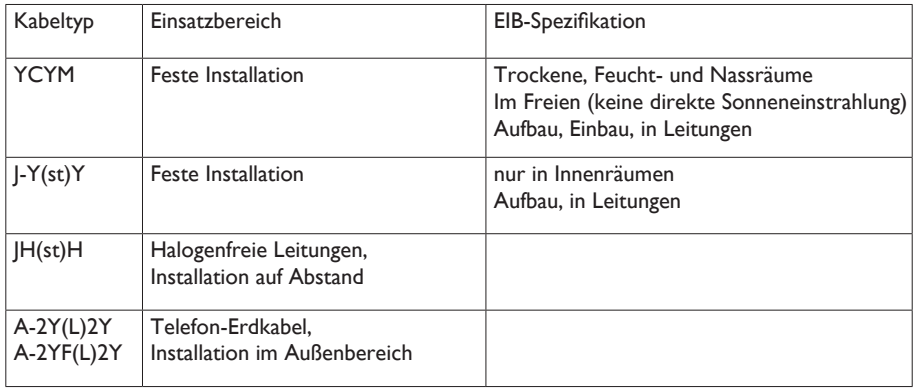

- Überprüfen Sie, ob die Stromversorgung getrennt ist. Wenn dies nicht der Fall ist, muss vor weiteren Maßnahmen erst der Strom abgeschaltet werden. Lesen Sie hierzu auch die technische Anleitung für den anzuschließenden Lufterhitzer.
- Bringen Sie die OptiTherm+ an der Wand an und beachten Sie dabei Punkt **3.2**, Montage der OptiTherm+.
- *Gilt nur, wenn externe Sensoren verwendet werden:* Installieren Sie den/die externen Sensor(en) am richtigen Ort. Lesen Sie hierzu auch die mit dem Sensor mitgelieferte Anleitung.
- Verlegen Sie die richtige Verkabelung zwischen dem Lufterhitzer und der OptiTherm+ bzw. zwischen den einzelnen Lufterhitzern. Beachten Sie hierbei auch Punkt **3.3** Verkabelung **[2] [3]**
- *Gilt nur, wenn externe Sensoren verwendet werden:* Verlegen Sie die richtige Verkabelung zwischen dem Lufterhitzer und dem externen Sensor. Beachten Sie hierbei auch Punkt **3.3** Verkabelung und die Anleitung für den externen Sensor. **[2][4]**
- Schließen Sie die OptiTherm+ und den/die Lufterhitzer gemäß Schema an. **[2] [3]**
- *Gilt nur, wenn externe Sensoren verwendet werden:* Schließen Sie die Verkabelung korrekt am externen Sensor und Lufterhitzer an und beachten Sie dabei auch die Anleitung für den externen Sensor. **[2] [4]**
- *Gilt nur für den Anschluss mehrerer Geräte an die OptiTherm+:* Stellen Sie hierzu den Dipschalter und Schalter S4 am Brennerautomaten des Lufterhitzers korrekt ein. Achten Sie dabei darauf, dass der Lufterhitzer, an den die OptiTherm+ angeschlossen wird, stets als Gerät 1 adressiert wird. **[5][6]**
- Sobald Installation und Anschluss abgeschlossen sind, können OptiTherm+ und Lufterhitzer in Betrieb genommen werden. Lesen Sie hierzu auch die technische Anleitung für den Lufterhitzer.

### *3.5 Erstmalige Inbetriebnahme*

• Stellen Sie die Stromversorgung wieder her, nachdem Montage und Installation von OptiTherm+ und Lufterhitzern abgeschlossen sind. Lesen Sie hierzu auch die technische Anleitung für die Lufterhitzer.

Nachdem die Stromversorgung hergestellt ist, leuchtet die Anzeige der OptiTherm+, und es erscheinen die folgenden Aufforderungen:

- 1. Wählen Sie die richtige Sprache.
- 2. Geben Sie das richtige Datum und die richtige Zeit ein.

Beachten Sie dabei die nachfolgende Abbildung:

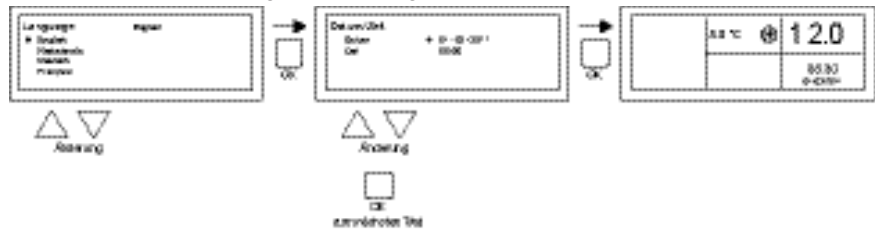

- Wählen Sie mit Taste  $\blacktriangle$  und  $\nabla$  die gewünschte Sprache und bestätigen Sie mit der Taste **OK**.
- Das Display wechselt jetzt automatisch zur Datumseinstellung. Ändern Sie jetzt der Reihe nach Tag, Monat und Jahr mit Taste  $\blacktriangle$  und  $\nabla$ . Bestätigen Sie jede Eingabe mit der Taste **OK**, woraufhin das Display automatisch zur nächsten Eingabe wechselt. Nachdem Sie das Jahr geändert haben, wechselt das Display automatisch zur Einstellung der Uhrzeit.
- Ändern Sie jetzt der Reihe nach Stunde und Minuten mit Taste  $\blacktriangle$  und  $\nabla$ . Bestätigen Sie jede Eingabe mit der Taste **OK**, woraufhin das Display automatisch zur nächsten Eingabe wechselt.
- Nachdem die Minuten eingegeben wurden, erscheint der Hauptbildschirm auf dem Display und die OptiTherm+ ist betriebsbereit.

Für weitere Erläuterungen siehe die weiteren Abschnitte dieser technischen Anleitung:

- Für Bedienung und Erläuterung des Displays und der Tasten siehe Bedienung Punkt **4.0.**
- Für die Änderung der Einstellungen siehe Punkt **5.0**.
- Für Meldungen und Störungen siehe Punkt **6.0**.

# **4.0 Bedienung**

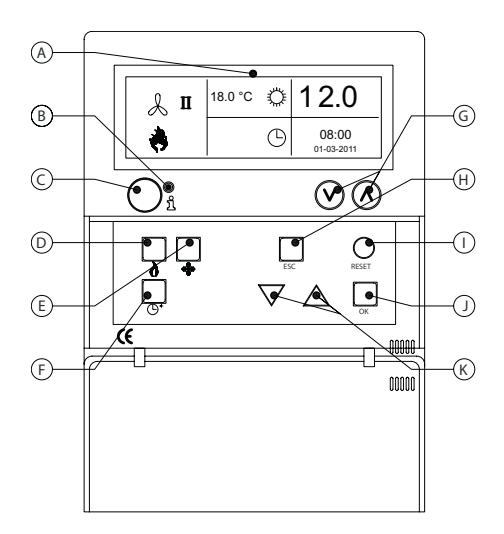

#### *4.1 Erklärung der Tasten*

- **A** Display
- **B** Rote LED i Leuchtet bei einer Störung.
- **C** Infotaste (blau) Hiermit kann in der aktuellen (Störungs-)Meldung des Lufterhitzers geblättert werden.
- **D** Taste zum Ein- und Ausschalten der Stellung Heizen.
- **E** Taste zum Ein- und Ausschalten des Lüfters.
- **F** Taste zum Ein- und Ausschalten des Überstundentimers. Mit jeder Betätigung der Taste wird die Zeit um 15 Minuten erhöht. Durch Gedrückthalten der Taste wird der Zähler wieder ausgeschaltet.
- **G** Keine Funktion.
- **H** Taste **ESC** Das Menü oder den Menüpunkt verlassen, ohne Änderungen durchzuführen.
- **I** Taste **RESET** Zurücksetzen einer Störung.
- **J** Taste **OK** Auswahl bestätigen oder zum nächsten Punkt gehen, um eine Änderung durchzuführen.
- **K** Tasten  $\triangle$  (up) und  $\nabla$  (down) Das Menü durchlaufen oder eine Einstellung erhöhen oder verringern.

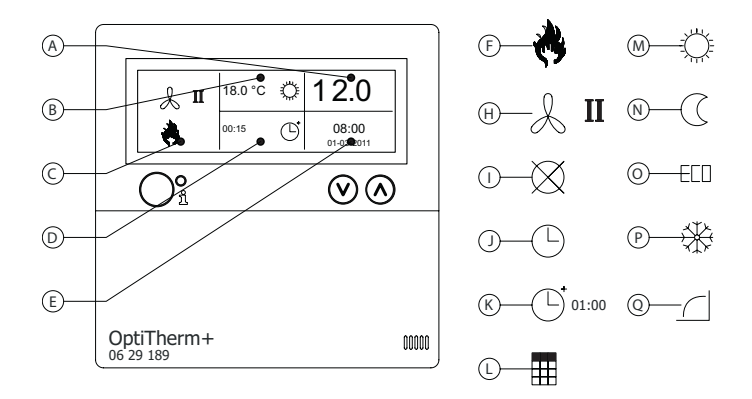

#### *Display*

- **A** Zeigt die gemessene Raumtemperatur an.
- **B** Zeigt die gewünschte Raumtemperatur an. Zeigt die Betriebsart an (**TAG, NACHT, ÖKO, FROSTÜBERWACHUNG**).
- **C** Zeigt an, welche Funktion eingeschaltet ist (**HEIZEN, LÜFTEN**), ob eine Wärmeanforderung vorliegt und ob die  $\oslash$  Meldung (Klemme 1 und 2 auf dem Lufterhitzer unterbrochen) aktiv ist.
- **D** Grund für die Betriebsart. (Schaltuhr, Überstundentimer, Ausnahmetag oder Selbstlernende Heizung)
- **E** Zeigt die aktuelle Zeit und das aktuelle Datum an.

#### *Symbole*

- **F** Symbol Stellung Heizen eingeschaltet.
- **H** Symbol Lüfter eingeschaltet I oder II zeigt Lüfter in hoher oder niedriger Stellung (falls zutreffend).
- **I** Meldung OFF (Klemme 1 und 2 am Gerät unterbrochen)
- **J** Symbol Schaltuhr eingeschaltet
- **K** Symbol Überstundentimer eingeschaltet (ablaufende Zeit zeigt an, wann diese Funktion wieder ausgeschaltet wird)
- **L** Symbol Ausnahmetag aktiv.
- **M** Symbol Tagestemperatur (Werkseinstellung 18 °C)
- **N** Symbol Nachttemperatur (Werkseinstellung 15 °C)
- **O** Symbol Ökotemperatur (Werkseinstellung 8 °C)
- **P** Symbol Frostüberwachung (Werkseinstellung 5 °C)
- **Q** Symbol Selbstlernende Heizung

## *4.3 Frostüberwachung*

Die OptiTherm+ ist standardmäßig mit einer Frostüberwachungsfunktion ausgestattet. Das bedeutet, dass der/die Lufterhitzer automatisch eingeschaltet wird/werden, wenn die Raumtemperatur unter die eingestellte Frosttemperatur sinkt. Dies gilt auch, wenn die Stellung Heizen nicht eingeschaltet ist. Standardmäßig ist die Temperatur auf 5 °C eingestellt. Sie können dies, falls gewünscht, ändern. Siehe hierzu Punkt **5.2** Temperatureinstellung ändern.

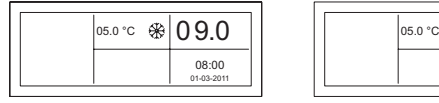

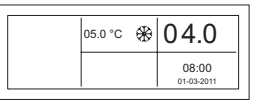

# *4.4 Die Stellung Heizen ein-/ausschalten*

Um die Stellung Heizen ein- oder auszuschalten, drücken Sie die Taste "Heizen".

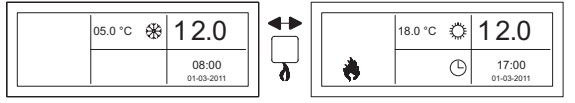

Auf dem Display erscheint jetzt das Flammensymbol, das anzeigt, dass die Stellung Heizen eingeschaltet ist. Bei Wärmeanforderung erscheint auch die Statuszeile auf dem Display.

# *4.5 Die Stellung Lüften ein-/ausschalten*

Um den Lüfter des Lufterhitzers ein- oder auszuschalten, drücken Sie die Taste Lüften.

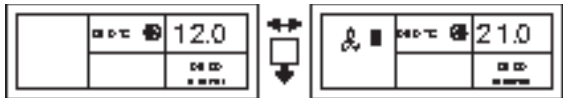

Auf dem Display erscheint jetzt das Ventilatorsymbol mit einem "I" oder "II", das anzeigt, dass der Lüfter eingeschaltet ist.

# **Hinweis:**

Die Stellung Lüften kann gleichzeitig mit der Stellung Heizen verwendet werden. Sie können also, falls gewünscht, bei eingeschalteter Stellung Heizen den Lüfter ständig laufen lassen.

# *4.6 Überstundentimer ein-/ausschalten*

Wenn Sie ungeachtet der programmierten Schaltzeit(en) in einen anderen Betriebszustand wechseln möchten, können Sie den Überstundentimer verwenden.

Siehe nachfolgende Abbildung:

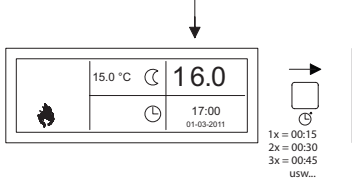

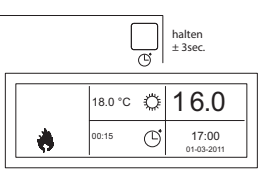

Überstundentimer einschalten : Taste  $\mathbb{C}$  drücken

oder die Dauer erhöhen Mit jeder Betätigung der Taste wird die Dauer um 15 Minuten erhöht.

- 
- Überstundentimer ausschalten : Taste  $\mathbb B$  gedrückt halten, bis das Symbol  $\mathbb G$  und die ablaufende Zeit aus dem Display verschwinden.

Standardmäßig schaltet der Überstundentimer die OptiTherm+ auf die Tagestemperatur um. Die maximale Dauer beträgt 03:00 Stunden. Diese Einstellungen können im Menü Einstellungen geändert werden: Überstundentimer Punkt 5.7.

# **5.0 Einstellungen ändern**

## *5.1 Benutzermenü aufrufen*

Um das Benutzermenü aufzurufen:

- Drücken Sie die Taste **OK**.
- Anschließend geben Sie gemäß nachfolgender Abbildung die richtige Geheimzahl ein (die Standard-Werkseinstellung ist 1000).

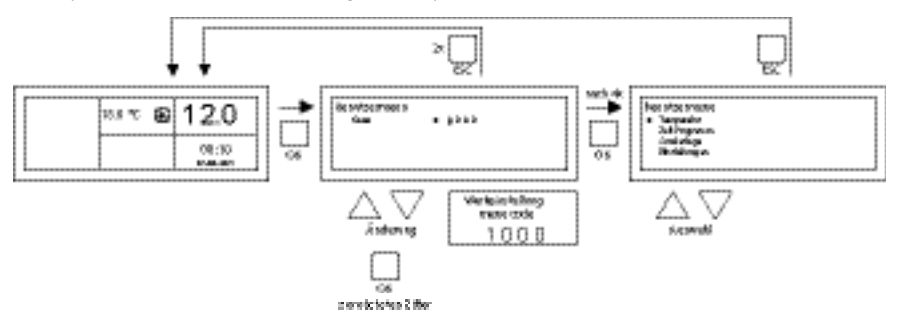

- mit Taste ▲ und ▼ ändern Sie die blinkende Zahl
- mit der Taste **OK** bestätigen Sie dies und wechseln Sie zur nächsten Zahl. Nachdem Sie bei der 4. Zahl die Taste **OK** gedrückt und die Geheimzahl korrekt eingegeben haben, können Sie die Temperatureinstellung, die Schaltzeiten, die Ausnahmetage und alle anderen Einstellungen ändern.

Wenn eine falsche Geheimzahl eingegeben wurde, wird der Bildschirm mit der Geheimzahleingabe weiterhin angezeigt und wechselt die Geheimzahl wieder zu 0000.

### **Hinweis**:

Wenn während 1 Minute keine Taste gedrückt wird, verlässt die OptiTherm+ automatisch das Menü und kehrt zum Hauptbildschirm zurück.

### *5.2 Benutzermenü: Temperatureinstellung ändern*

Um die Temperatureinstellungen zu ändern, gehen Sie gemäß nachfolgender Abbildung vor:

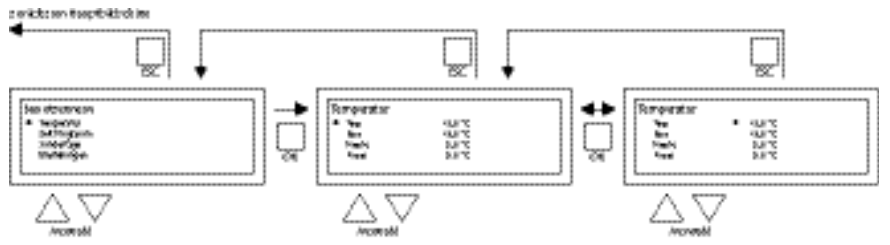

• Wählen Sie im Benutzermenü den Menüpunkt Temperatur und drücken Sie dann die Taste **OK**.

- Wählen Sie mit Taste ▲ und ▼ die Betriebsart, die Sie ändern möchten, und bestätigen Sie dies mit der Taste **OK**.
- Das Display wechselt jetzt zur Temperatureinstellung der gewählten Betriebsart. Ändern Sie mit Taste ▲ und ▼ die Temperatureinstellung und bestätigen Sie dies mit der Taste OK.

Führen Sie die oben genannten Schritte durch, um auch die anderen Temperatureinstellungen zu ändern. Wenn Sie die Temperatureinstellungen geändert haben:

- Drücken Sie nach der letzten Änderung zur Bestätigung die Taste **OK**.
- Dann drücken Sie die Taste ESC, um zum Benutzermenü zurückzukehren.

# *5.3 Benutzermenü: Zeitschaltprogramm einstellen/ändern*

Um das aktuelle Zeitschaltprogramm anzupassen oder um neue Zeiten einzugeben:

- Wählen Sie den Menüpunkt Zeitschaltprogramm und drücken Sie dann die Taste **OK**.
- Ändern Sie nun das aktuelle Zeitschaltprogramm oder geben Sie ein neues Zeitschaltprogramm gemäß nachfolgender Abbildung ein:

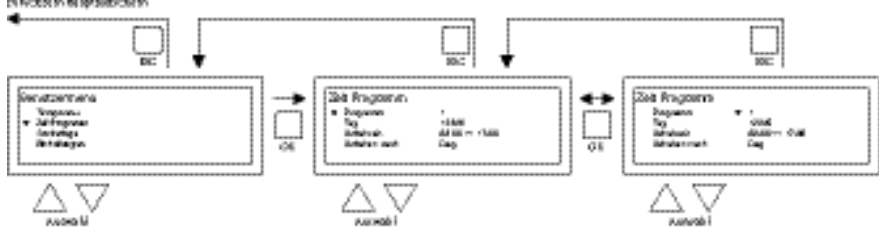

- Wählen Sie nun mit Taste ▲ und ▼ den Menüpunkt Programm und drücken Sie dann die Taste **OK**.
- Wählen Sie mit Taste  $\triangle$  und  $\nabla$  einen neuen oder vorhandenen Programmblock (1 20) und drücken Sie dann die Taste **OK**.
- Wählen Sie mit Taste ▲und ▼ den Tag und drücken Sie dann die Taste OK.
- Ändern Sie jetzt mit Taste  $\blacktriangle$  und  $\nabla$  die gewünschten Tage und drücken Sie wieder die Taste **OK**.

(12345, 1234567, 1, 2, 3, 4, 5, 6, 7, 67, 2345 oder aus).

1=Montag, 2=Dienstag, 3=Mittwoch, ……, 6=Samstag, 7=Sonntag

- **Wählen Sie nun mit Taste ▲ und ▼ die Schaltzeit und drücken Sie dann die Taste OK.**
- Ändern Sie jetzt mit Taste ▲ und ▼ der Reihe nach die Stunden und Minuten der Anfangs- und Endzeit. Bestätigen Sie jede Eingabe mit der Taste **OK**, woraufhin das Display automatisch zur nächsten Eingabe wechselt. Nach der letzten Eingabe kehren Sie automatisch zum Menüpunkt Zeitschaltprogramm zurück.
- Wählen Sie mit Taste und "Wechseln zu" und drücken Sie dann die Taste **OK**.
- Ändern Sie jetzt mit Taste ▲ und ▼ die gewünschte Betriebsart (TAG, FROST, ECO) und drücken Sie dann die Taste **OK**.

Wiederholen Sie dies, um ein neues Zeitschaltprogramm einzugeben oder um eine weiteres zu ändern.

Wenn Sie das Zeitschaltprogramm geändert haben:

• Drücken Sie die Taste **ESC**, um zum Benutzermenü zurückzukehren.

### *5.4 Benutzermenü: Ausnahmetag einstellen/ändern*

Ausnahmetage können Sie verwenden, um die OptiTherm+ zu einem bestimmten Datum in eine andere Betriebsart schalten zu lassen. Nach Ablauf des Ausnahmetages wird dieser anschließend automatisch aus dem Programm entfernt und kann ein neuer eingegeben werden. Es sind 20 Programmblöcke vorhanden, in die etwas eingegeben werden kann.

Um einen Ausnahmetag zu programmieren oder zu ändern:

Wählen Sie mit Taste ▲ und ▼ den Menüpunkt Ausnahmetag und drücken Sie dann die Taste **OK**.

Ändern Sie nun die eingestellten Ausnahmetage oder geben Sie einen neuen gemäß nachfolgender Abbildung ein:

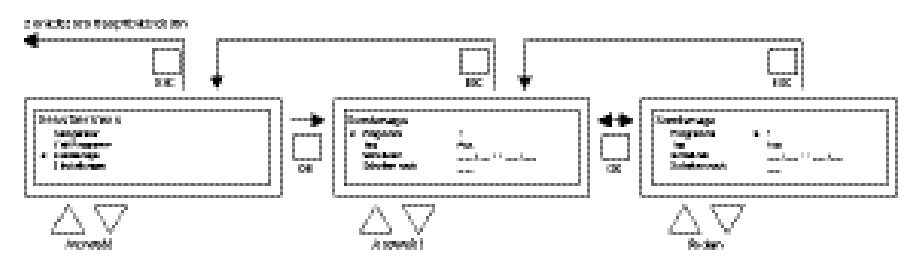

- Wählen Sie mit Taste und "Programm" und drücken Sie dann die Taste **OK**.
- Wählen Sie einen neuen oder einen bestehenden Programmblock (1-20). Bestätigen Sie mit der Taste **OK**.
- Wählen Sie nun mit Taste ▲ und ▼ das gewünschte Datum und drücken Sie dann die Taste **OK**. Ändern Sie das Datum oder geben Sie ein neues Datum (Tag-Monat-Jahr) ein, indem Sie nacheinander mit Taste  $\triangle$  und  $\nabla$  Tag, Monat und Jahr ändern. Bestätigen Sie jede Eingabe mit der Taste **OK**, woraufhin das Display automatisch zur nächsten Eingabe wechselt. Nachdem Sie das Jahr geändert haben, wechselt das Display automatisch zum Datum.
- Wählen Sie nun mit Taste ▲ und ▼ die Schaltzeit und ändern Sie dann nacheinander mit Taste ▲ und ▼ die Stunden und Minuten der Anfangs- und Endzeit. Bestätigen Sie jede Eingabe mit der Taste **OK,** woraufhin das Display automatisch zur nächsten Eingabe wechselt. Nach der letzten Eingabe kehren Sie automatisch zum Menüpunkt Schaltzeit zurück.
- Wählen Sie nun mit Taste ▲ und ▼ "Wechseln zu" und ändern Sie die gewünschte Betriebsart in **TAG, FROST** oder **ECO**.
- Bestätigen Sie dies, indem Sie die Taste **OK** drücken.
- Wiederholen Sie dies, um einen neuen Ausnahmetag einzugeben oder einen vorhandenen zu ändern.
- Drücken Sie die Taste **ESC**, um zum Hauptbildschirm zurückzukehren.

### *5.5 Benutzermenü: Menü Einstellungen aufrufen*

Im Menü Einstellungen können Sie umfassendere Einstellungen ändern, wie z. B. Datum/Uhrzeit, maximale Dauer des Überstundentimers, Sprache und Geheimzahl.

Um zum Menü Einstellungen zu gelangen:

Wählen Sie mit Taste  $\blacktriangle$  und  $\nabla$  den Menüpunkt Einstellungen und drücken Sie dann die Taste **OK**.

Sie befinden sich jetzt im Menü Einstellungen und können hier verschiedene Einstellungen wählen, um diese zu ändern.

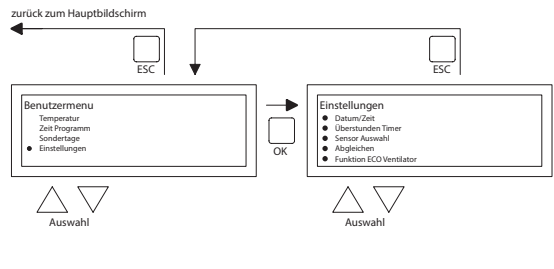

Einstellungen, die Sie ändern können, sind:

- Datum/Uhrzeit
- Überstundentimer
- Auswahl Temperatursensor
- Kalibrierung Thermostat
- Funktion ECO Ventilator
- Selbstlernende Heizung
- Sprache
- Sommer-/Winterzeit
- Info
- Geheimzahl
- Werksmenü
- Installationsmenü

### *5.6 Menü Einstellungen: Datum/Uhrzeit ändern*

Um Datum und Uhrzeit zu ändern, gehen Sie gemäß nachfolgender Abbildung vor:

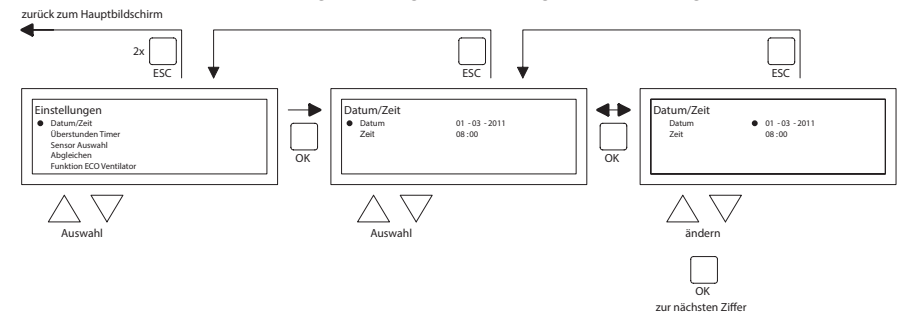

- Wählen Sie mit Taste ▲ und ▼ im Menü Einstellungen den Menüpunkt Datum/Uhrzeit und drücken Sie dann die Taste **OK**.
- Wählen Sie nun das Datum, indem Sie die Taste **OK** drücken.
- Ändern Sie das Datum mit Taste  $\blacktriangle$  und  $\nabla$  und bestätigen Sie jede Eingabe mit der Taste **OK**, woraufhin das Display automatisch zur nächsten Eingabe wechselt. Nachdem Sie das Jahr geändert haben, wechselt das Display automatisch zum Datum.
- Wählen Sie nun mit Taste ▲ und ▼ "Uhrzeit"
- Wählen Sie nun mit Taste ▲ und ▼ die Uhrzeit und drücken Sie dann die Taste OK. Ändern Sie nun mit Taste  $\blacktriangle$  und  $\nabla$  nacheinander die Stunden und Minuten und bestätigen Sie jede Eingabe mit der Taste **OK**, woraufhin das Display automatisch zur nächsten Eingabe wechselt. Nach der letzten Eingabe kehren Sie automatisch zum Menüpunkt Uhrzeit zurück.
- Wenn Sie die Änderungen durchgeführt und mit der Taste **OK** bestätigt haben, drücken Sie die Taste ESC, um zum Menü Einstellungen zurückzukehren.
- Wählen Sie jetzt ein weiteres Element, das Sie ändern möchten, oder kehren Sie zum Benutzermenü zurück, indem Sie die Taste ESC drücken. Drücken Sie nochmals die Taste **ESC**, um zum Hauptbildschirm zurückzukehren.
## *5.7 Menü Einstellungen: Einstellungen Überstundentimer ändern*

Um die Einstellungen des Überstundentimers zu ändern, gehen Sie gemäß nachfolgender Abbildung vor:

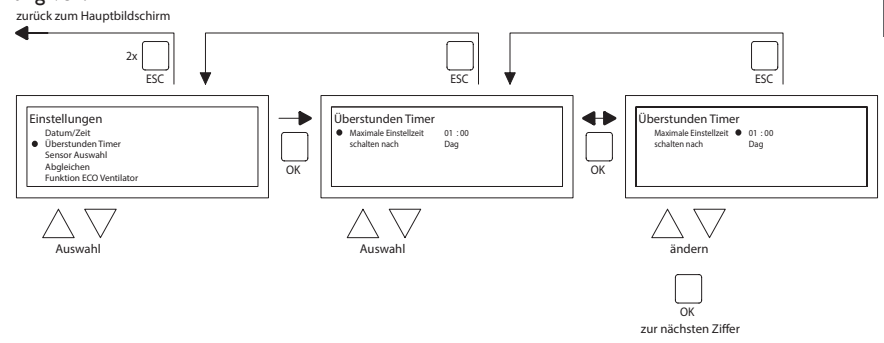

- Wählen Sie nun mit Taste ▲ und ▼ im Menü Einstellungen den Menüpunkt Überstundentimer und drücken Sie dann die Taste **OK**.
- Jetzt können die maximale Dauer des Überstundentimers und die Betriebsart, in die die OptiTherm+ bei Verwendung des Überstundentimers schalten soll, geändert werden.
- Wählen Sie die maximale Einstellzeit und drücken Sie dann die Taste **OK**.
- Ändern Sie mit Taste  $\blacktriangle$  und  $\nabla$  die maximale Zeit (die minimale Erhöhung oder Reduzierung beträgt 15 Minuten). Drücken Sie dann die Taste **OK**.
- Wählen Sie mit Taste ▲ und ▼ Wechseln zu, um die Betriebsart zu wechseln, und drücken Sie dann die Taste **OK**.
- Ändern Sie mit Taste ▲ und ▼ die Betriebsart in TAG, FROST oder ECO und bestätigen Sie dies, indem Sie die Taste **OK** drücken.
- Wenn Sie die Änderungen durchgeführt und mit der Taste **OK** bestätigt haben, drücken Sie die Taste **ESC,** um zum Menü Einstellungen zurückzukehren.
- Wählen Sie jetzt ein weiteres Element, das Sie ändern möchten, oder kehren Sie zum Benutzermenü zurück, indem Sie die Taste **ESC** drücken. Drücken Sie nochmals die Taste **ESC**, um zum Hauptbildschirm zurückzukehren.

## *5.8 Menü Einstellungen: Auswahl Temperatursensor*

Bei der OptiTherm+ haben Sie die Möglichkeit, die Raumtemperatur messen zu lassen:

- 1. vom Thermostaten: dem eingebauten Sensor der OptiTherm+ selbst.
- 2. im externen Bereich: einem externen Sensor, der an jedem Lufterhitzer angeschlossen ist.
- 3. von einem externen Durchschnitt: an einem oder mehreren Lufterhitzern ist ein externer Sensor angeschlossen. Dabei wird der Durchschnittswert automatisch anhand der Anzahl der angeschlossen Sensoren berechnet.

Standardmäßig wird der Temperatursensor an der OptiTherm+ verwendet.

 **DE**

Wenn Sie einen oder mehrere externe Sensoren verwenden, muss dies im Menü Einstellungen Auswahl Temperatursensor ändern angegeben werden. Siehe nachfolgende Abbildung:

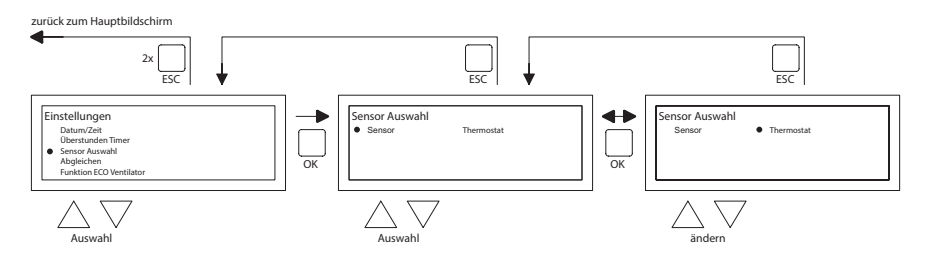

Um dies zu ändern:

- Wählen Sie den Menüpunkt Auswahl Temperatursensor und drücken Sie dann die Taste **OK**.
- Wählen Sie Sensor, indem Sie die Taste **OK** drücken
- Ändern Sie die Einstellung und drücken Sie dann die Taste **OK**.
- Sie können nun aus Thermostat (Sensor OptiTherm+), externer Bereich (jeder Lufterhitzer mit einem eigenen externen Sensor) oder externem Durchschnitt (1 oder mehrere Sensoren) wählen.
- Wenn Sie Ihre Änderungen vorgenommen haben, verlassen Sie den Menüpunkt, indem Sie die Taste **ESC** drücken. Sie kehren dann zum Menü Einstellungen zurück.
- Wählen Sie jetzt ein weiteres Element, das Sie ändern möchten, oder kehren Sie zum Benutzermenü zurück, indem Sie die Taste **ESC** drücken. Drücken Sie nochmals die Taste **ESC**, um zum Hauptbildschirm zurückzukehren.

## *5.9 Menü Einstellungen: Kalibrierung Thermostat/externer Sensor*

Wenn durch ungünstige Umstände eine Abweichung zwischen der angezeigten gemessenen Raumtemperatur und der tatsächlichen Raumtemperatur besteht, können Sie durch eine Kalibrierung der OptiTherm+ diese Abweichung ausgleichen. Achten Sie jedoch immer darauf, dass das Thermostat bzw. externe Sensor korrekt montiert und angeschlossen ist.

Beispiel:

Die gemessene Temperatur beträgt 18 °C, der Bildschirm auf der OptiTherm+ zeigt 20 °C an. Der Unterschied beträgt in diesem Beispiel folglich "2 °C zu hoch" → der Korrekturwert ist also auf -2 °C einzustellen). Gemäß nachfolgender Abbildung können Sie dies ändern:

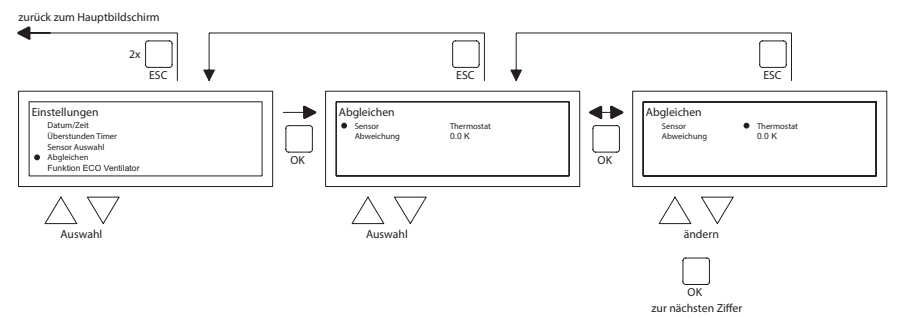

Wählen Sie mit Taste  $\blacktriangle$  und  $\nabla$  Kalibrierung Thermostat und drücken Sie dann die Taste **OK**.

- Gilt nur, wenn auch ein externer Sensor verwendet wird.
- Wählen Sie mit Taste und Sensor und drücken Sie dann die Taste **OK**.
- Gilt nur, wenn auch ein externer Sensor verwendet wird.
- Wählen Sie nun mit Taste ▲ und ▼ den Lufterhitzer (1-8), dessen externer Sensor kalibriert werden muss, und drücken Sie dann die Taste **OK**.
- Wählen Sie mit Taste ▲ und ▼ Abweichung und drücken Sie dann die Taste OK.
- Stellen Sie mit Taste A und  $\nabla$  den gewünschten Wert ein und bestätigen Sie mit der Taste **OK**.
- Wenn Sie Ihre Änderungen vorgenommen haben, verlassen Sie den Menüpunkt, indem Sie die Taste **ESC** drücken. Sie kehren dann zum Menü Einstellungen zurück.
- Wählen Sie jetzt ein anderes Element, das Sie ändern möchten, oder kehren Sie zum Benutzermenü zurück, indem Sie die Taste **ESC** drücken. Drücken Sie nochmals die Taste **ESC**, um zum Hauptbildschirm zurückzukehren.

## *5.10 Menü Einstellungen: Selbstlernende Heizung*

Die Funktion selbstlernende Heizung optiert die Einschaltzeit des Gerätes. In der Funktion Uhrenprogramm muss angegeben werden, wann eine bestimmte Temperatur gewünscht wird. Die OptiTherm+ bestimmt dann selbstständig, wann das Gerät zugeschaltet wird. Dies wird aus der Historie der vergangenen Tage abgeleitet. Standardmäßig ist diese Funktion ausgeschaltet. Wie in der nachfolgenden Abbildung gezeigt, können Sie die Einstellung ändern:

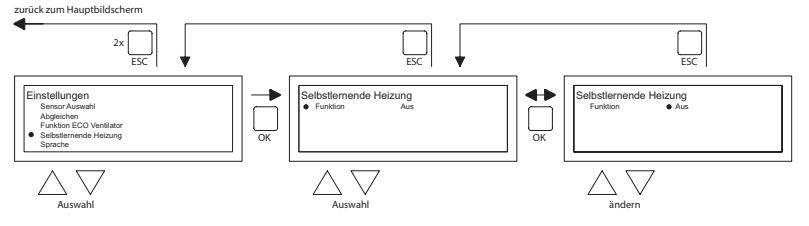

- Wählen Sie mit der Taste ▲ und ▼ selbstlernende Heizung und drücken Sie OK.
- Wählen Sie Funktion um die selbstlernende Heizung ein- oder auszuschalten.
- Wählen Sie mit der Taste ▲ und ▼ die gewünschte Einstellung und drücken Sie OK.
- Wenn Sie alle Einstellungen vorgenommen haben, verlassen Sie das Menü durch Drücken der ESC-Taste, hierdurch kehren Sie zum Einstellungsmenü zurück.
- Wählen Sie jetzt ein anderes Menü um ändern, oder kehren Sie zurück zum Benutzermenü durch Drücken der ESC-Taste. Drücken Sie nochmals die ESC-Taste um zurück zum Hauptmenü zu gelangen.

#### *5.11 Menü Einstellungen: Sprachauswahl ändern*

Wenn Sie die gewählte Sprache ändern möchten, können Sie zum Menü Einstellungen gehen und die Sprache wählen.

Um die gewählte Sprache zu ändern, gehen Sie gemäß nachfolgender Abbildung vor:

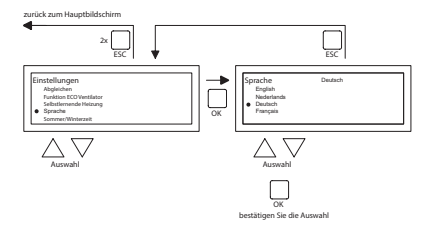

- Wählen Sie mit Taste ▲ und ▼ Sprache und drücken Sie dann die Taste OK.
- Wählen Sie mit Taste ▲ und ▼ die gewünschte Sprache und bestätigen Sie mit der Taste **OK**. Oben im Bildschirm wird jetzt in der Mitte die gewählte Sprache angezeigt, und das Display erscheint auch in der gewählten Sprache.
- Wenn Sie Ihre Änderungen vorgenommen haben, verlassen Sie den Menüpunkt, indem Sie die Taste ESC drücken. Sie kehren dann zum Menü Einstellungen zurück.
- Wählen Sie jetzt ein weiteres Element, das Sie ändern möchten, oder kehren Sie zum Benutzermenü zurück, indem Sie die Taste **ESC** drücken. Drücken Sie nochmals die Taste **ESC**, um zum Hauptbildschirm zurückzukehren.

## *5.12 Menü Einstellungen: Sommer-/Winterzeit ein-/ausschalten*

Die OptiTherm+ verfügt über eine automatische Sommer-/Winterzeitumschaltung. Wenn dies nicht gewünscht wird, kann dies hier ausgeschaltet werden. Um dies zu ändern, gehen Sie gemäß nachfolgender Abbildung vor:

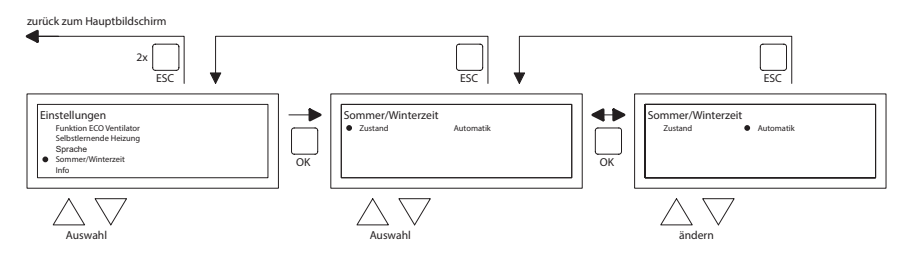

- Wählen Sie im Menü Einstellungen Sommer-/Winterzeit und drücken Sie dann die Taste **OK**.
- Wählen Sie Status, indem Sie die Taste **OK** drücken.
- Ändern Sie mit Taste  $\blacktriangle$  und  $\nabla$  die Ein-/Aus-Einstellung und bestätigen Sie mit der Taste **OK**.
- Verlassen Sie Sommer-/Winterzeit, indem Sie die Taste **ESC** drücken. Das Display kehrt jetzt zum Menü Einstellungen zurück.
- Wählen Sie jetzt ein anderes Element, das Sie ändern möchten, oder kehren Sie zum Benutzermenü zurück, indem Sie die **ESC-Taste** drücken. Drücken Sie nochmals die Taste **ESC**, um zum Hauptbildschirm zurückzukehren.

## *5.13 Menü Einstellungen: Info*

In diesem Menüpunkt können Sie die Software-Version.

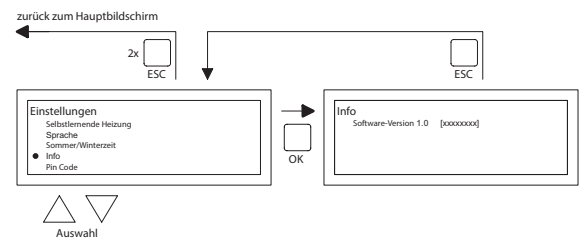

- Wählen Sie im Menü Einstellungen "Info" und drücken Sie dann die Taste **OK**. Die Info-Daten werden angezeigt.
- Verlassen Sie Info, indem Sie die Taste **ESC** drücken. Das Display kehrt jetzt zum Menü Einstellungen zurück.

• Wählen Sie jetzt ein weiteres Element, das Sie ändern möchten, oder kehren Sie zum Benutzermenü zurück, indem Sie die Taste **ESC** drücken. Drücken Sie nochmals die Taste **ESC**, um zum Hauptbildschirm zurückzukehren.

## *5.14 Menü Einstellungen: Geheimzahl ändern*

Die OptiTherm+ ist standardmäßig mit einem Geheimzahlschutz ausgestattet. Dieser ist auf 1000 eingestellt. Sie können diesen durch eine andere Geheimzahl ersetzen.

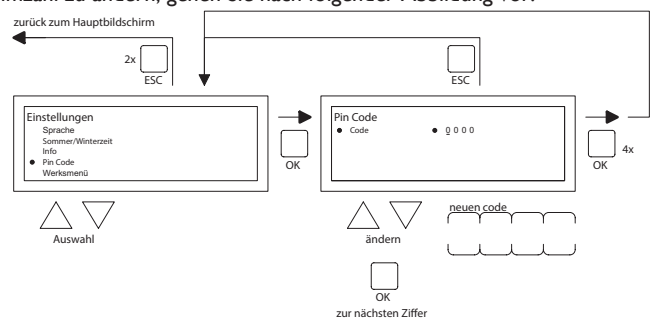

Um die Geheimzahl zu ändern, gehen Sie nach folgender Abbildung vor:

- Wählen Sie im Menü Einstellungen Geheimzahl und drücken Sie dann die Taste **OK**.
- Ändern Sie mit Taste ▲ und ▼ die erste Zahl und bestätigen Sie dies mit der Taste OK, woraufhin die Anzeige automatisch zur nächsten Zahl wechselt. Ändern Sie in dieser Weise alle gewünschten Zahlen. Nach der vierten Zahl kehrt das Display automatisch zum Menü Einstellungen zurück.
- Wählen Sie jetzt ein weiteres Element, das Sie ändern möchten, oder kehren Sie zum Benutzermenü zurück, indem Sie die Taste **ESC** drücken. Drücken Sie nochmals die Taste **ESC**, um zum Hauptbildschirm zurückzukehren.

## *5.15 Menü Einstellungen: Werksmenü aufrufen*

Nicht zugänglich.

## *5.16 Menü Einstellungen: Installationsmenü aufrufen*

Dieses Menü ist für entsprechend ausgebildete Installateure. Keine unsachgemäßen Änderungen vornehmen! Einlog-Code: 5050

Um das Installationsmenü aufzurufen, gehen Sie gemäß nachfolgender Abbildung vor:

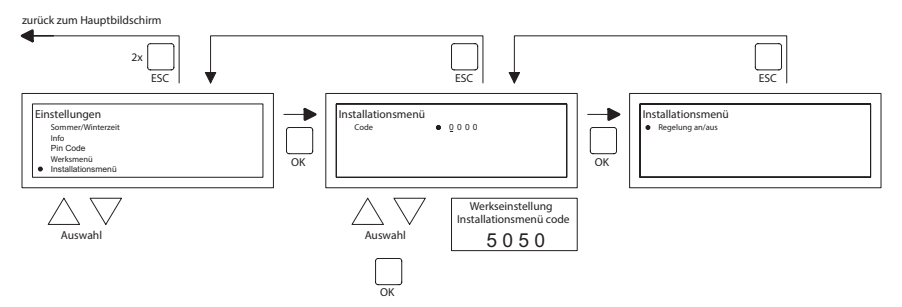

• Wählen Sie im Menü Einstellungen Installationsmenü und drücken Sie dann die Taste **OK**.

Geben Sie jetzt die Geheimzahl für das Installationsmenü ein. Ändern Sie mit Taste A und die erste Zahl und bestätigen Sie mit der Taste **OK**, woraufhin die Anzeige automatisch zur folgenden Zahl wechselt. Ändern Sie in dieser Weise alle gewünschten Zahlen. Nach der vierten Zahl wird, sofern die Geheimzahl korrekt eingegeben wurde, das Servicemenü angezeigt.

#### *Brennertest*

Möglichkeit um beim betreffenden Gerät den Ionisationsstrom zu kontrollieren.

*Selbstlernendes Aufheizen*

Auslesen des Aufheizens

Möglichkeit das Aufheizen von Hand, auf einen festen Wert, einzustellen.

Möglichkeit die Minimalzeit einzustellen, wobei das Gerät in Betrieb ist, entsprechend der Aufheizkurve.

*Raumregler*

Einstellung P Band

Einstellung I Zeit

Hysterese rauf: maximale Temperatur Überschreitung von der gewünschten Temperatur, wobei das Gerät im Betrieb bleibt.

Hysterese runter: maximales Temperatur Abweichung niedriger als die gewünschte Temperatur, wobei das Gerät in Betrieb geht.

Versorgung Temperatur max.: maximale Ausblastemperatur vom Gerät

Versorgung Temperatur min.: minimale Ausblastemperatur

*Korrektur der Uhrzeit*

Korrektur der Uhrzeit wenn diese immer wieder abweicht.

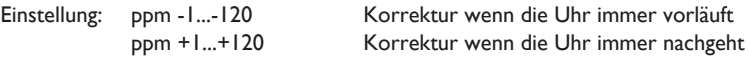

## *5.17 Auf Werkseinstellungen zurücksetzen*

Wenn Sie diese Funktion ausführen, werden die Einstellungen der OptiTherm+ auf Werkseinstellungen Punkt 2.2 zurückgesetzt. Diese Funktion kann jederzeit ausgeführt werden. Um diese Funktion auszuführen, gehen Sie gemäß nachfolgender Abbildung vor:

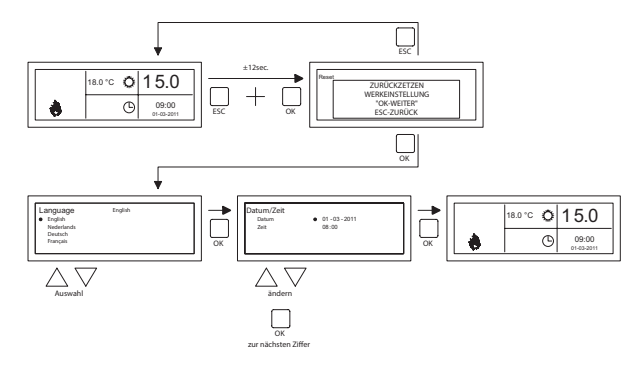

- Halten Sie die Taste **ESC** und die Taste **OK** gleichzeitig ca. 12 Sekunden gedrückt, bis die Anzeige Auf Werkseinstellungen zurücksetzen auf dem Display erscheint.
- *Gilt nur, wenn Sie die Werkseinstellungen wiederherstellen möchten.* Drücken Sie die Taste **OK**, um dies durchzuführen. Die Werkseinstellungen werden wiederhergestellt, und Sprache, Datum und Uhrzeit müssen erneut eingegeben werden. Siehe hierzu auch Punkt **3.5** Erste Inbetriebnahme.
- *Gilt nur, wenn Sie die Werkseinstellungen nicht wiederherstellen möchten.*  Drücken Sie die Taste **ESC**, um die Funktion wieder zu verlassen. Der Hauptbildschirm erscheint wieder, und die Werkseinstellungen werden nicht wiederhergestellt.

# **6.0 Meldungen und Störungen**

## 6.1 Meldung  $\otimes$

Wenn die Meldung  $\oslash$  im Display erscheint, bedeutet dies, dass einer der angeschlossen Lufterhitzer blockiert ist. Die Ursache hierfür ist, dass die Verbindung oder ein externer Kontakt zwischen den Klemmen 1 und 2 des Gerätes nicht vorhanden ist. Wenn Sie die blaue Infotaste drücken, sehen Sie, welcher der angeschlossenen Lufterhitzer diese Meldung verursacht. Wenn der Kontakt oder die Verbindung wieder hergestellt wird, verschwindet die Meldung, und der entsprechende Lufterhitzer arbeitet wieder normal.

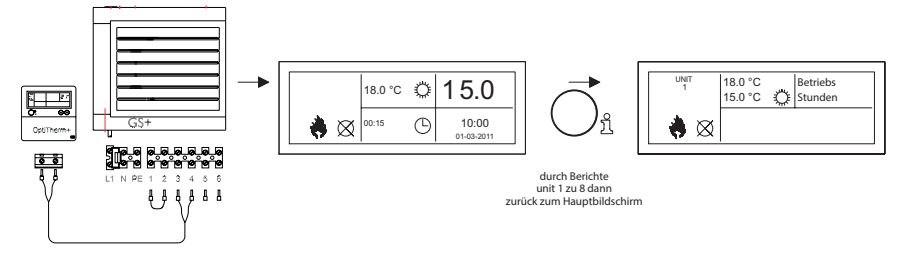

## *6.2 Störungsmeldungen*

Im Falle einer Störung am Lufterhitzer blinkt die rote LED an der OptiTherm+. Wenn Sie die blaue Infotaste drücken, sehen Sie, um welche Störung und welchen Lufterhitzer es sich handelt. Weiterhin erscheint auf dem Display die Meldung "Fehler" mit einem Fehlercode und darunter der Text der Meldung. Links oben im Bildschirm können Sie sehen, um welchen Lufterhitzer es sich handelt. Wenn Sie die blaue Infotaste nochmals drücken, können Sie sich die aktuelle Meldung eines jeden Lufterhitzers anzeigen lassen.

Siehe nachfolgende Tabelle für die richtige Störungsmeldung. Der Störungscode zeigt an, welcher Art die Störung ist.

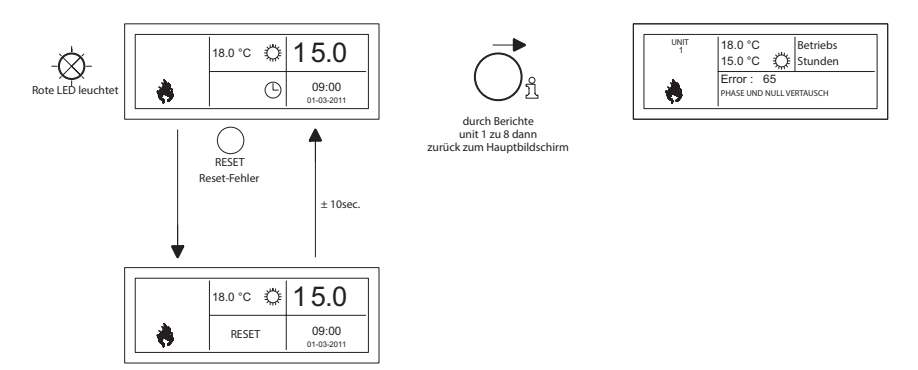

Mit der Reset-Taste kann die Störung entsperrt werden, woraufhin die Meldung verschwindet und der Hauptbildschirm wieder auf dem Display erscheint.

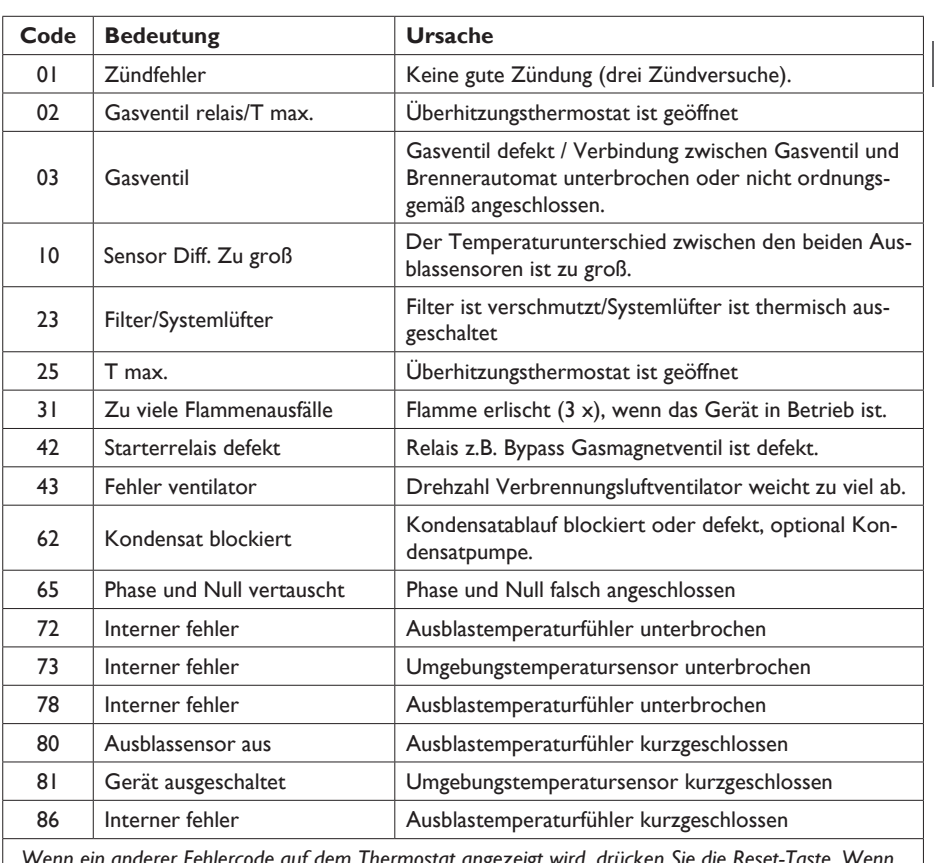

*Wenn ein anderer Fehlercode auf dem Thermostat angezeigt wird, drücken Sie die Reset-Taste. Wenn der Fehlercode dann wieder erscheint, wenden Sie sich bitte an den Hersteller des Gerätes.*

## **Bemerkungen**

Bitte beachten Sie hinsichtlich Informationen über die vorgenannten Fehler, Ursachen und Lösungen auch die technische Dokumentation des Luftheizgerätes.

# **7.0 Entsorgung der OptiTherm+**

Wenn die OptiTherm+ ausgetauscht oder entfernt wird, muss es gemäß den nationalen und/oder lokalen Vorschriften der Wiederverwertung zugeführt oder vernichtet werden.

 **DE**

# **Table des matières**

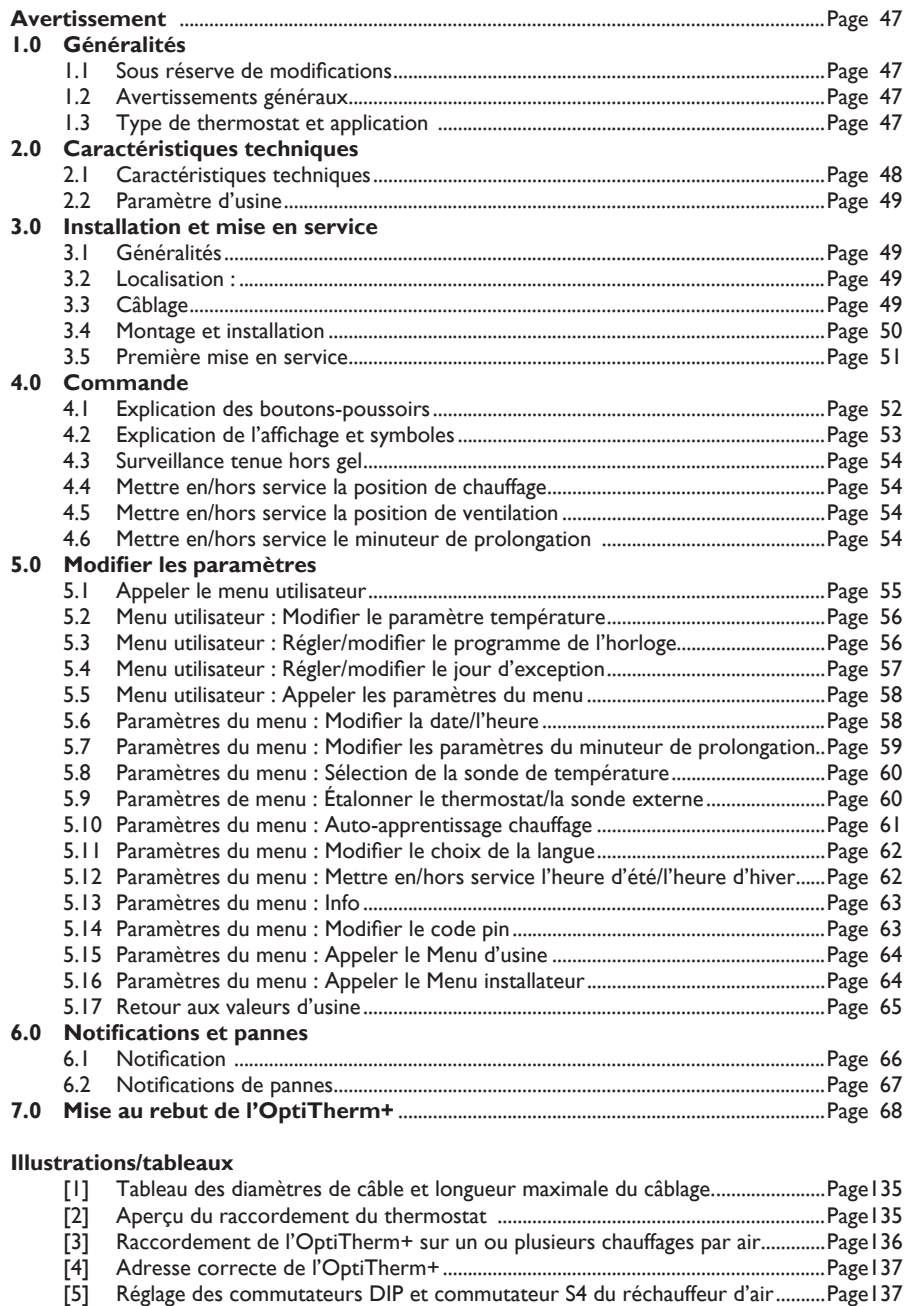

**Démarrage rapide** ............................................................................................................................Page139

# **Lisez complètement ce document avant de commencer l'installation et la mise en service**

# **Avertissement !**

Une installation, un réglage, une modification, une réparation ou un entretien mal exécuté(e) peut entraîner des dommages matériels ou des blessures. Tous les travaux doivent être exécutés par des professionnels reconnus et qualifiés. Si l'appareil n'est pas installé en respectant les prescriptions, la garantie échoit. Cet appareil n'est pas conçu pour être utilisé par des personnes (y compris des enfants) présentant des capacités physiques, mentales ou sensorielles réduites ou manquant d'expérience et de connaissances, sauf s'ils sont surveillés ou sont informés sur l'utilisation de l'appareil par une personne responsable de leur sécurité. Les enfants doivent être surveillés pour s'assurer qu'ils ne jouent pas avec l'appareil.

Si ce manuel technique renvoie vers une illustration ou un tableau, alors vous verrez un chiffre entre des crochets, par exemple **[3]**. Le numéro renvoie vers les illustrations et les tableaux se trouvant dans ce manuel technique avec le numéro mentionné.

# **1.0 Généralités**

## *1.1 Sous réserve de modifications*

Le fabricant travaille sans relâche à l'amélioration des produits et se réserve le droit d'apporter des modifications dans les spécifications, sans avis préalable. Les détails techniques sont supposés être corrects mais ne constituent pas une base pour un contrat ou une garantie. Toutes les commandes sont acceptées aux stipulations standard de nos conditions générales de vente et de livraison (disponibles sur demande). Les informations contenues dans ce document sont sujet à changement sans préavis. La version la plus récente de ce guide est toujours disponible sur **www.markclimate.fr/telechargements**.

## *1.2 Avertissements généraux*

L'installation doit répondre aux prescriptions nationales et/ou régionales en vigueur. Faites dès lors installer OptiTherm+ par un installateur compétent et qualifié en tentant compte de la législation nationale et internationale. En cas d'installation, de réglage, de modification, d'entretien ou de réparation erroné, la garantie échoit.

## *1.3 Type de thermostat et application*

OptiTherm+ est un thermostat minuteur numérique avec sonde de température ambiante interne, permettant par un bus système de régler un à plusieurs réchauffeurs d'air (type GS+ ou G+), avec un maximum de 8, en fonction de la température ambiante.

L'OptiTherm+ est équipé de :

- La possibilité de mettre en service/hors service la position de chauffage.
- La possibilité de mettre en service/hors service le ventilateur du (des) réchauffeur(s) d'air.
- La possibilité de signaler des dysfonctionnements et éventuellement de déverrouiller.
- Une horloge annuelle avec 20 blocs de programme.
- La possibilité de programmer les jours d'exception à date.
- La possibilité de paramétrer les quatre différents modes opératoires (**JOUR, ECO, NUIT, GEL**).
- Un minuteur de prolongation pour enclencher un autre mode de fonctionnement en dehors des heures de commutation définies.
- Protection par code pin des réglages, comme le programme de minuterie de la température, etc.
- Une sécurité contre le gel qui enclenche automatiquement les réchauffeurs d'air quand la température tombe trop bas.

# **2.0 Caractéristiques techniques**

## *2.1 Données techniques*

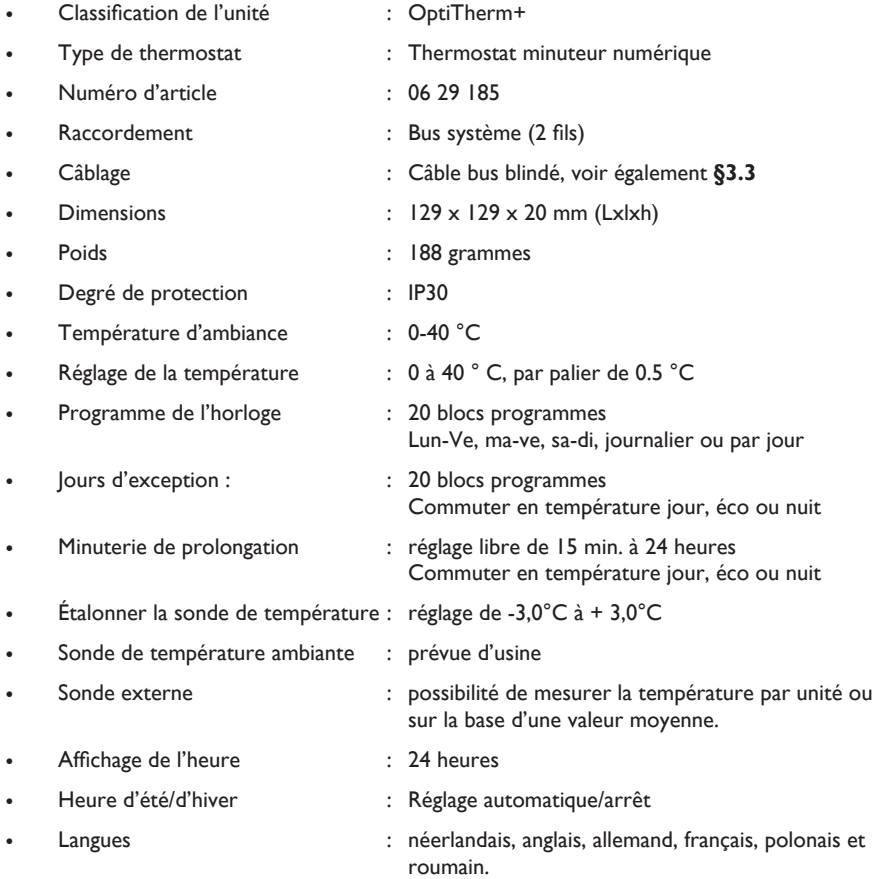

## *2.2 Paramètres d'usine*

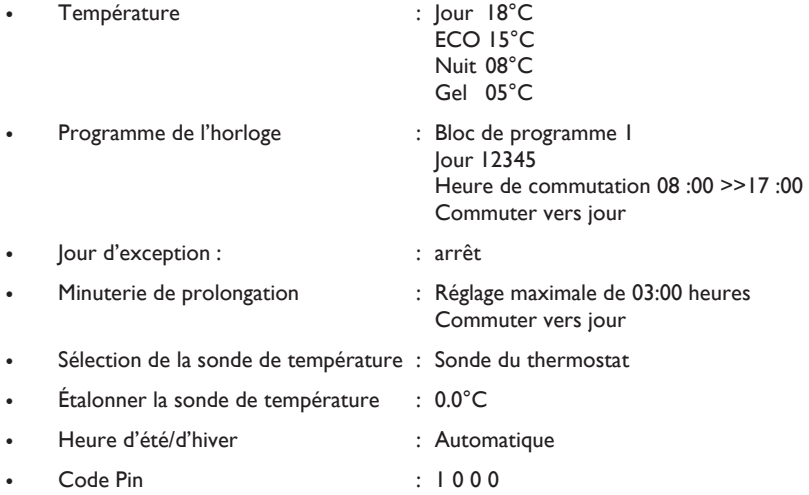

## **3.0 Installation et mise en service.**

## *3.1 Généralités*

- Contrôlez l'OptiTherm+ après le déballage, et si commandée, la (les) sonde(s) ambiante(s) externe(s) livrée(s), pour voir si elles ne sont pas endommagées.
- Contrôlez également la justesse du type/modèle (Thermostat : OptiTherm+ 06 29 185, sonde externe : Sonde numérique avec 2 fils 0629194).

Contactez le fournisseur quand le thermostat est endommagé ou quand il n'est pas du type/ modèle correct.

## *3.2 Localisation*

Pour déterminer une localisation idéale pour monter l'OptiTherm+, vous devez tenir compte des points suivants.

- Placez l'OptiTherm+ dans l'espace à chauffer car il est équipé d'un capteur de température ambiante. Ce n'est pas d'application quand un capteur externe (livrable en option) est raccordé au(x) réchauffeur(s) d'air.
- Montez l'OptiTherm+ à un endroit protégé des courants d'air.
- Ne pas monter l'OptiTherm+ sur un mur/une paroi froide.
- Ne pas monter l'OptiTherm+ directement dans le flux d'air des réchauffeurs d'air.
- Il est conseillé de placer l'OptiTherm+ à une distance de ± 1,5m du sol.

## *3.3 Câblage*

Pour le câblage, il convient toujours d'utiliser du câble bus armé. Pour la longueur maximale et le diamètre adéquat, voir également le tableau **[2]**.

## **Attention !**

**Raccorder l'armature du câble à la terre sur le réchauffeur d'air.**

Le câble bus doit être choisi conformément à l'exécution spécifique du pays, les valeurs mentionnées dans les données techniques doivent être conservées.

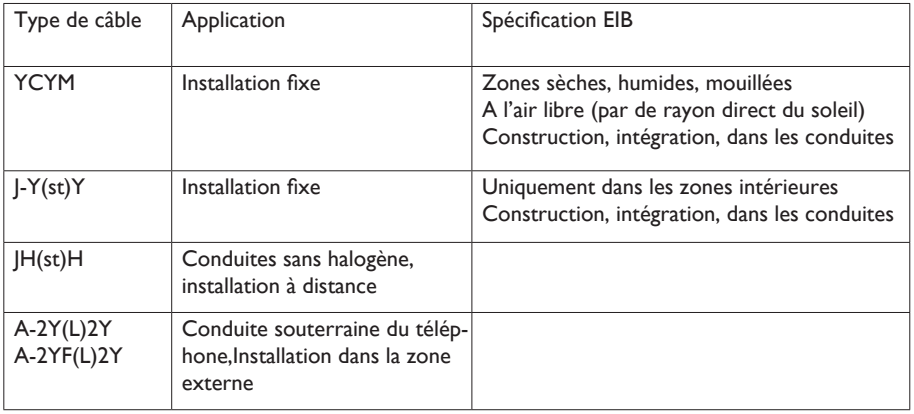

## *3.4 Montage et installation*

Pour le montage et le raccordement corrects de l'OptiTherm+ au(x) réchauffeur(s) d'air, vous suivez les points ci-dessous :

- Contrôlez si le dispositif est bien hors tension. Quand ce n'est pas le cas, mettez tout d'abord hors tension avant de poursuivre. Consultez ici également le manuel technique du réchauffeur d'air à raccorder.
- Montez l'OptiTerm sur la paroi et tenez compte du point **§3.2** Installation de l'OptiTherm+.
- *• Uniquement valable quand des capteurs externes sont appliqués:* Montez le(s) capteur(s) externe(s) au bon endroit. Consultez également l'instruction livrée avec le capteur.
- Installez le câblage adéquat entre le réchauffeur d'air et l'OptiTherm+ et, si d'application les réchauffeurs d'air entre eux. Tenez ici compte du point **§3.3** câblage. **[2][3]**
- *• Uniquement valable quand des capteurs externes sont appliqués:* Installez le câblage correct entre le réchauffeur d'air et le capteur externe. Tenez ici également compte du point **§3.3** câblage et instruction du capteur externe. **[2][4]**
- Raccorder l'OptiTherm+ et le(s) réchauffeur(s) d'air selon le schéma. **[2][3]**
- *• Uniquement valable quand des capteurs externes sont appliqués:* Raccordez le câblage juste sur le capteur externe et le réchauffeur d'air et tenez ici également compte de l'instruction du capteur externe. **[2][4]**
- *• Uniquement valable lors du raccordement de plusieurs appareils sur 1 OptiTherm+:* Réglez le commutateur DIP et le commutateur S4 sur l'automate du brûleur des réchauffeurs d'air. Veillez à ce que le réchauffeur d'air sur lequel l'OptiTherm+ est raccordé soit toujours adressé comme appareil 1. **[5][6]**

Quand vous êtes prêt à installer et raccorder, vous pouvez commencer par mettre en service l'OptiTherm+ et les réchauffeurs d'air. Consultez à cet effet également le manuel technique du réchauffeur d'air.

## *3.5 Première mise en service*

Remettez de nouveau sous tension quand le montage et l'installation de l'OptiTherm+ et des réchauffeurs d'air sont terminés. Consultez ici également le manuel technique des réchauffeurs d'air.

Quand vous avez remis sous tension, l'affichage de l'OptiTherm+ va s'allumer et vous demander de :

- 1. Sélectionner la langue adéquate.
- 2. Introduire la date et l'heure correcte.

Suivez dans ce cas l'illustration ci-dessous :

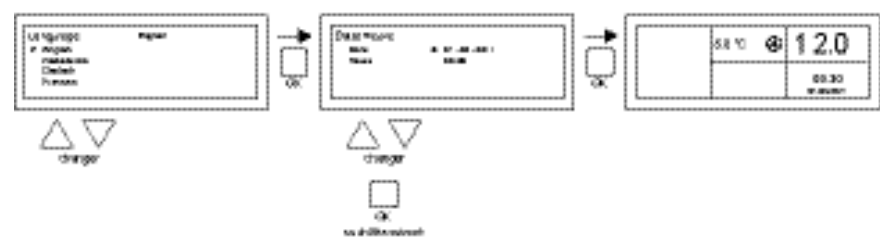

- Sélectionnez avec les boutons poussoirs  $\blacktriangle$  et  $\nabla$  la langue souhaitée et confirmez avec le bouton poussoir **OK**.
- L'affichage saute automatiquement vers le réglage de la date. Modifiez ensuite le jour, le mois et l'année avec le bouton poussoir  $\blacktriangle$  et  $\nabla$ . Confirmez toute saisie avec le bouton poussoir **OK** ensuite l'affichage passe automatiquement à la saisie suivante. Quand vous avez modifié la date, l'affichage va automatiquement aller au réglage de l'heure.
- Modifiez en suite les heures et les minutes avec le bouton poussoir  $\blacktriangle$  et  $\nabla$ . Confirmez toute saisie avec le bouton poussoir **OK** ensuite l'affichage passe automatiquement à la saisie suivante.
- Quand les minutes sont complétées, l'écran principal va apparaître sur l'affichage et l'OptiTherm+ sera prêt à l'emploi.

Pour plus d'explications, voyez la suite de ce manuel technique :

- pour la commande et l'explication de l'affichage et des boutons poussoirs, voyez la commande **§4.0**.
- pour la modification des réglages voir **§5.0**.
- Pour les notifications et les pannes, voir **§6.0**.

# **4.0 Commande**

## *4.1 Explication des boutons poussoir*

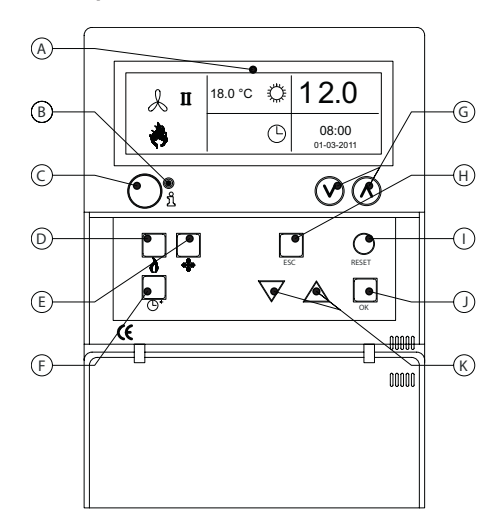

- **A** Affichage
- **B** Led rouge i S'allume en cas de notification de panne.
- **C** Bouton poussoir d'information (bleu) On peut ainsi parcourir la notification de panne réelle des réchauffeurs d'air.
- **D** Bouton poussoir pour mettre en service/hors service la position de chauffage.
- **E** Bouton poussoir pour mettre en service/hors service le ventilateur.
- **F** Bouton poussoir pour mettre en/hors service la minuterie de prolongation. Chaque fois que vous appuyez sur le bouton, le délai est prolongé de 15 min. En maintenant le bouton poussoir enfoncé, vous coupez la minuterie de nouveau
- **G** Pas de fonction.
- **H** Bouton poussoir **ESC** Quitter un menu ou un article sans effectuer de modification.
- **I** Bouton poussoir **RESET** Réinitialisation d'une panne.
- **J** Bouton poussoir **OK** Confirmer un choix ou aller au chiffre suivant pour modifier.
- **K**  $\triangle$  boutons poussoirs  $\nabla$  haut et basq. Parcourir le menu et augmenter ou diminuer un réglage.

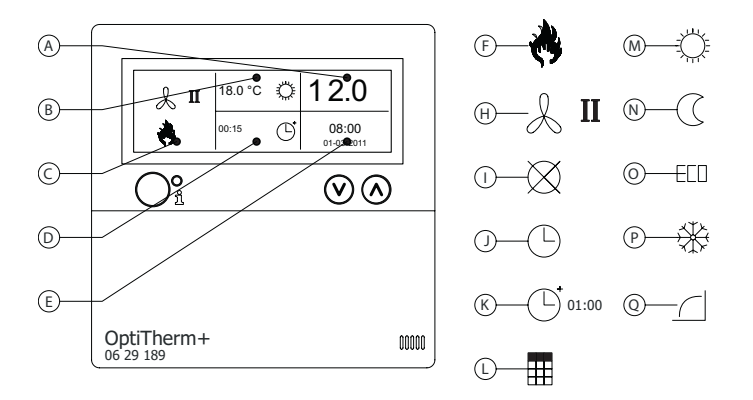

## *Affichage*

- **A** Permet de voir la température ambiante mesurée.
- **B** Affiche la température ambiante souhaitée. Permet de voir le mode de fonctionnement (**JOUR, NUIT, ECO, GEL**).
- **C** -Désigne quelle position de fonction est en service (**CHAUFFAGE, VENTILATION**) ou s'il y a une demande de chaleur ou si la notification  $\otimes$  (borne 1 et 2 sur le réchauffeur d'air interrompue) est active.
- **D** Motif de mode de fonctionnement. (horloge, minuteur de prolongation, jour d'exception ou auto-apprentissage chauffage)
- **E** Permet de voir l'heure et la date du jour.

## *Symboles*

- **F** Symbole de la position de chauffage enclenchée.
- **H** Symbole de ventilateur enclenché. I ou II donne le ventilateur en position haute ou basse (si d'application).
- **I** Notification OFF (bornes 1 et 2 sur l'appareil interrompues)
- **J** Symbole de l'horloge active
- **K** Symbole minuteur de prolongation (temps écoulé indique quand cette fonction est de nouveau mise hors service)
- **L** Symbole jour d'exception actif.
- **M** Symbole température de jour (réglage d'usine 18 ° C)
- **N** Symbole température de nuit (réglage d'usine 15 ° C)
- **O** Symbole température éco (réglage d'usine 8 ° C)
- **P** Symbole surveillance antigel (réglage d'usine 5 °C)
- **Q** Symbole Auto-apprentissage chauffage

## *4.3 Surveillance anti-gel*

L'OptiTherm+ est équipé standard d'une fonction de protection contre le gel. Cela implique que quand la sonde de température ambiante tombe en dessous de la température anti-gel, le (les) réchauffeur(s) d'air s'enclenchent automatiquement. C'est également le cas quand la position chauffage n'est pas enclenchée. La température anti-gel est réglée standard sur 5°C, vous pouvez, si vous le souhaitez, modifier à cet effet le soit **§5.2** réglage température.

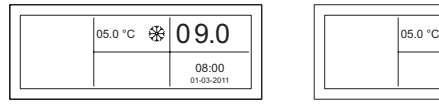

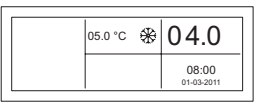

## *4.4 Mettre en/hors service la position de chauffage*

Pour mettre en service/hors service la position de chauffage, appuyez sur le bouton-poussoir « chauffage ».

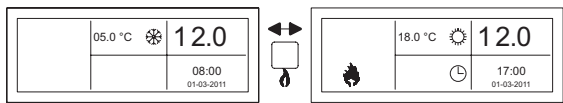

Sur l'affichage, vous allez voir apparaître le symbole flamme qui vous permettra de voir que la position chauffage est enclenchée. En cas de demande de chauffage, la barre de statut va également apparaître sur l'affichage.

## *4.5 Mettre en/hors service la position de ventilation*

Pour mettre en service/hors service le ventilateur du réchauffeur d'air, appuyez sur le bouton poussoir "ventiler".

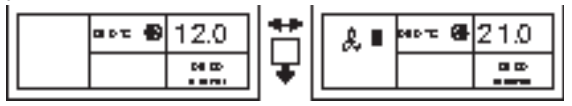

Sur l'affichage, vous allez voir apparaître le symbole ventilateur avec I ou II de sorte que vous pourrez vérifier que le ventilateur est enclenché.

## **Remarque !**

La position ventiler peut être utilisée en même temps que la position chauffer. Vous pouvez, si vous le souhaitez, faire tourner le ventilateur en continu pendant la position chauffage.

## *4.6 Mettre en/hors service le minuteur de prolongation*

Quand vous souhaitez passer à une autre position d'opération en dehors des temps d'enclenchement programmés, vous pouvez utiliser le minuteur de prolongation. Voir l'illustration ci-dessous :

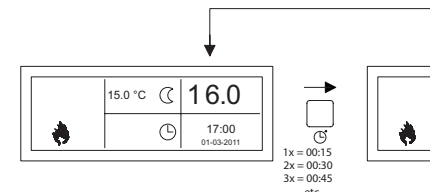

etc... – Mettre en/hors service le minuteur : enfoncer le bouton poussoir

de prolongationou augmenter la durée Chaque fois quand ce bouton poussoir est enfoncé, la durée est augmentée de 15 minutes.

16.0 17:00 01-03-2011

Tenez  $+3$ sec

18.0 °C 00:15

 $\circlearrowright$ 

¢

– Mettre hors service le minuteur  $\cdot$  : maintenir le bouton poussoir  $\mathbb G$  enfoncé  $\alpha$  de prolongation isomorphies in jusqu'à ce que le symbole  $\Box$  et le temps écoulé disparaissent de l'affichage.

Le minuteur de prolongation va automatiquement se remettre en température de jour. La durée maximale est de 3 heures. Ces paramètres peuvent être modifiés dans le menu paramètres : minuterie de prolongation **§5.7**.

## **5.0 Modifier les paramètres**

## *5.1 Appeler le menu utilisateur*

Pour activer le menu de l'utilisateur :

- Appuyez sur le bouton poussoir **OK**.
- Ensuite, vous introduisez le code Pin correct en fonction de l'illustration ci-dessous. (le réglage d'usine standard et 1.000.)

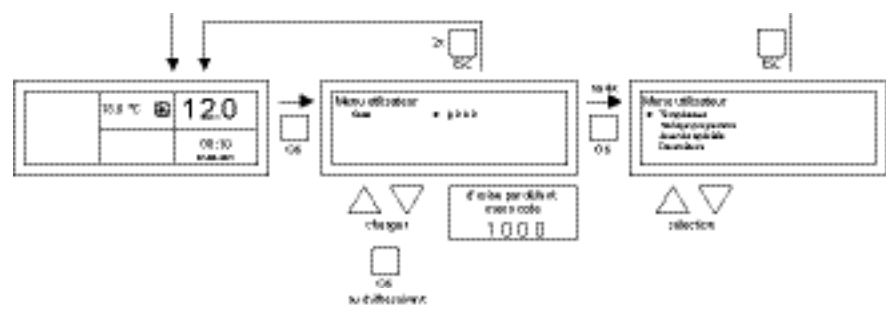

- avec le bouton poussoir  $\blacktriangle$  et  $\nabla$ , vous modifiez le chiffre qui clignote.
- avec le bouton poussoir **OK**, vous le confirmez et vous passez au chiffre suivant. Quand vous avez également enfoncé le bouton poussoir **OK** pour le 4ème chiffre et que vous venez d'introduire le code pin, vous arrivez dans le menu de l'utilisateur et vous pouvez modifier le paramètre de température, les délais de commutation, les jours d'exception et tous les autres paramètres.

Quand un code Pin erroné est saisi, le code Pin saisi reste visible sur l'écran et le code retourne à 0000.

## **Remarque !**

Quand un bouton poussoir n'est pas enfoncé pendant 1 minute, l'OptiTherm+ va automatiquement quitter le menu et revenir à l'écran principal.

## *5.2 Menu utilisateur : modifier le réglage de la température*

Pour modifier les paramètres de température, vous suivez l'illustration ci-dessous :

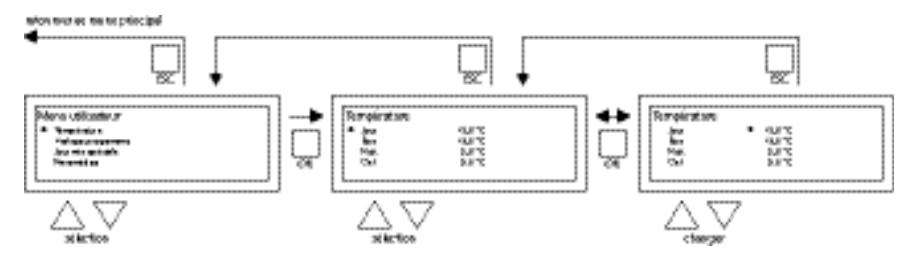

- Sélectionnez dans le menu utilisateur le sous-menu température et enfoncez ensuite le bouton-poussoir **OK**.
- Sélectionnez avec le bouton-poussoir  $\blacktriangle$  et  $\nabla$  le mode opératoire que vous souhaitez modifier et confirmez avec le bouton-poussoir **OK**.
- L'affichage retourne maintenant vers le paramètre de température du mode opératoire choisi. Modifiez avec le bouton-poussoir  $\blacktriangle$  et  $\nabla$  le paramètre de température et confirmez avec le bouton-poussoir **OK**.

Suivez les étapes ci-dessus pour également modifier d'autres paramètres de température. Si vous avez terminé de modifier les paramètres de température :

- Après la dernière modification, enfoncez le bouton-poussoir **OK** pour confirmer.
- Ensuite, vous appuyez sur le bouton-poussoir **ESC** pour revenir au menu de l'utilisateur.

## *5.3 Menu utilisateur : Régler/modifier le programme de l'horloge*

Pour adapter le programme existant de l'horloge ou pour introduire de nouvelles heures :

- Sélectionnez le programme de l'horloge dans l'article de menu et appuyez ensuite sur le bouton-poussoir **OK**.
- Modifiez le programme horloge existant ou introduisez un nouveau programme d'horloge selon l'illustration ci-dessous :

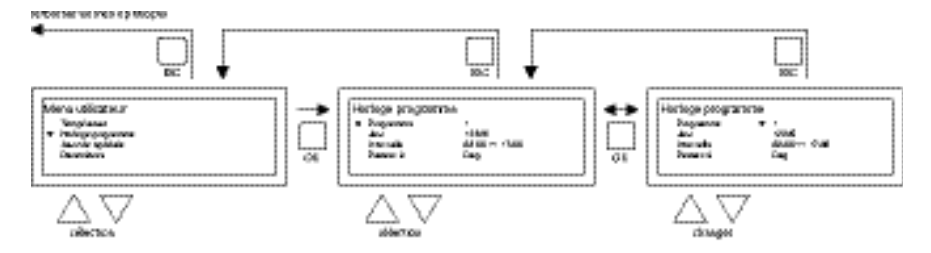

- Sélectionnez maintenant avec le bouton-poussoir  $\blacktriangle$  et  $\nabla$  le programme article de menu et appuyez ensuite sur le bouton-poussoir **OK**.
- Sélectionnez avec le bouton-poussoir  $\blacktriangle$  et  $\nabla$  un nouveau bloc de programme ou un bloc de programme existant (1 à 20 inclus) et appuyez ensuite sur le bouton-poussoir **OK**.
- Sélectionnez avec le bouton-poussoir  $\blacktriangle$  et  $\nabla$  Jour et appuyez ensuite sur le boutonpoussoir **OK**.
- Modifiez maintenant avec le bouton-poussoir  $\blacktriangle$  et  $\nabla$  les jours souhaités et appuyez ensuite de nouveau sur le bouton-poussoir **OK**.

(12345, 1234567, 1, 2, 3, 4, 5, 6, 7, 67, 2345 ou hors service).

1=lundi, 2=mardi, 3=mercredi,….,6=samedi, 7= dimanche

- Sélectionnez avec le bouton-poussoir  $\blacktriangle$  et  $\nabla$  temps de commutation et appuyez par la suite sur le bouton-poussoir **OK**.
- Modifiez à la suite les heures et les minutes avec le bouton poussoir  $\blacktriangle$  et  $\blacktriangledown$  de l'heure de début et de l'heure de fin. Confirmez toute saisie avec le bouton poussoir **OK** ensuite l'affichage passe automatiquement à la saisie suivante. Après la dernière saisie, vous retournez automatiquement vers le programme horloge de l'article de menu.
- Sélectionnez avec le bouton-poussoir  $\triangle$  et  $\nabla$  commutation et appuyez par la suite sur le bouton-poussoir **OK**.
- Modifiez maintenant avec le bouton-poussoir  $\blacktriangle$  et  $\nabla$  position d'opération souhaitée (**JOUR, GEL, ECO**) et appuyez ensuite sur le bouton-poussoir **OK**.

Répétez ce qui précède pour introduire un nouveau programme d'horloge ou pour encore en modifier un autre.

Quand vous êtes prêt à modifier le programme horloge :

• Appuyez sur le bouton-poussoir **ESC** pour revenir au menu de l'utilisateur.

## *5.4 Menu utilisateur : Régler/modifier le jour d'exception*

Les jours d'exception peuvent être utilisés pour faire passer OptiTherm+ à un autre mode opérationnel à une date déterminée. Quand le jour d'exception est passé, il disparaît ensuite automatiquement du programme et il est de nouveaux disponibles pour introduire un nouveau. Vous disposez de 20 blocs de programme.

Pour programmer ou modifier un jour d'exception :

Sélectionnez avec le bouton-poussoir  $\triangle$  et  $\nabla$  l'article de menu jour d'exception et appuyez ensuite sur le bouton-poussoir **OK**.

Modifiez les jours d'exception paramétrés ou introduisez un nouveau en fonction de l'illustration ci-dessous :

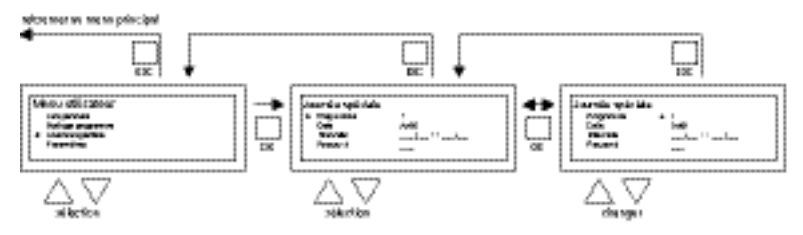

- Sélectionnez avec le bouton-poussoir  $\blacktriangle$  et  $\nabla$  programme et appuyez ensuite sur le boutonpoussoir **OK**.
- Choisissez un nouveau bloc de programme ou un bloc de programme existant (1 à 20 inclus) et confirmez ensuite avec le bouton-poussoir **OK**.
- Sélectionnez avec le bouton-poussoir  $\blacktriangle$  et  $\nabla$  la date souhaitée et appuyez de nouveau sur le bouton-poussoir **OK**. Modifiez la date et saisissez une nouvelle date (jour-mois-année) en modifiant à la suite le jour, le mois et l'année avec le bouton-poussoir  $\blacktriangle$  et  $\nabla$ . Confirmez toute saisie avec le bouton poussoir **OK** ensuite l'affichage passe automatiquement à la saisie suivante. Quand vous avez modifié l'année, l'affichage va automatiquement aller au réglage de la date.
- Avec le bouton-poussoir  $\blacktriangle$  et  $\nabla$ , sélectionnez l'heure de commutation et modifiez alors par la suite avec le bouton-poussoir  $\triangle$  et  $\nabla$  les heures et les minutes de début et de fin. Confirmez toute saisie avec le bouton poussoir **OK** ensuite l'affichage

passe automatiquement à la saisie suivante. Après la dernière saisie, vous retournez automatiquement vers l'heure de commutation de l'article de menu.

- Avec le bouton-poussoir **p** et **q,** sélectionnez commuter vers et modifiez la position d'exploitation souhaitée en **JOUR**, **GEL** ou **ECO**.
- Confirmez ensuite en appuyant sur le bouton-poussoir **OK** ;
- Répétez ce qui précède pour introduire un nouveau jour d'exception ou pour encore en modifier un autre.
- Appuyez sur le bouton-poussoir **ESC** pour retourner à 'l'écran principal.

## *5.5 Menu utilisateur : Appeler le menu des paramètres*

Dans le menu paramètres, vous pouvez modifier les paramètres plus larges comme notamment la date/l'heure, la durée maximale de la minuterie de prolongation, la langue et le code Pin.

Pour arriver au menu des paramètres :

Sélectionnez avec le bouton-poussoir  $\triangle$  et  $\nabla$  l'article de menu paramètres et appuyez ensuite sur le bouton-poussoir **OK**.

Vous êtes maintenant dans le menu paramètres et vous pouvez sélectionner différents paramètres pour les modifier.

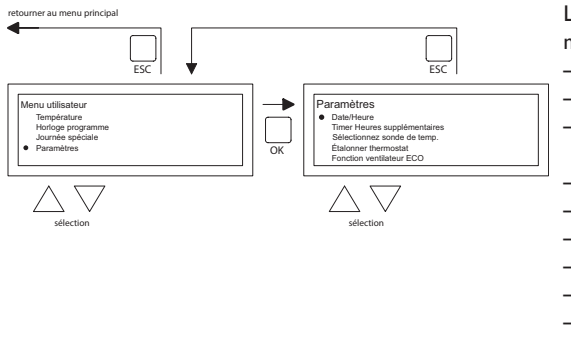

Les paramètres que vous pouvez modifier :

- Date/Heure
- Minuterie de prolongation
- Sélection de la sonde de température
- Étalonner le thermostat
- Fonction ventilateur ECO
- Auto-apprentissage chauffage
- Langue
- Heure d'été/d'hiver
- $-$  Info
- Code Pin
- Menu d'usine
- Menu installateur

## *5.6 Menu des paramètres : Modifier la date/l'heure*

Pour adapter la date/l'heure, vous suivez l'illustration ci-dessous :

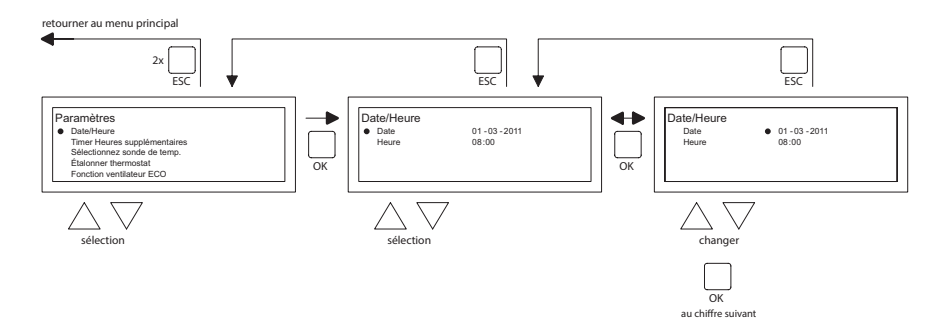

- Sélectionnez l'article de menu Date/Heure avec le bouton poussoir  $\blacktriangle$  et  $\nabla$  dans le menu paramètres et appuyez ensuite sur le bouton-poussoir **OK**.
- Sélectionnez alors la date en appuyant sur le bouton-poussoir **OK**.
- Modifiez la date avec le bouton-poussoir  $\blacktriangle$  et  $\blacktriangledown$  et confirmez toute saisie avec le bouton poussoir **OK** ensuite l'affichage passe automatiquement à la saisie suivante. Quand vous avez modifié l'année, l'affichage va automatiquement aller au réglage de la date.
- Sélectionnez maintenant avec le bouton-poussoir  $\triangle$  et  $\nabla$  Heure.
- Sélectionnez avec le bouton-poussoir  $\triangle$  et  $\nabla$  l'Heure et appuyez ensuite sur le bouton-poussoir **OK**. Modifiez ensuite avec le bouton-poussoir  $\triangle$  et  $\nabla$  les heures et les minutes et confirmez toute saisie avec le bouton poussoir **OK** ensuite l'affichage passe automatiquement à la saisie suivante. Après la dernière saisie, vous retournez automatiquement vers l'Heure.
- Quand vous avez terminé les modifications et que vous avez confirmé avec le boutonpoussoir **OK**, vous appuyez ensuite sur le bouton-poussoir **ESC** pour revenir dans le menu paramètres.
- Sélectionnez maintenant un autre article à modifier ou revenez vers le menu utilisateur en appuyant sur le bouton-poussoir **ESC**. Appuyez une fois de plus sur le bouton-poussoir **ESC** pour retourner à 'l'écran principal.

## *5.7 Menu paramètres : Modifier les paramètres de la minuterie de prolongation.*

Pour modifier les paramètres de la minuterie de prolongation, suivez l'illustration ci-dessous : retourner au menu principal

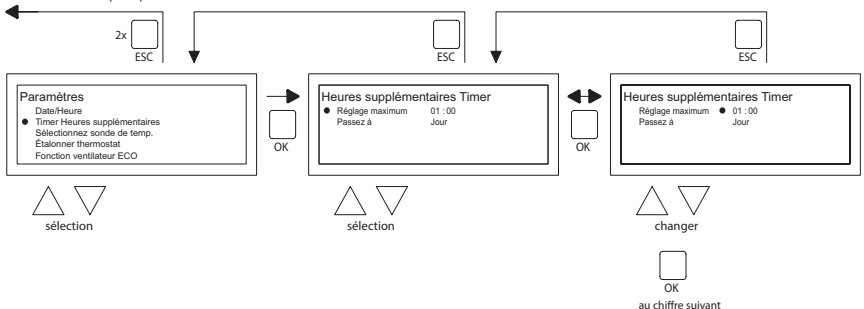

- Sélectionnez l'article de menu minuterie de prolongation avec le bouton poussoir  $\blacktriangle$  et  $\blacktriangledown$ dans le menu paramètres et appuyez ensuite sur le bouton-poussoir **OK**.
- Vous pouvez maintenant modifier la durée de fonctionnement maximale du minuteur de prolongation et enclencher n'importe quel mode opérationnel de l'OptiTherm+.
- Sélectionnez la durée maximale et appuyez ensuite sur le bouton-poussoir **OK**.
- Modifiez la durée maximale avec le bouton-poussoir  $\blacktriangle$  et  $\nabla$  (l'incrément maximal à la hausse et à la baisse est de 15 minutes). Et appuyez ensuite sur le bouton-poussoir **OK**.
- Sélectionnez sur le bouton-poussoir  $\triangle$  et  $\nabla$  Commuter vers, pour modifier le mode opérationnel et appuyez ensuite sur le bouton-poussoir **OK**.
- Modifiez le mode opérationnel en **JOUR**, **GEL** ou **ECO** avec le bouton-poussoir  $\triangle$  et  $\nabla$  et confirmez en appuyant sur le bouton-poussoir **OK**.
- Quand vous avez terminé les modifications et que vous avez confirmé avec le boutonpoussoir **OK**, vous appuyez ensuite sur le bouton-poussoir **ESC** pour revenir dans le menu paramètres.
- Sélectionnez maintenant un autre article à modifier ou revenez vers le menu utilisateur en appuyant sur le bouton-poussoir **ESC**. Appuyez une fois de plus sur le bouton-poussoir **ESC** pour retourner à l'écran principal.

## *5.8 Menu paramètres : Sélection de la sonde de température*

Avec l'OptiTherm+, vous avez la possibilité de faire mesurer la température ambiante par :

- 1. Le thermostat : le capteur intégré de l'OptiTherm+ même.
- 2. Zone externe : un capteur externe raccordé sur chaque réchauffeur d'air.
- 3. Moyenne externe : 1 ou plusieurs réchauffeurs(s) une sonde externe raccordée sur chaque réchauffeur d'air. Permettant de calculer automatiquement la valeur moyenne à l'aide du nombre de capteurs raccordés.

Standard, on utilise de nouveau la sonde de température sur l'OptiTherm+.

Quand vous utilisez 1 ou plusieurs sondes externes, vous devez le mentionnez dans le menu paramètres Sélection de la sonde de température. Voir l'illustration ci-dessous :

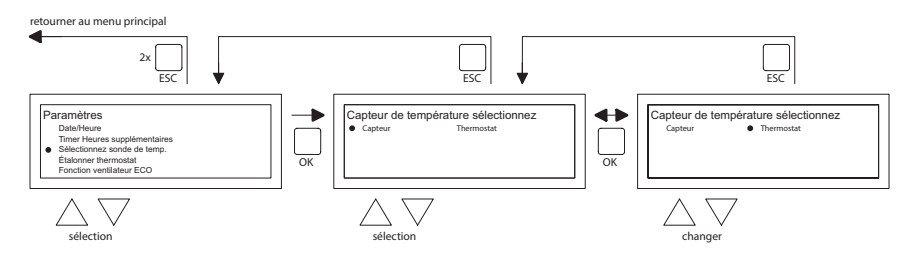

Pour l'adapter :

- Sélectionnez l'article de menu Sélection de la sonde de température et appuyez ensuite sur le bouton-poussoir **OK**.
- Sélectionnez alors la sonde en appuyant sur le bouton-poussoir **OK**.
- Modifiez le paramètre et appuyez ensuite sur le bouton-poussoir **OK**.
- Vous pouvez choisir entre thermostat (sonde OptiTherm+), zone externe (chaque réchauffeur d'air a sa propre sonde externe) ou moyenne externe (une ou plusieurs sondes).
- Quand vous avez terminé de modifier, vous quittez l'article de menu en appuyant sur le bouton-poussoir **ESC** et vous revenez vers le menu des paramètres.
- Sélectionnez maintenant un autre article à modifier ou revenez vers le menu utilisateur en appuyant sur le bouton-poussoir **ESC**. Appuyez une fois de plus sur le bouton-poussoir **ESC** pour retourner à l'écran principal.

## *5.9 Menu paramètres : Étalonner le thermostat/la sonde externe*

Quand en raison de circonstances défavorables, une divergence est constatée dans la température ambiante mesurée et la température ambiante réelle, vous pouvez étalonner l'OptiTherm+ pour contrer cette divergence. Veillez toujours à ce que le thermostat et la sonde externe soient correctement montés et raccordés.

Exemple : La température mesurée atteint 18 °C, l'écran sur l'OptiTherm+ affiche 20 °C. La différence atteinte est dans cet exemple 2 °C de trop -> la valeur de correction doit alors être réglée sur -2 °C. Selon l'illustration ci-dessous, vous pouvez le modifier :

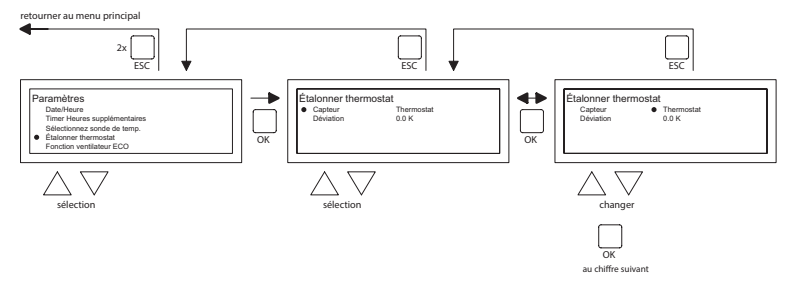

- Sélectionnez avec le bouton-poussoir  $\blacktriangle$  et  $\nabla$  Étalonner le thermostat et appuyez ensuite sur le bouton-poussoir **OK**.
- Uniquement d'application quand on utilise également une sonde externe.
- Sélectionnez avec le bouton-poussoir  $\blacktriangle$  et  $\nabla$  Sonde et appuyez ensuite sur le bouton-poussoir **OK**.
- Uniquement d'application quand on utilise également une sonde externe.
- Sélectionnez maintenant avec le bouton-poussoir  $\triangle$  et  $\nabla$  le réchauffeur d'air (1 à 8 compris) dont la sonde externe doit être étalonnée et appuyez ensuite sur le bouton-poussoir **OK**.
- Sélectionnez avec le bouton-poussoir  $\blacktriangle$  et  $\nabla$  Divergence et appuyez ensuite sur le boutonpoussoir **OK**.
- Sélectionnez avec les boutons poussoirs  $\blacktriangle$  et  $\blacktriangledown$  la valeur souhaitée et confirmez avec le bouton poussoir **OK**.
- Quand vous avez terminé de modifier, vous quittez l'article de menu en appuyant sur le bouton-poussoir **ESC** et vous revenez vers le menu des paramètres.
- Sélectionnez maintenant un autre article à modifier ou revenez vers le menu utilisateur en appuyant sur le bouton-poussoir **ESC**. Appuyez une fois de plus sur le bouton-poussoir **ESC** pour retourner à l'écran principal.

#### *5.10 Menu paramètres : Auto-apprentissage chauffage*

La fonction auto-apprentissage chauffage optimalise le temps de démarrage des appareils. Dans la fonction programme horloge il faut indiquer quand une certaine température est souhaité. Le OptiTherm+ détermine alors quand l'appareil doit se mettre en marche afin d'obtenir la température souhaitée. Le thermostat trouve l'information nécessaire dans l'historique des jours précédent. En standard, cette fonction n'est pas activé. Selon la figure ci-dessous, vous pouvez modifier cette fonction :

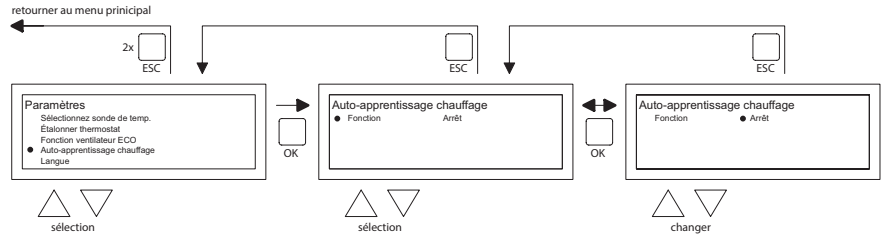

- Sélectionnez avec la touche  $\blacktriangle$  et  $\nabla$  auto-apprentissage chauffage et appuyer sur OK.
- Sélectionnez la fonction pour la mise en marche ou l'arrêt de la fonction auto-apprentissage chauffage.
- Sélectionnez avec la touche  $\blacktriangle$  et  $\nabla$  le paramètre voulu et appuyer sur OK.
- Quand vous avez terminé vos adaptations, vous quittez le menu en appuyant sur la touche ESC et vous retrouver le menu paramètres.
- Sélectionnez un autre menu si vous souhaitez modifier, ou retourner au menu utilisateur en appuyant sur ESC. Appuyer une seconde fois sur ESC pour retourner au display principal.

## *5.11 Menu paramètres : Modifier le choix de la langue*

Si vous souhaitez modifier la langue choisie, vous pouvez le faire en allant dans le menu paramètres et en choisissant la langue. Pour modifier la langue choisie, vous suivez l'illustration ci-dessous :

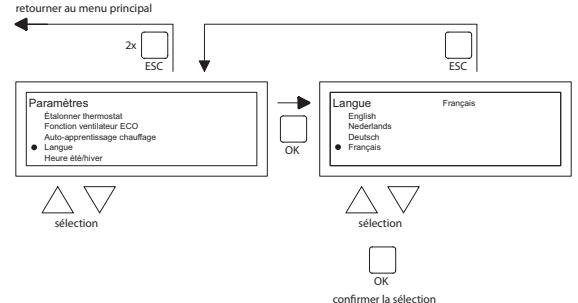

- Sélectionnez avec le bouton-poussoir  $\blacktriangle$  et  $\nabla$  la Langue et appuyez ensuite sur le boutonpoussoir **OK**.
- Sélectionnez avec les boutons poussoirs  $\blacktriangle$  et  $\nabla$  la langue souhaitée et confirmez avec le bouton poussoir **OK**. Dans le haut de l'écran, au milieu, la langue choisie va apparaître et l'écran apparaît également dans cette langue.
- Quand vous avez terminé de modifier, vous quittez l'article de menu en appuyant sur le bouton-poussoir **ESC** et vous revenez vers le menu des paramètres.
- Sélectionnez maintenant un autre article à modifier ou revenez vers le menu utilisateur en appuyant sur le bouton-poussoir **ESC**. Appuyez une fois de plus sur le bouton-poussoir **ESC** pour retourner à l'écran principal.

## *5.12 Menu paramètres : Mettre en/hors service l'heure d'été/l'heure d'hiver*

L'OptiTherm+ a une commutation automatique entre l'heure d'été et l'heure d'hiver. Quand ce n'est pas souhaitable, on peut mettre ce paramètre hors service. Suivez l'illustration ci-dessous pour le modifier :

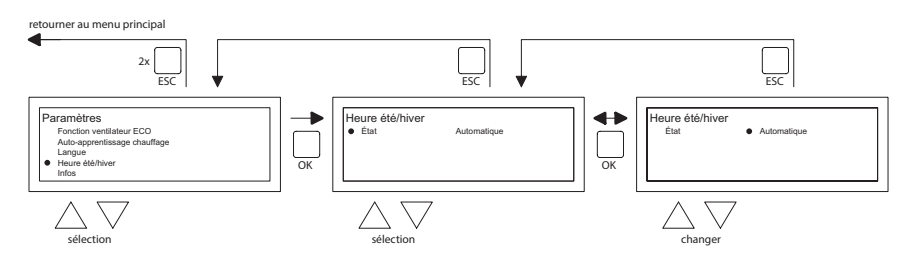

- Sélectionnez dans le menu paramètres Heure d'été/d'hiver et appuyez sur le bouton-poussoir **OK**.
- Sélectionnez le statut en appuyant sur le bouton-poussoir **OK**.
- Modifiez avec le bouton-poussoir  $\blacktriangle$  et  $\blacktriangledown$  le paramètre et confirmez avec le bouton-poussoir **OK**.
- Quittez l'heure d'été/l'heure d'hiver en appuyant sur le bouton-poussoir **ESC**. L'affichage revient alors au menu des paramètres.
- électionnez maintenant un autre article à modifier ou revenez vers le menu utilisateur en appuyant sur le bouton-poussoir **ESC**. Appuyez une fois de plus sur le bouton-poussoir **ESC** pour retourner à l'écran principal.

## *5.13 Menu paramètres : Info*

Dans cet article de menu, vous pouvez lire la version du logiciel.

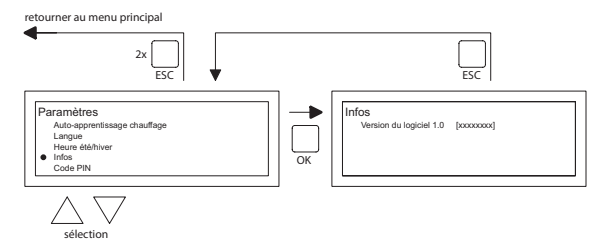

- Sélectionnez dans le menu paramètres Info et appuyez sur le bouton-poussoir **OK**. Les données d'info apparaissent dans l'image.
- Quittez Info en appuyant sur le bouton-poussoir **ESC**. L'affichage revient alors au menu des paramètres.
- Sélectionnez maintenant un autre article à modifier ou revenez vers le menu utilisateur en appuyant sur le bouton-poussoir **ESC**. Appuyez une fois de plus sur le bouton-poussoir **ESC** pour retourner à l'écran principal.

## *5.14 Menu paramètres : Modifier le code pin*

L'OptiTherm+ est équipé standard d'une sécurité par Code Pin. Elle est réglée sur 1000. Vous pouvez, si vous le souhaitez, le transformer en un autre Code Pin. Suivez l'illustration ci-dessous pour modifier le code Pin :

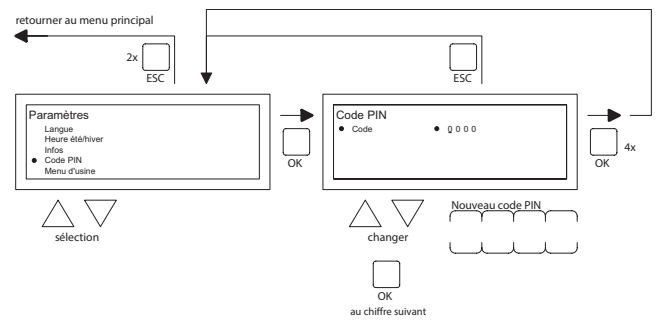

- Sélectionnez dans le menu paramètres Code Pin et appuyez sur le bouton-poussoir **OK**.
- Modifiez avec le bouton-poussoir  $\blacktriangle$  et  $\nabla$  le premier chiffre et confirmez par le bouton-poussoir **OK**, passe ensuite automatiquement au chiffre suivant. Modifiez de la même manière tous les chiffres souhaités. Après le 4ème chiffre, l'affichage revient alors automatiquement au menu des paramètres.
- Sélectionnez maintenant un autre article à modifier ou revenez vers le menu utilisateur en appuyant sur le bouton-poussoir **ESC**. Appuyez une fois de plus sur le bouton-poussoir **ESC** pour retourner à l'écran principal.

## *5.15 Menu paramètres : Appeler le Menu d'usine*

Non accessible.

## *5.16 Menu paramètres : Appeler le Menu installateur*

Menu uniquement accessible pour des installateurs qualifiés. Pas de changement sauf si certitude des changement apportés ! Code d'accès : 5050

Pour appeler Menu installateur, vous suivez l'illustration ci-dessous :

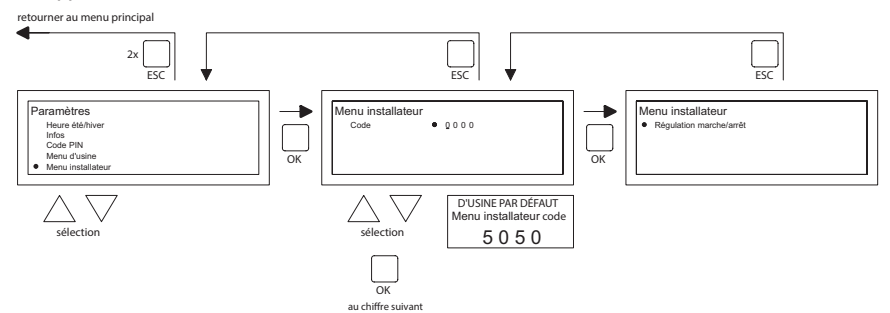

- Sélectionnez dans le menu paramètres Menu installateur et appuyez sur le bouton-poussoir **OK**.
- Introduisez le Code Pin pour Menu installateur. Modifiez avec le bouton-poussoir ▲ et ▼ le premier chiffre et confirmez par le bouton-poussoir **OK**, passe ensuite automatiquement au chiffre suivant. Modifiez de la même manière tous les chiffres souhaités. Après le 4ème chiffre, quand le code pin est introduit correctement, le menu service apparaît à l'écran.

#### *Contrôle brûleur*

Possibilité de contrôle du courant d'ionisation de l'appareil concerné.

## *Auto-apprentissage chauffage*

Lecture de l'historique chauffage

Possibilité de déterminer la valeur de départ de chauffage sur une valeur fixe manuellement. Possibilité de déterminer le temps minimal de fonctionnement de l'appareil pendant la courbe de chauffe.

*Sonde d'ambiance*

Paramétrage P band

Paramétrage temps I

Hysterese UP: dépassement maximal de température de la température souhaitée durant lorsque l'appareil reste en fonctionnement.

Hysterese down: différence maximale de température plus basse que la température souhaitée, lorsque l'appareil se remet en marche.

Température souhaité max : température de pulsion maximale de l'appareil Température souhaite min : température minimale de pulsion

*Correction d'horloge*

Correction si l'horloge continue de diverger.

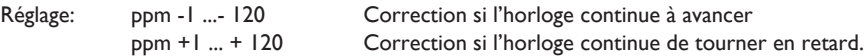

## *5.17 Retour aux valeurs d'usine*

Quand vous effectuez cette fonction, tous les paramètres de l'OptiTherm+ peuvent de nouveaux êtres ramenés aux valeurs d'usine **§2.2**. Cette fonction peut être effectuée à tous les moments. Suivez l'illustration ci-dessous pour effectuer cette fonction :

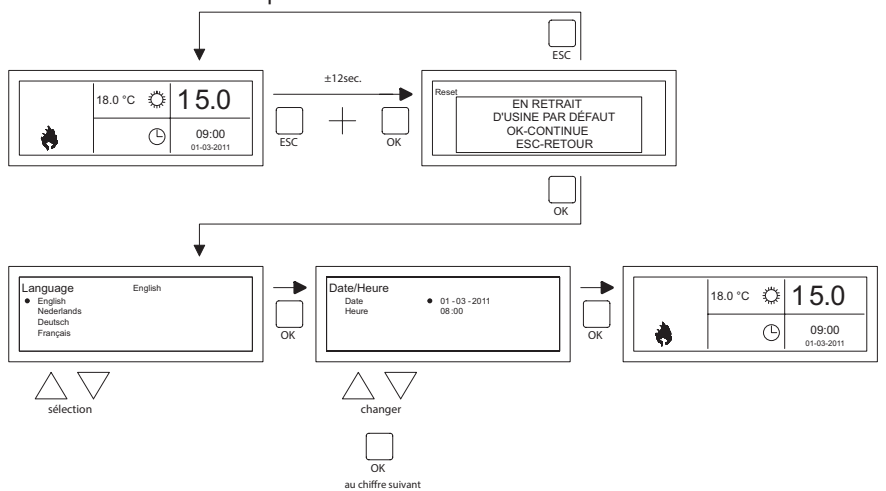

- Maintenez pendant ± 12 secondes le bouton-poussoir **ESC** et le bouton-poussoir **OK** enfoncés jusqu'à ce que le texte Restaurer les valeurs d'usine apparaisse sur l'écran.
- *• Uniquement valable quand vous souhaitez restaurez les valeurs d'usine.* Appuyez sur le bouton-poussoir **OK** pour exécuter. Les valeurs d'usine sont restaurées et la langue, la date, et l'heure doivent de nouveau être saisies. Voir également **§3.5** Première mise en service.
- *• Uniquement valable quand vous ne souhaitez pas restaurer les valeurs d'usine.* Appuyez sur le bouton-poussoir **ESC** pour libérer de nouveau la fonction. L'affichage principal apparaît de nouveau et les valeurs d'usine sont restaurées.

 **FR**

65

# **6.0 Notifications et pannes.**

## 6.1 Notification  $\otimes$

Quand la notification  $\oslash$  apparaît dans l'affichage, cela signifie qu'un des réchauffeurs d'air raccordés est bloqué. La cause est l'absence de raccordement ou de contact externe entre les bornes 1 et 2 de l'appareil. En appuyant sur le bouton-poussoir bleu info, on peut voir quel est parmi les réchauffeurs d'air raccordés, celui qui a provoqué cette notification.

Quand le contact ou la liaison est de nouveau restauré, la notification va disparaître et le réchauffeur d'air concerné va de nouveau fonctionner normalement.

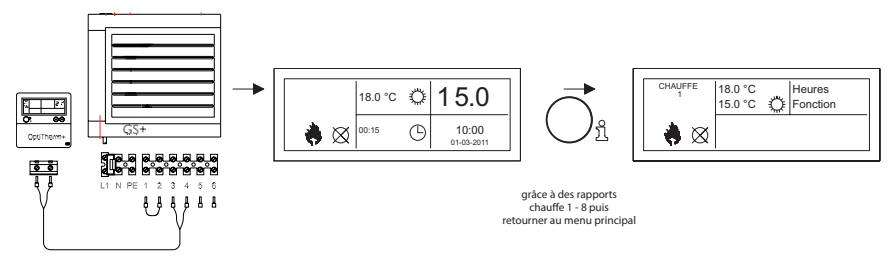

## *6.2 Notifications de panne*

En cas de panne du réchauffeur d'air, la led rouge va s'allumer sur l'OptiTherm+. En appuyant sur le bouton-poussoir bleu info, on peut voir de quelle panne et de quel réchauffeur d'air il s'agit. La notification "**Error**" apparaît également sur l'écran suivie par un code de panne et en-dessous un texte de notification. Dans la partie supérieure gauche de l'écran, vous pouvez choisir quel est le réchauffeur d'air concerné. En appuyant une fois de plus sur le bouton-poussoir bleu d'info, la notification réelle du réchauffeur d'air peut être observée.

Voir dans le tableau ci-dessous la bonne notification de panne. Le code de panne indique quelle est la nature de la panne.

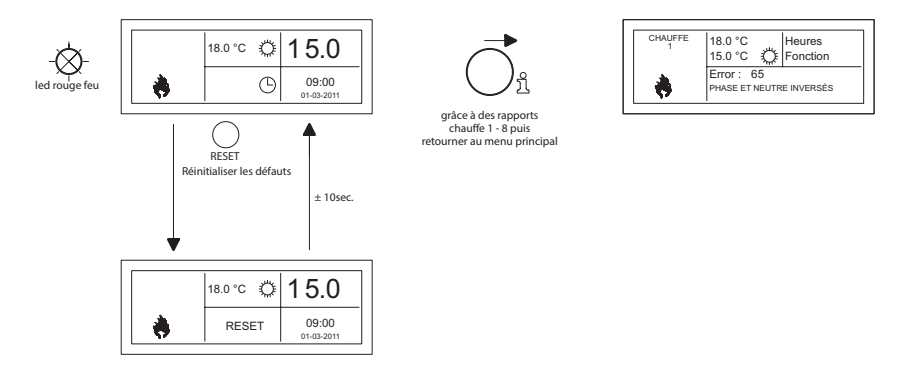

Avec le bouton-poussoir Réinitialiser, la panne peut être déverrouillée ensuite une notification va apparaître et l'écran principal apparaît de nouveau à l'écran.

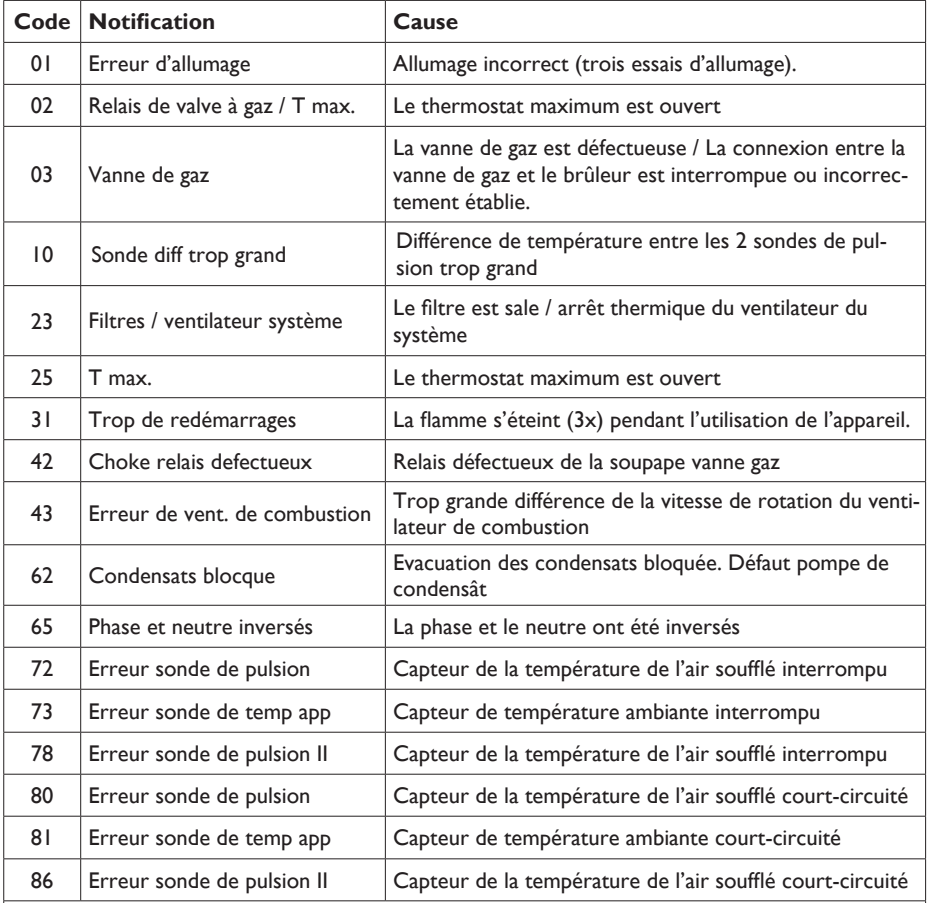

*Quand un code d'erreur différent affiché sur le thermostat apparaît, appuyez sur le bouton Reset en premier. Si la faute puis de revenir, s'il vous plaît contacter le fournisseur de l'appareil.*

## **Remarque !**

Consultez pour les pannes, causes et solutions susmentionnées également le manuel technique de l'aérotherme.

# **7.0 Mise au rebut de OptiTherm+**

Quand le OptiTherm+ est remplacé ou éliminé, il doit être recyclé ou détruit conformément aux règlements nationaux et/ou locaux.

 **FR**

# **Inhoudsopgave**

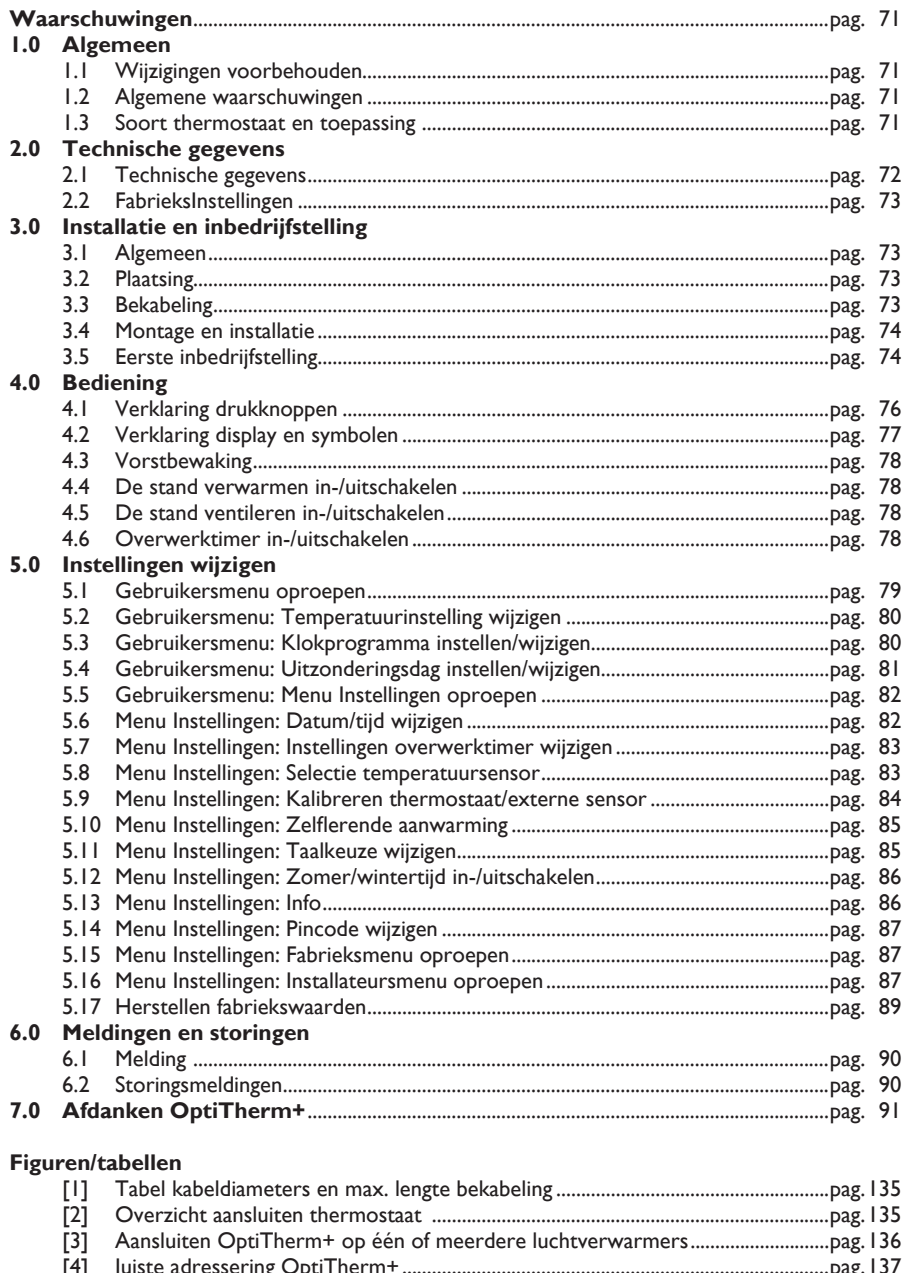

# **Lees dit document door voordat u begint met de installatie en ingebruikname**

# **Waarschuwing!**

Een foutief uitgevoerde installatie, afregeling, wijziging, reparatie of onderhoudsbeurt kan leiden tot materiële schade of verwondingen. Alle werkzaamheden moeten door erkende, gekwalificeerde vakmensen worden uitgevoerd. Indien het toestel niet volgens voorschrift wordt geplaatst, vervalt de garantie. Dit apparaat is niet bedoeld voor gebruik door personen (inclusief kinderen) met verminderde lichamelijke, zintuiglijke of geestelijke vermogens, of gebrek aan ervaring en kennis, tenzij zij onder toezicht staan of worden geïnstrueerd over het gebruik van het apparaat door een persoon die verantwoordelijk is voor hun veiligheid. Kinderen moeten gecontroleerd worden om ervoor te zorgen dat ze niet met het apparaat spelen.

Indien in dit technisch boek wordt verwezen naar een afbeelding of tabel, dan wordt een getal tussen vierkante haken vermeld, bijvoorbeeld **[3]**. Het nummer verwijst naar de afbeeldingen en tabellen met het vermelde nummer achterin dit technisch boek.

# **1.0 Algemeen**

## *1.1 Wijzigingen voorbehouden*

De fabrikant streeft continu naar verbetering van haar producten, en behoudt zich het recht voor om zonder voorafgaande kennisgeving veranderingen in de specificaties aan te brengen. De technische details worden als correct verondersteld maar vormen geen basis voor een contract of garantie. Alle orders worden geaccepteerd onder de standaard condities van onze algemene verkoop- en leveringsvoorwaarden (op aanvraag leverbaar). De informatie in dit document kan zonder voorafgaande kennisgeving worden gewijzigd. De meest recente versie van deze handleiding is altijd beschikbaar op **www.mark.nl/downloads.**

## *1.2 Algemene waarschuwingen*

De installatie moet voldoen aan de geldende plaatselijke en/of landelijke voorschriften. Laat daarom de OptiTherm+ door een vakbekwaam en gekwalificeerd installateur installeren met inachtneming van de nationale en internationale regelgeving. Bij een foutieve installatie, afregeling, wijziging, onderhoudsafhandeling of herstelling vervalt de garantie.

## *1.3 Soort thermostaat en toepassing*

De OptiTherm+ is een digitale klokthermostaat, voorzien van een interne ruimtevoeler, waarmee door middel van een bussysteem 1 of meerdere luchtverwarmers (type GS+ of G+), met een maximum van 8 luchtverwarmers, kunnen worden geregeld op basis van de ruimtetemperatuur.

De OptiTherm+ is voorzien van:

- De mogelijkheid om de stand verwarmen in/uit te schakelen.
- De mogelijkheid om de ventilator van de luchtverwarmer(s) in/uit te schakelen.
- De mogelijkheid om storingen te signaleren en eventueel te ontgrendelen.
- Een jaarklok met 20 programmablokken
- De mogelijkheid om uitzonderingsdagen op datum te programmeren.
- De mogelijkheid om tussen 4 verschillende bedrijfswijzen (**DAG, ECO, NACHT, VORST**) te regelen.
- Een overwerktimer om buiten de schakeltijden om naar een andere bedrijfswijze te schakelen.
- Een pin code beveiliging om de instellingen, zoals temperatuur klokprogramma enz., af te schermen.
- Een vorstbeveiliging welke de luchtverwarmers automatisch inschakelt wanneer de temperatuur te ver daalt.

# **2.0 Technisch gegevens**

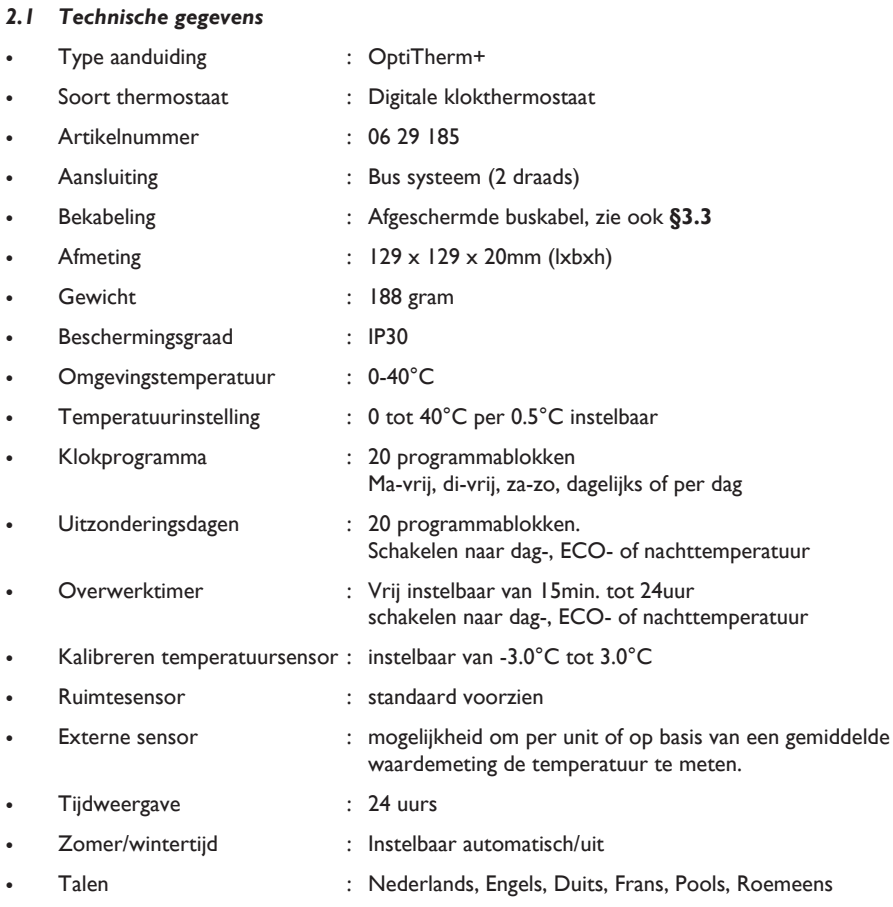
#### *2.2 FabrieksInstellingen*

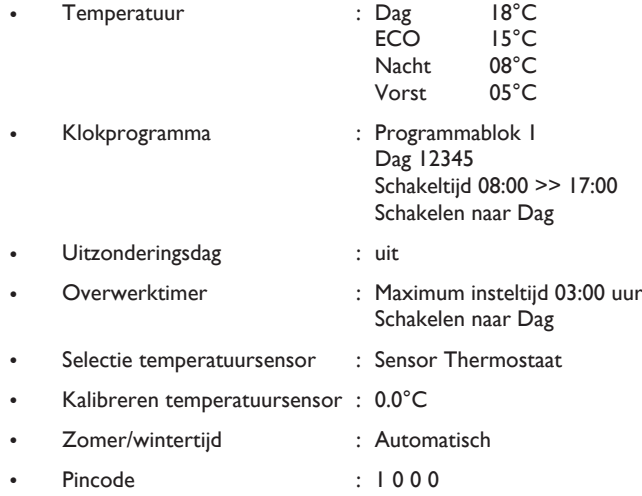

### **3.0 Installatie en inbedrijfstelling**

#### *3.1 Algemeen*

- Controleer na het uitpakken van de OptiTherm+, en indien mee besteld de meegeleverde externe sensor(en), op beschadiging.
- Controleer tevens op juistheid van het type/model (Thermostaat: OptiTherm+ 06 29 185, externe sensor: Digitale sensor t.b.v. 2draads 0629194).

Neem contact op met de leverancier wanneer de thermostaat beschadigd is, of wanneer het niet het juiste type/model is.

### *3.2 Plaatsing*

Om een geschikte plaats te bepalen om de OptiTherm+ te monteren moet u onderstaande punten in acht nemen.

- Plaats de OptiTherm+ in de te verwarmen ruimte omdat deze is voorzien van een interne ruimtesensor. *Dit is niet van toepassing wanneer er een externe sensor (optioneel leverbaar) op de luchtverwarmer(s) wordt aangesloten.*
- Monteer de OptiTherm+ tochtvrij.
- Monteer de OptiTherm+ niet op een koude muur/wand.
- Monteer de OptiTherm+ niet direct in de luchtstroom van de luchtverwarmer(s).
- Geadviseerd wordt om de OptiTherm+ op een afstand van ±1.5m vanaf de vloer te plaatsen.

### *3.3 Bekabeling*

Voor de bekabeling dient altijd afgeschermde buskabel te worden toegepast. Zie voor de maximale lengte en de juiste diameter tabel **[2]**.

### Let op!!!

**De afscherming van de kabel aarden op de luchtverwarmer.**

 **NL**

De buskabel moet overeenkomstig de voor het land specifieke uitvoering worden uitgekozen, waarbij de waarden moeten worden aangehouden die in de technische gegevens zijn opgenomen.

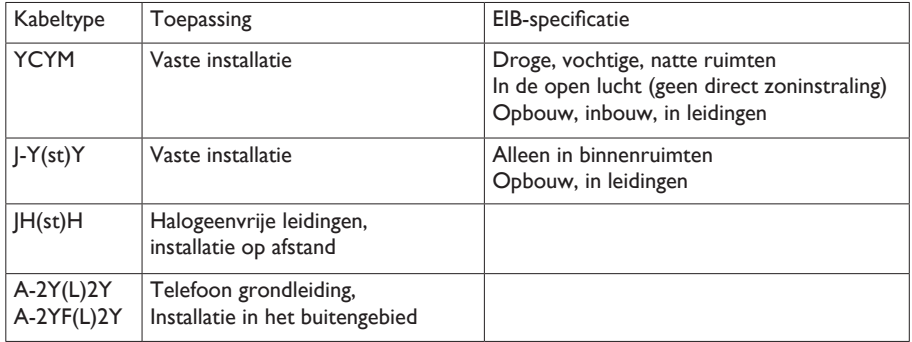

### *3.4 Montage en installatie*

Voor het juist monteren en aansluiten van de OptiTherm+ op de luchtverwarmer(s) volgt u onderstaande punten:

- Controleer of de spanning is uitgeschakeld. Wanneer dit niet het geval is, schakel dan eerst de spanning uit voordat u verder gaat. Raadpleeg hierbij ook het technisch boek van de aan te sluiten luchtverwarmer.
- Monteer de OptiTherm+ op de wand en houd daarbij rekening met **§3.2** Plaatsing OptiTherm+.
- *Alleen geldig wanneer externe sensoren worden toegepast:* Monteer de externe sensor(en) op de juiste plaats. Raadpleeg hierbij ook de instructie welke is meegeleverd met de sensor.
- Leg de juiste bekabeling tussen de luchtverwarmer en de OptiTherm+ en, indien van toepassing, de luchtverwarmers onderling. Houd hierbij ook rekening met **§3.3** bekabeling. **[2][3]**
- *Alleen geldig wanneer externe sensoren worden toegepast:* Leg de juiste bekabeling tussen de luchtverwarmer en de externe sensor. Houd hierbij ook rekening met **§3.3** bekabeling en de instructie van de externe sensor. **[2][4]**
- Sluit de OptiTherm+, en de luchtverwarmer(s) aan volgens het schema. **[2] [3]**
- *Alleen geldig wanneer externe sensoren worden toegepast:* Sluit de bekabeling juist aan op de externe sensor en luchtverwarmer en houd daarbij ook rekening met de instructie van de externe sensor. **[2] [4]**
- *Alleen geldig bij het aansluiten van meerdere toestellen op 1 OptiTherm+:* Stel de Dipswitch en schakelaar S4 op de branderautomaat van de luchtverwarmers juist in. Zorg er hierbij voor dat de luchtverwarmer waarop de OptiTherm+ wordt aangesloten altijd wordt geadresseerd als toestel 1. **[5][6]**

Wanneer u klaar bent met het installeren en aansluiten kunt u beginnen met het in bedrijf stellen van de OptiTherm+ en de luchtverwarmer(s). Raadpleeg hiervoor ook het technisch boek van de luchtverwarmer.

### *3.5 Eerste inbedrijfstelling*

• Sluit de spanning weer aan nadat de montage en installatie van de OptiTherm+ en de luchtverwarmers is voltooid. Raadpleeg hierbij ook het technisch boek van de luchtverwarmers.

Nadat u de spanning heeft ingeschakeld zal het display van de OptiTherm+ oplichten en u vragen om:

- 1. De juiste taal te selecteren.
- 2. De juiste datum en tijd in te voeren.

Volg hierbij onderstaande afbeelding:

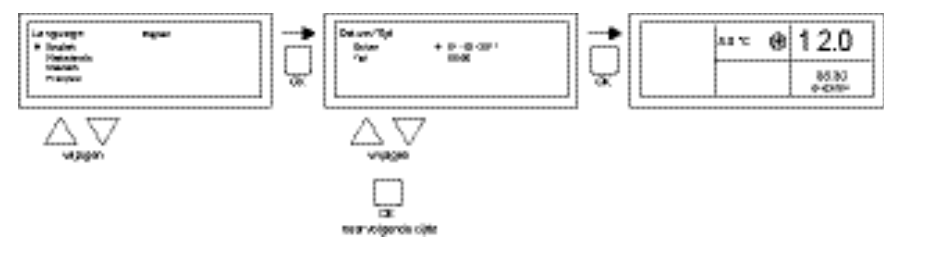

- Selecteer met de  $\blacktriangle$  en  $\nabla$  drukknop de gewenste taal en bevestig dit met de OK drukknop.
- Het display springt nu automatisch naar de datum instelling. Wijzig nu achtereenvolgens de dag maand en jaartal met de  $\blacktriangle$  en  $\nabla$  drukknop. Bevestig elke invoer met de OK drukknop waarna het display automatisch naar de volgende invoer gaat. Nadat u het jaartal heeft gewijzigd zal het display automatisch naar de tijdinstelling gaan.
- Wijzig nu achtereenvolgens de uren en minuten met de  $\blacktriangle$  en  $\nabla$  drukknop. Bevestig elke invoer met de OK drukknop waarna het display automatisch naar de volgende invoer gaat.
- Nadat de minuten zijn ingevuld zal het hoofdscherm op het display verschijnen en is de OptiTherm+ gereed voor gebruik.

Zie voor verdere uitleg het vervolg van dit technisch boek:

- Voor de bediening en de verklaring van het display en de drukknoppen, zie bediening **§4.0**.
- Voor het wijzigen van de Instellingen zie **§5.0**.
- Voor de meldingen en storingen zie **§6.0**.

 **NL**

### **4.0 Bediening**

#### *4.1 Verklaring drukknoppen*

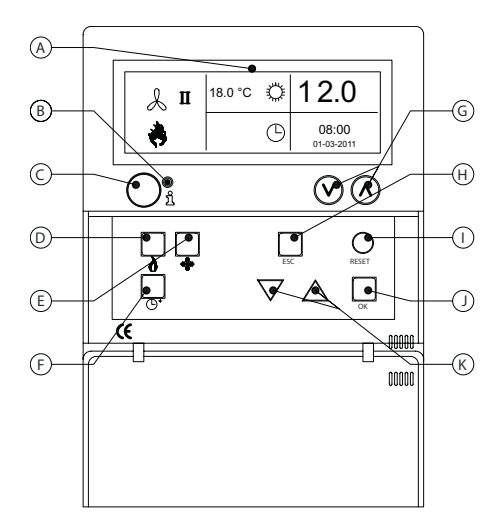

- **A** Display
- **B** Rode led i Licht op wanneer er een storingsmelding is.
- **C** Info drukknop (blauw) Hiermee kan de actuele (storings)melding van de luchtverwarmers worden doorlopen.
- **D** Drukknop om de stand verwarmen in/uit te schakelen.
- **E** Drukknop om de ventilator in/uit te schakelen.
- **F** Drukknop om de overwerktimer in/uit te schakelen. Bij elke druk op de knop wordt de tijd met 15min. verhoogd. Door de drukknop ingedrukt te houden schakelt u de timer weer uit.
- **G** Geen functie.
- **H** Drukknop **ESC** Menu of item verlaten zonder een wijzigingen uit te voeren.
- **I** Drukknop **RESET** Resetten van een storing.
- **J** Drukknop **OK** Bevestigen van een keuze of naar een volgende cijfer gaan om te wijzigen.
- **K**  $\triangle$  (up) en  $\nabla$  (down) drukknoppen Het menu doorlopen of een instelling verhogen of verlagen

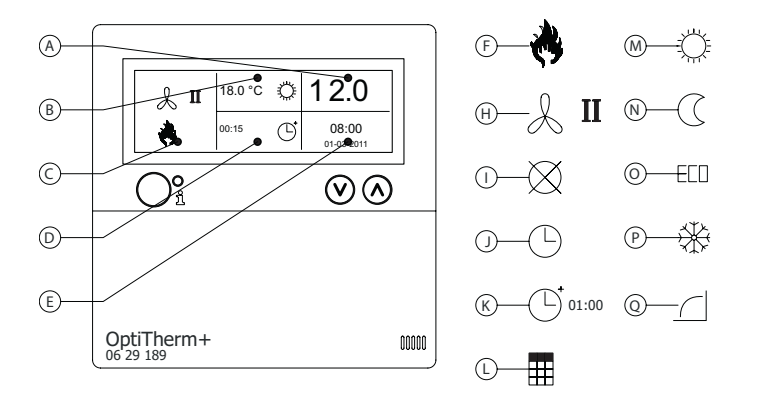

#### *Display*

- **A** Laat de gemeten ruimtetemperatuur zien.
- **B** Geeft de gewenste ruimtetemperatuur weer. Laat de bedrijfswijze zien (**DAG, NACHT, ECO, VORSTBEWAKING**).
- **C** Aanduiding welke functiestand ingeschakeld is (**VERWARMEN, VENTILEREN**), of er warmtevraag is en of de  $\oslash$  melding (klem 1 en 2 op de luchtverwarmer onderbroken) actief is.
- **D** Reden van de bedrijfswijze. (schakelklok, overwerktimer, uitzonderingsdag of zelflerende aanwarming)
- **E** Laat de actuele tijd en datum zien.

#### *Symbolen*

- **F** Symbool stand verwarmen ingeschakeld.
- **H** Symbool ventilator ingeschakeld I of II geeft ventilator in hoog of laagstand (indien van toepassing).
- **I** Melding OFF (klem 1 en 2 op toestel onderbroken)
- **J** Symbool schakelklok actief
- **K** Symbool overwerktimer actief (aflopende tijd geeft aan wanneer deze functie weer uitgeschakeld wordt)
- **L** Symbool uitzonderingsdag actief.
- **M** Symbool dag temperatuur (fabrieksinstelling 18 °C)
- **N** Symbool nacht temperatuur (fabrieksinstelling 15 °C)
- **O** Symbool ECO temperatuur (fabrieksinstelling 8 °C)
- **P** Symbool vorstbewaking (fabrieksinstelling 5 °C)
- **Q** Symbool zelflerende aanwarming

 **NL**

### *4.3 Vorstbewaking*

De OptiTherm+ is standaard voorzien van een vorstbeveiligingsfunctie. Dit houdt in dat wanneer de ruimtetemperatuur beneden de ingestelde vorsttemperatuur komt, de luchtverwarmer(s) automatisch worden ingeschakeld. Dit is ook het geval wanneer de stand verwarmen niet is ingeschakeld. Standaard is de vorsttemperatuur ingesteld op 5°C. U kunt dit, indien gewenst, wijzigen. Zie hiervoor **§5.2** temperatuur instelling wijzigen.

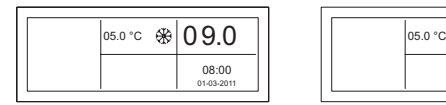

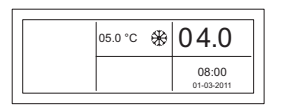

### *4.4 De stand verwarmen in-/uitschakelen*

Om de stand verwarmen in of uit te schakelen drukt u op de drukknop "verwarmen".

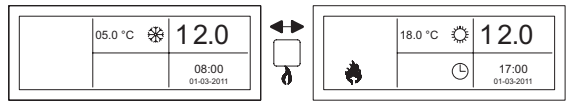

Op het display zal nu het vlam symbool verschijnen zodat u kunt zien dat de stand verwarmen is ingeschakeld. Bij warmtevraag zal ook de statusbalk op het display verschijnen.

### *4.5 De stand ventileren in-/uitschakelen*

Om de ventilator van de luchtverwarmer in of uit te schakelen drukt u op de drukknop "ventileren".

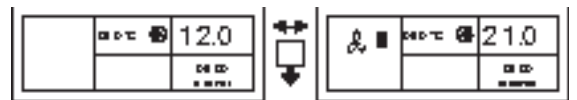

Op het display zal nu het ventilator symbool met een I of II verschijnen zodat u kunt zien dat de ventilator is ingeschakeld.

### **Opmerking!**

De stand ventileren kan tegelijk met de stand verwarmen worden gebruikt. Zo kunt u, indien gewenst, tijdens de stand verwarmen de ventilator continu laten doordraaien.

### *4.6 Overwerktimer in-/uitschakelen*

Wanneer u buiten de geprogrammeerde schakeltijd(en) naar een andere bedrijfsstand wilt schakelen kunt u gebruik maken van de overwerktimer.

Zie onderstaande afbeelding:

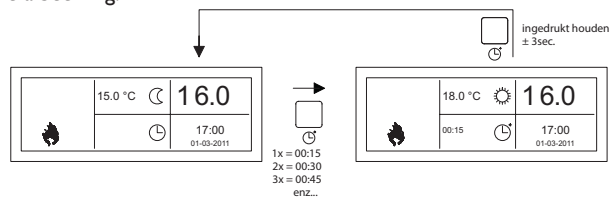

Overwerktimer inschakelen : drukknop  $\Box$  indrukken

of de tijdsduur verhogen Elke keer wanneer deze drukknop wordt ingedrukt wordt de tijdsduur verhoogd met 15 minuten.

Standaard zal de overwerktimer de OptiTherm+ naar de dagtemperatuur laten schakelen. De maximale tijdsduur is 3.00uur. Deze Instellingen kunnen gewijzigd worden, zie hiervoor **§5.7**

en de aflopende tijd uit het display verdwijnt.

### **5.0 Instellingen wijzigen**

menu Instellingen: overwerktimer.

### *5.1 Gebruikersmenu oproepen*

Om het gebruikersmenu te activeren:

- Drukt u de **OK** drukknop in.
- Hierna voert u de juiste Pincode in volgens onderstaande afbeelding (standaard fabrieksinstelling is 1000):

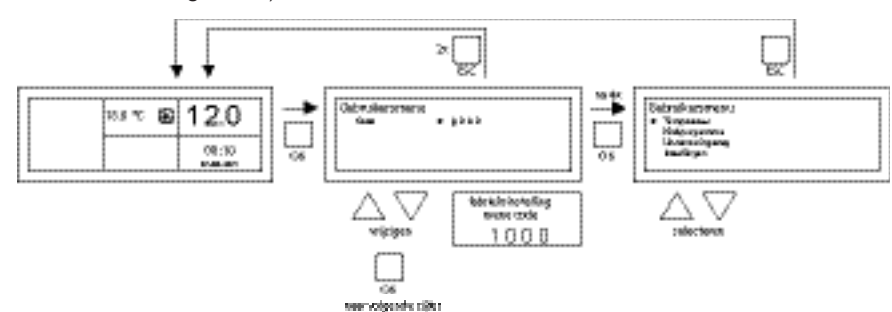

- Met de  $\blacktriangle$  en  $\nabla$  drukknop wijzigt u het knipperende cijfer
- Met de **OK** drukknop bevestigd u dit en springt u naar het volgende cijfer. Nadat u bij het 4e cijfer de **OK** drukknop indrukt en pincode juist heeft ingevoerd komt u in het gebruikersmenu en kunt u de temperatuurinstelling, de schakeltijden, de uitzonderingsdagen en alle andere Instellingen wijzigen.

Wanneer een foutieve Pincode is ingevoerd blijft het beeldscherm met de pincode invoer zichtbaar en springt de code weer naar 0 0 0 0 .

### **Opmerking!!!**

Wanneer er gedurende 1 minuut geen drukknop ingedrukt wordt zal de OptiTherm+ automatisch het menu verlaten en terugkeren naar het hoofddisplay.

### *5.2 Gebruikersmenu: temperatuurinstelling wijzigen*

Om de temperatuurInstellingen te wijzigen volgt u onderstaande afbeelding:<br>The website to the set

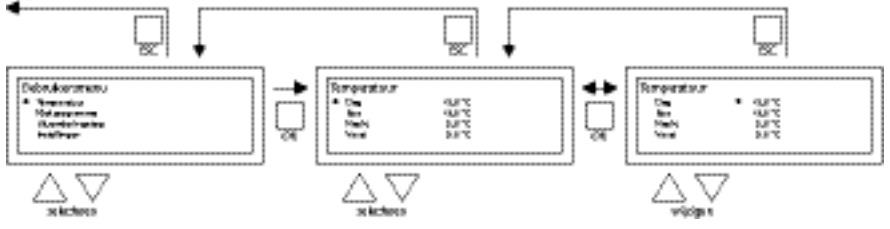

- Selecteer in het gebruikersmenu het menu-item Temperatuur en druk daarna de **OK** drukknop in.
- Selecteer met de ▲ en ▼ drukknop de bedrijfswijze welke u wilt wijzigen en bevestig dit met de **OK** drukknop.
- Het display springt nu naar de temperatuurinstelling van de gekozen bedrijfswijze. Wijzig met de ▲ en ▼ drukknop de temperatuurinstelling en bevestig dit met de **OK** drukknop.

Volg bovenstaande stappen om ook de andere temperatuurInstellingen te wijzigen.

Als u klaar bent met het wijzigen van de temperatuurinstellingen:

- Drukt u na de laatste wijziging op de **OK** drukknop om dit te bevestigen.
- Daarna drukt u op de **ESC** drukknop om terug te keren naar het gebruikersmenu.

### *5.3 Gebruikersmenu: klokprogramma instellen/wijzigen*

Om het bestaande klokprogramma aan te passen of om nieuwe tijden in te voeren:

- Selecteert u het menu-item klokprogramma en drukt u vervolgens de **OK** drukknop in.
- Wijzig nu het bestaande klokprogramma of voer een nieuw klokprogramma in volgens onderstaande afbeelding:

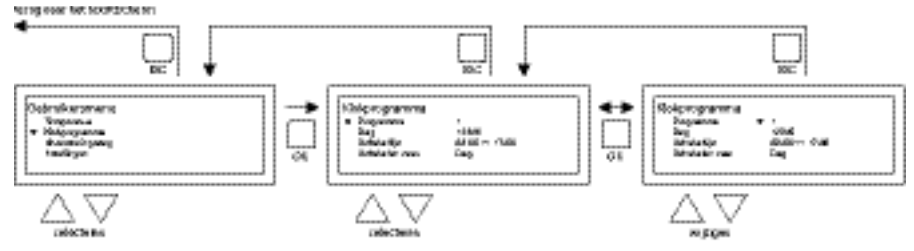

- Selecteer nu met de  $\blacktriangle$  en  $\nabla$  drukknop het menu-item programma en druk vervolgens de **OK** drukknop in.
- Selecteer met de  $\triangle$  en  $\nabla$  drukknop een nieuwe of een bestaande programmablok (1 t/m 20) en druk daarna de **OK** drukknop in.
- Selecteer met de ▲ en ▼ drukknop Dag en druk daarna de OK drukknop in.
- Wijzig nu met de ▲ en ▼ drukknop naar de gewenste dagen en druk dan weer de **OK** drukknop in.

(12345, 1234567, 1, 2, 3, 4, 5, 6, 7, 67, 2345 of uit).

- 1=maandag, 2=dinsdag, 3=woensdag, ……, 6=zaterdag, 7=zondag
- Selecteer nu met de ▲ en ▼ drukknop schakeltijd en druk vervolgens de OK drukknop in.
- Wijzig nu achtereenvolgens met de ▲ en ▼ drukknop de uren en minuten van de begin en eindtijd. Bevestig elke invoer met de **OK** drukknop waarna het display automatisch naar de volgende invoer gaat. Na de laatste invoer keert u automatisch terug naar het menu-item klokprogramma.
- Selecteer met de ▲ en ▼ drukknop schakelen naar en druk vervolgens de **OK** drukknop in.
- Wijzig nu met de ▲ en ▼ drukknop de gewenste bedrijfsstand (DAG, VORST, ECO) en druk daarna de **OK** drukknop in.

Herhaal bovenstaande om een nieuwe klokprogramma in te voeren of om nog een andere te wijzigen.

Wanneer u klaar bent met het wijzigen van de klokprogramma:

• Drukt u op de **ESC** drukknop om terug te keren naar het gebruikersmenu.

### *5.4 Gebruikersmenu: uitzonderingsdag instellen/wijzigen*

Uitzonderingsdagen kunt u gebruiken om op een bepaalde datum de OptiTherm+ naar een andere bedrijfswijze te laten schakelen. Nadat de uitzonderingsdag heeft plaatsgevonden verdwijnt hij daarna automatisch uit het programma en is deze weer beschikbaar om een nieuwe in te voeren. U heeft de beschikking over 20 programmablokken om in te voeren.

Om een uitzonderingsdag te programmeren of te wijzigen:

Selecteert u met de ▲ en ▼ drukknop het menu-item uitzonderingsdag en drukt u daarna de **OK** drukknop in.

Wijzig nu de ingestelde uitzonderingsdagen of voer een nieuwe in volgens onderstaande afbeelding:

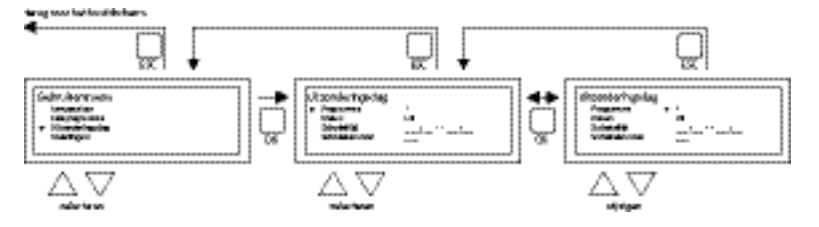

- Selecteer met de **A** en **V** drukknop programma en druk daarna op de **OK** drukknop.
- Kies een nieuwe of een bestaande programmablok (1 t/m 20). En bevestig dit met de **OK** drukknop.
- Selecteer nu met de  $\blacktriangle$  en  $\nabla$  drukknop de gewenste datum en druk weer op de OK drukknop. Wijzig de datum of geef een nieuwe datum in (dag-maand-jaartal) door achtereenvolgens de dag, maand en jaartal te wijzigen met de  $\blacktriangle$  en  $\nabla$  drukknop. Bevestig elke invoer met de **OK** drukknop waarna het display automatisch naar de volgende invoer gaat. Nadat u het jaartal heeft gewijzigd zal het display automatisch weer naar datum gaan.
- Selecteer nu met de  $\blacktriangle$  en  $\nabla$  drukknop schakeltijd en wijzig nu achtereenvolgens met de ▲ en ▼ drukknop de uren en minuten van de begin- en eindtijd. Bevestig elke invoer met de **OK** drukknop waarna het display automatisch naar de volgende invoer gaat. Na de laatste invoer keert u automatisch terug naar het menu-item Schakeltijd.
- Selecteer nu met de  $\blacktriangle$  en  $\nabla$  drukknop schakelen naar en wijzig de gewenste bedrijfsstand in **DAG, VORST** of **ECO**.
- Bevestig dit door daarna weer de **OK** drukknop in te drukken. Herhaal bovenstaande om nog een nieuwe uitzonderingsdag in te voeren of om een bestaande te wijzigen.
- Druk de **ESC** drukknop in om terug te keren naar het hoofddisplay.

### *5.5 Gebruikersmenu: menu Instellingen oproepen*

In het menu Instellingen kunt u uitgebreidere Instellingen wijzigen zoals onder andere de datum/ tijd, de maximale duur van de overwerktimer, de taal, en de Pincode.

Om in het menu Instellingen te komen:

Selecteert u met de ▲ en ▼ drukknop het menu-item Instellingen en drukt u daarna de OK drukknop in.

U bent nu in het menu Instellingen en kunt nu diverse Instellingen selecteren om te wijzigen.

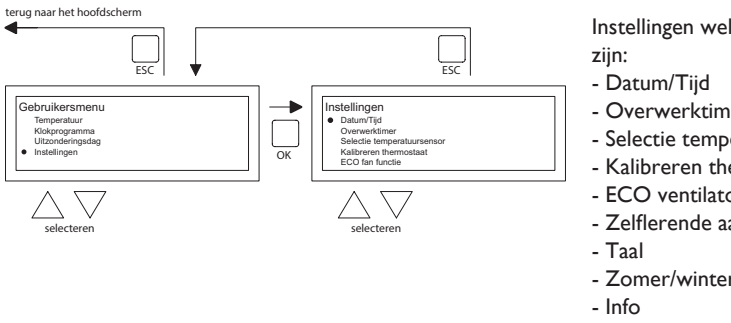

Instellingen welke u kunt wijzigen

- Overwerktimer
- Selectie temperatuursensor
- Kalibreren thermostaat
- ECO ventilator functie
- Zelflerende aanwarming
- Zomer/wintertijd
- Pin code
- Fabrieksmenu
- Instalateursmenu

### *5.6 Menu Instellingen: Datum/tijd wijzigen*

Om de datum/tijd aan te passen volgt u onderstaande afbeelding:

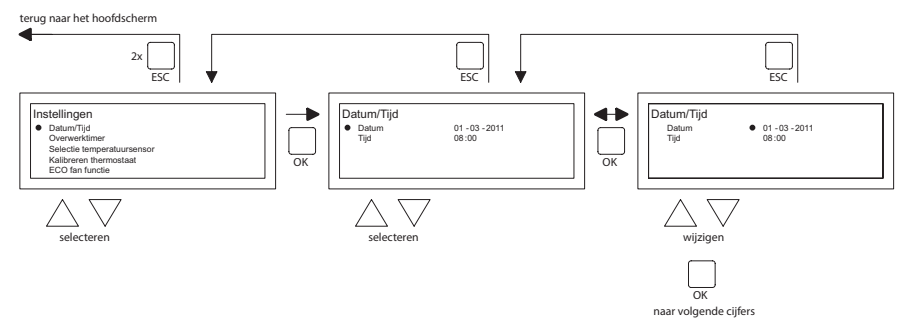

- Selecteer met de ▲ en ▼ drukknop het menu-item Datum/tijd in het menu Instellingen en druk daarna de **OK** drukknop in.
- Selecteer nu de datum door op de **OK** drukknop te drukken.
- Wijzig de datum met de  $\triangle$  en  $\nabla$  drukknop en bevestig elke invoer met de **OK** drukknop waarna het display automatisch naar de volgende invoer gaat. Nadat het jaartal is gewijzigd zal het display automatisch weer naar Datum gaan.
- Selecteer nu met de ▲ en ▼ drukknop Tijd
- Selecteer nu met de ▲ en ▼ drukknop Tijd en druk daarna de **OK** drukknop in. Wijzig nu achtereenvolgens met de ▲ en ▼ drukknop de uren en minuten en bevestig elke invoer met de **OK** drukknop waarna het display automatisch naar de volgende invoer gaat. Na de laatste invoer keert u automatisch terug naar het menu Tijd.
- Wanneer u klaar bent met het wijzigen en dit heeft bevestigd met de **OK** drukknop drukt u

de **ESC** drukknop in om terug te keren naar het menu Instellingen.

• Selecteer nu een ander item om te wijzigen of keer terug naar het gebruikersmenu door op de **ESC** drukknop te drukken. Druk nogmaals op de **ESC** drukknop om terug te keren naar het hoofddisplay.

### *5.7 Menu Instellingen: Instellingen overwerktimer wijzigen*

Om de instellingen van de overwerktimer te wijzigen volgt u onderstaande afbeelding:

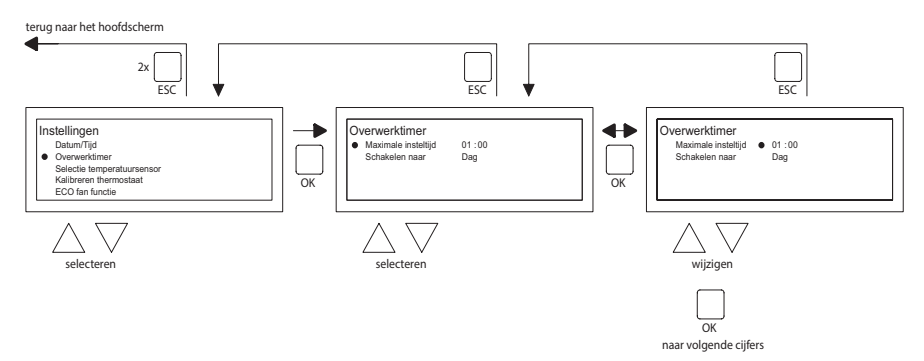

- Selecteer met de  $\blacktriangle$  en  $\nabla$  drukknop in het menu Instellingen het menu-item Overwerktimer druk daarna de **OK** drukknop in. Nu kan de maximale tijdsduur van de overwerktimer en naar welke bedrijfswijze de OptiTherm+ moet schakelen, bij gebruik van de overwerktimer, worden gewijzigd.
- Selecteer de Maximale insteltijd en druk daarna de **OK** drukknop in.
- Wijzig met de  $\triangle$  en  $\nabla$  drukknop de maximale tijd (minimale verhoging of verlaging is 15 minuten). En druk daarna de **OK** drukknop in.
- Selecteer met de ▲ en ▼ drukknop Schakelen naar, om de bedrijfswijze te wijzigen, en druk daarna de **OK** drukknop in.
- Wijzig met de en drukknop de bedrijfswijze in **DAG, VORST** of **ECO** en bevestig dit door de **OK** drukknop in te drukken.
- Wanneer u klaar bent met het wijzigen en dit heeft bevestigd met de **OK** drukknop drukt u de **ESC** drukknop in om terug te keren naar het menu Instellingen.
- Selecteer nu een ander item om te wijzigen of keer terug naar het gebruikersmenu door op de **ESC** drukknop te drukken. Druk nogmaals op de **ESC** drukknop om terug te keren naar het hoofddisplay.

### *5.8 Menu Instellingen: Selectie temperatuursensor*

Met de OptiTherm+ heeft u de mogelijkheid om de ruimtetemperatuur te laten meten door:

- 1. Thermostaat: de ingebouwde sensor van de OptiTherm+ zelf.
- 2. Externe zone: een externe sensor aangesloten op elke luchtverwarmer.
- 3. Extern gemiddelde: op 1 of meerdere luchtverwarmers een externe sensor aangesloten. Waarbij de gemiddelde waarde automatisch wordt berekend aan de hand van het aantal aangesloten sensoren.

Standaard wordt er gebruikt gemaakt van de temperatuursensor op de OptiTherm+.

 **NL**

83

Wanneer u gebruikt maakt van 1 of meerdere externe sensoren moet dit aangegeven worden in het menu Instellingen Selectie temperatuursensor wijzigen. Zie onderstaande afbeelding:

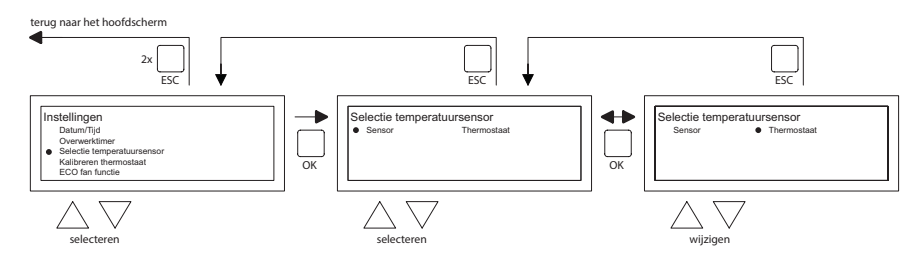

Om dit aan te passen:

- Selecteer het menu-item Selectie temperatuursensor en druk daarna de **OK** drukknop in.
- Selecteer sensor door op de **OK** drukknop te drukken
- Wijzig de instelling en druk daarna de **OK** drukknop in.

U kunt nu kiezen uit thermostaat (sensor OptiTherm+), externe zone (elke luchtverwarmer een eigen externe sensor) of extern gemiddelde (1 of meerdere sensoren).

- Wanneer u klaar bent met wijzigen verlaat u het menu-item door op de **ESC** drukknop te drukken en keert u terug naar het Instellingen menu.
- Selecteer nu een ander item om te wijzigen of keer terug naar het gebruikersmenu door op de **ESC** drukknop te drukken. Druk nogmaals op de **ESC** drukknop om terug te keren naar het hoofddisplay.

### *5.9 Menu Instellingen: Kalibreren thermostaat/externe sensor*

Wanneer er door ongunstige omstandigheden een afwijking is in de weergegeven gemeten ruimtetemperatuur en de werkelijke ruimtetemperatuur, kunt u door de OptiTherm+ te kalibreren deze afwijking bijstellen. Zorg er altijd wel voor dat de thermostaat of externe sensor juist zijn gemonteerd en aangesloten.

### Voorbeeld:

De gemeten temperatuur bedraagt 18°C, het beeldscherm op de OptiTherm+ geeft 20°C aan. Het verschil bedraagt in dit voorbeeld dus  $2^{\circ}$ C te hoog  $\rightarrow$  de correctiewaarde moet dan ingesteld worden op -2°C. Volgens onderstaande afbeelding kunt u dit wijzigen:

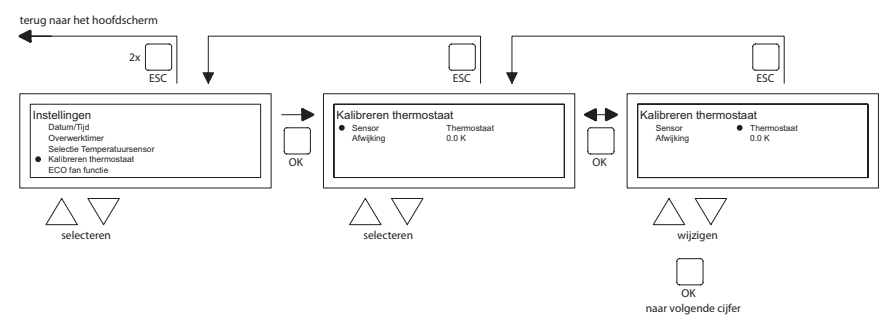

- Selecteer met de ▲ en ▼ drukknop Kalibreren thermostaat en druk daarna de **OK** drukknop in.
- *Alleen van toepassing wanneer er ook gebruikt wordt gemaakt van een externe sensor.* Selecteer met de ▲ en ▼ drukknop Sensor en druk daarna de OK drukknop in.
- *Alleen van toepassing wanneer er ook gebruikt wordt gemaakt van een externe sensor.* Selecteer nu met de  $\triangle$  en  $\nabla$  drukknop de luchtverwarmer (1 t/m 8) waarvan de externe sensor moet worden gekalibreerd en druk daarna de **OK** drukknop in.
- Selecteer met de ▲ en ▼ drukknop Afwijking en druk daarna de OK drukknop in.
- Stel de met de ▲ en ▼ drukknop de gewenst waarde in en bevestig dit met de **OK** drukknop.
- Wanneer u klaar bent met wijzigen verlaat u het menu-item door op de **ESC** drukknop te drukken en keert u terug naar het Instellingen menu.
- Selecteer nu een ander item om te wijzigen of keer terug naar het gebruikersmenu door op de **ESC** drukknop te drukken. Druk nogmaals op de **ESC** drukknop om terug te keren naar het hoofddisplay.

### *5.10 Menu Instellingen: Zelflerende aanwarming*

De functie Zelflerende aanwarming optimaliseert de inschakeltijd van de toestellen. In functie Klokprogramma moet aangegeven worden wanneer een bepaalde temperatuur gewenst is. De OptiTherm+ bepaalt vervolgens zelf wanneer het toestel in moet schakelen om dit te realiseren. Hierbij wordt gebruik gemaakt van de historie van de afgelopen dagen. Standaard staat deze functie uitgeschakeld. Volgens onderstaande afbeelding kunt u dit wijzigen:

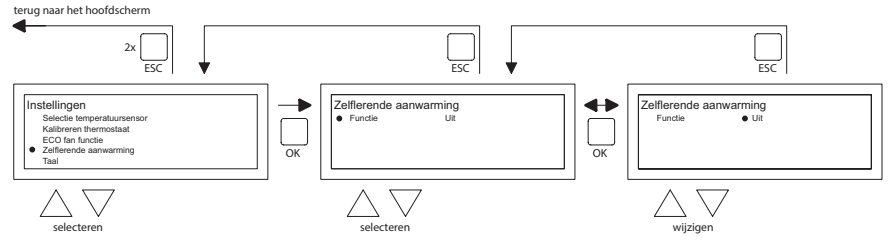

- Selecteer met de ▲ en ▼ drukknop Zelflerende aanwarming en druk op OK.
- Selecteer functie om de Zelflerende aanwarming aan of uit te zetten.
- Selecteer met de ▲ en ▼ drukknop de gewenste instelling en druk op OK
- Wanneer u klaar bent met wijzigen, verlaat u het menu item door op de **ESC** drukknop te drukken en u keert terug naar het Instellingen menu.
- Selecteer nu een ander menu om te wijzigen, of keer terug naar het gebruikersmenu door op de **ESC** drukknop te drukken. Druk nogmaals op de ESC drukknop om terug te keren naar het hoofddisplay.

### *5.11 Menu Instellingen: Taalkeuze wijzigen*

Als u de gekozen taal wilt wijzigen kunt u dit doen door naar het menu Instellingen te gaan en taal te kiezen. Om de gekozen taal te wijzigen volgt u onderstaande afbeelding:

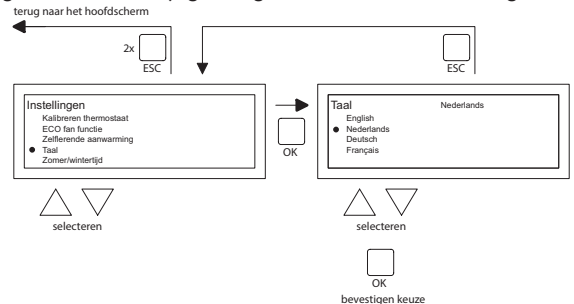

Selecteer met de ▲ en ▼ drukknop Taal en druk daarna de **OK** drukknop in.

- Selecteer met de ▲ en ▼ drukknop de gewenste taal en bevestig dit door de **OK** drukknop in te drukken. Bovenin het scherm in het midden komt nu de gekozen taal te staan en het display verschijnt ook in deze taal.
- Wanneer u klaar bent met wijzigen verlaat u het menu-item door op de **ESC** drukknop te drukken en keert u terug naar het Instellingen menu.
- Selecteer nu een ander item om te wijzigen of keer terug naar het gebruikersmenu door op de **ESC** drukknop te drukken. Druk nogmaals op de **ESC** drukknop om terug te keren naar het hoofddisplay.

### *5.12 Menu Instellingen: Zomer/wintertijd in-/uitschakelen*

De OptiTherm+ heeft een automatische zomer/wintertijdomschakeling. Wanneer dit niet gewenst is kan dit hier worden uitgeschakeld. Volg onderstaande afbeelding om dit te wijzigen:

- OK OK ESC ESC ESC terug naar het hoofdscherm selecteren selecteren wijzigen stellinger Zelflerende aanwarming Taal Zomer/wintertijd ECO fan functie Info 2x Zomer/wintertijd Status **Automatisch** Zomer/wintertijd Status **C** Automatisch
- Selecteer in het menu Instellingen Zomer/wintertijd en druk de **OK** drukknop in.
- Selecteer status door de **OK** drukknop in te drukken
- Wijzig met de en drukknop de instelling en bevestig dit met de **OK** drukknop.
- Verlaat zomer/wintertijd door de **ESC** drukknop in te drukken. Het display keert nu terug naar het Instellingen menu.
- Selecteer nu een ander item om te wijzigen of keer terug naar het gebruikersmenu door op de **ESC** drukknop te drukken. Druk nogmaals op de **ESC** drukknop om terug te keren naar het hoofddisplay.

### *5.13 Menu Instellingen: Info*

In dit menu-item kunt u de software versie uitlezen.

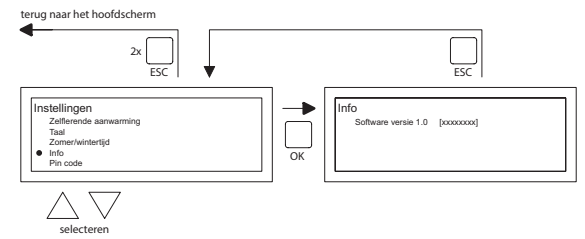

- Selecteer in het menu Instellingen Info en druk de **OK** drukknop in. De info gegevens verschijnen nu in beeld.
- Verlaat Info door de **ESC** drukknop in te drukken. Het display keert nu terug naar het Instellingen menu.
- Selecteer nu een ander item om te wijzigen of keer terug naar het gebruikersmenu door op de **ESC** drukknop te drukken. Druk nogmaals op de **ESC** drukknop om terug te keren naar het hoofddisplay.

### *5.14 Menu Instellingen: Pincode wijzigen*

De OptiTherm+ is standaard voorzien van een Pincode beveiliging. Deze is ingesteld op 1000. U kunt, indien gewenst dit wijzigen in een andere Pincode. Volg onderstaande afbeelding om de Pincode te wijzigen:

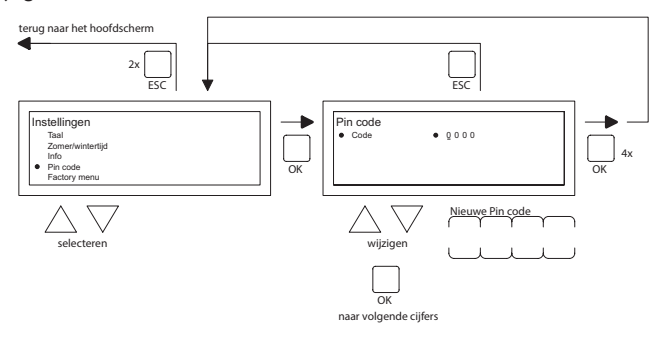

- Selecteer in het menu Instellingen Pincode en druk de **OK** drukknop in.
- Wijzig met de ▲ en ▼ drukknop het eerste cijfer en bevestig dit met de OK drukknop. Hierna springt de aanduiding automatisch naar het volgende cijfer. Wijzig zo alle gewenste cijfers. Na het 4e cijfer keert het display automatisch terug naar het Instellingen menu.
- Selecteer nu een ander item om te wijzigen of keer terug naar het gebruikersmenu door op de **ESC** drukknop te drukken. Druk nogmaals op de **ESC** drukknop om terug te keren naar het hoofddisplay.

### *5.15 Menu Instellingen: Fabrieksmenu oproepen*

Dit menu is niet toegankelijk.

### *5.16 Menu Instellingen: Installateursmenu oproepen*

Menu alleen toegankelijk voor goed opgeleide installateurs. Niet onoordeelkundig instellingen wijzigen! Inlogcode: 5050

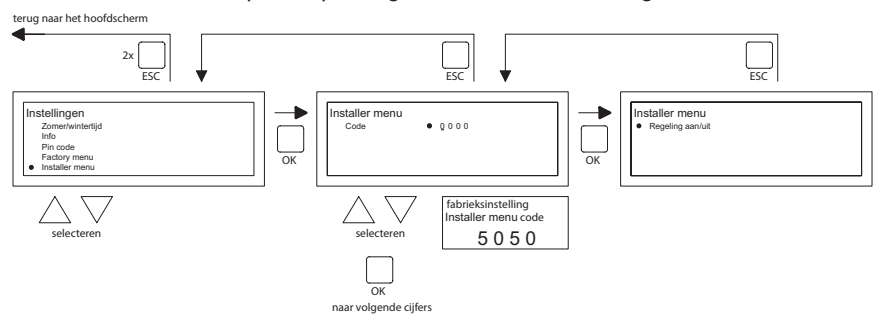

Om het Installateursmenu op te roepen volgt u onderstaande afbeelding:

- Selecteer in het menu Instellingen Installateursmenu en druk daarna de **OK** drukknop in.
- Geef nu de Pincode voor het Installateursmenu in. Wijzig met de  $\blacktriangle$  en  $\nabla$  drukknop het eerste cijfer en bevestig dit met de **OK** drukknop. Hierna springt de aanduiding automatisch naar het volgende cijfer. Wijzig zo alle gewenste cijfers. Na het 4e cijfer, wanneer de pincode juist is ingevoerd, verschijnt het Installateursmenu in beeld.

*Brander check* Mogelijkheid om van het betreffende toestel de ionisatiestroom te controleren.

*Zelflerende aanwarming*

Uitlezen van de aanwarming.

Mogelijkheid de aanwarming handmatig op een vaste waarde in te stellen.

Mogelijkheid de minimale tijd in te stellen waarbij het toestel in bedrijf is, gedurende de opwarmcurve.

*Room Controller* Instelling P band Instelling I tijd Hysterese UP: maximale temperatuur overschrijding van de gewenste temperatuur, waarbij het toestel in bedrijf blijft. Hysterese down: maximale temperatuur afwijking lager dan de gewenste temperatuur, waarbij het toestel weer in bedrijf komt.

Supply temp max: maximale uitblaastemperatuur van het toestel

Supply temp min: minimale uitblaastemperatuur.

*Klokcorrectie*

Correctie indien de klok steeds afwijkt.

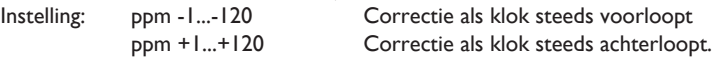

### *5.17 Herstellen fabriekswaarden*

Wanneer u deze functie uitvoert zullen alle Instellingen in de OptiTherm+ weer teruggezet worden naar de fabrieksInstellingen **§2.2**. Deze functie kan ten aller tijden worden uitgevoerd. Volg onderstaande afbeelding om deze functie uit te voeren:

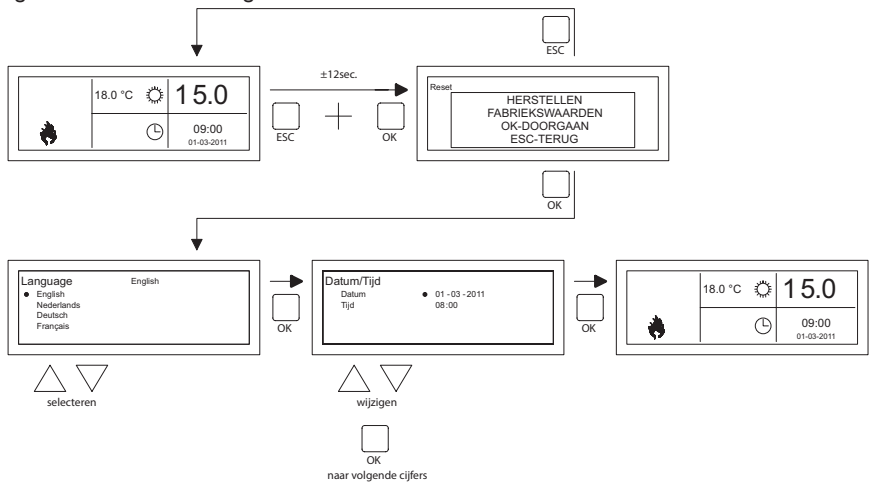

- Houd tegelijkertijd, ± 12 seconden, de **ESC** drukknop en de **OK** drukknop ingedrukt totdat de tekst Herstellen fabriekswaarden op het display verschijnt.
- *Alleen geldig wanneer u de fabriekswaarden wilt herstellen.* Druk de **OK** drukknop in om uit te voeren. De fabriekswaarden worden hersteld en de taal, datum en tijd moeten opnieuw worden ingevoerd. Zie hiervoor ook **§3.5** Eerste inbedrijfstelling.
- *Alleen geldig wanneer u de fabriekswaarden niet wilt herstellen.* Druk de **ESC** drukknop om de functie weer te verlaten. Het hoofdisplay verschijnt weer en de fabriekswaarden worden niet hersteld.

 **NL**

### **6.0 Meldingen en storingen**

### *6.1 Melding* ⦻

Wanneer de melding  $\oslash$  in het display verschijnt betekent dit dat één van de aangesloten luchtverwarmers geblokkeerd is. Oorzaak hiervan is dat de doorverbinding of extern contact tussen de klemmen 1 en 2 van het toestel niet aanwezig is. Door de blauwe info drukknop in te drukken kan worden gekeken welke van de aangesloten luchtverwarmers deze melding veroorzaakt.

Wanneer het contact of de doorverbinding weer wordt hersteld zal de melding verdwijnen en de betreffende luchtverwarmer weer normaal gaan functioneren.

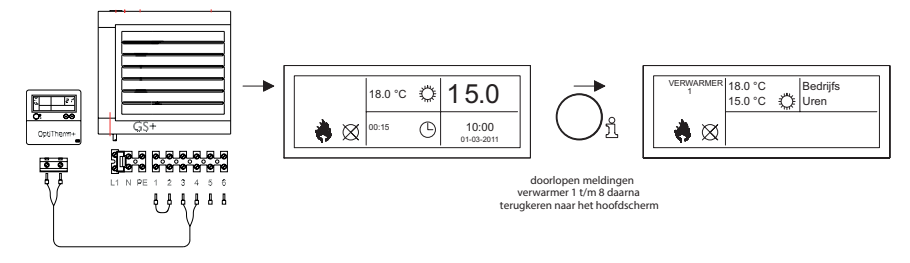

### *6.2 Storingsmeldingen*

In geval van een storing van de luchtverwarmer zal de rode led gaan branden op de OptiTherm+. Door op de blauwe info drukknop te drukken kan worden gekeken om welke storing en luchtverwarmer het gaat. Ook verschijnt op het display de "**Error**" melding gevolgd door een een storingscode en daaronder de meldingstekst. Linksboven in het beeldscherm kunt u zien om welke luchtverwarmer het gaat. Door nogmaals op de blauwe info drukknop te drukken kan de actuele melding van elke luchtverwarmer worden bekeken.

Zie onderstaand tabel voor de juiste storingsmelding. De storingscode geeft aan wat de aard van de storing is.

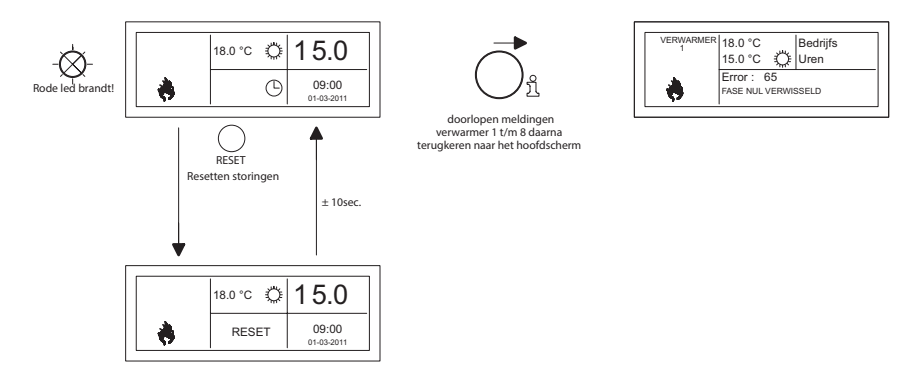

Met de drukknop Reset kan de storing worden ontgrendeld waarna melding zal verdwijnen en het hoofdscherm weer op het display verschijnt.

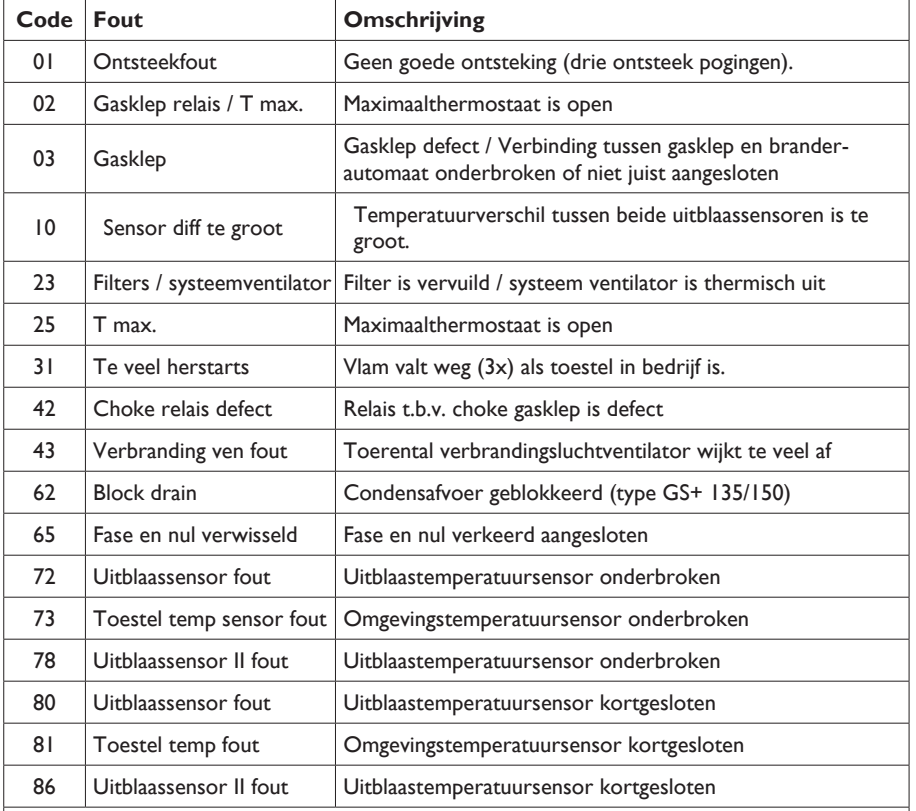

*Wanneer er een andere storingscode op het display van de ruimtethermostaat verschijnt, druk dan eerst de Resetknop in. Mocht daarna de storing weer terugkomen neem dan contact op met de leverancier van het toestel.*

### **Opmerking!!!**

Raadpleeg voor bovengenoemde storingen, oorzaken en oplossingen ook het technisch boek van de luchtverwarmer.

### **7.0 Afdanken OptiTherm+.**

Wanneer de OptiTherm+ wordt vervangen of verwijdert dient deze conform landelijke en/of plaatselijke verordeningen te worden gerecycled of vernietigd.

 **NL**

## **Spis treści**

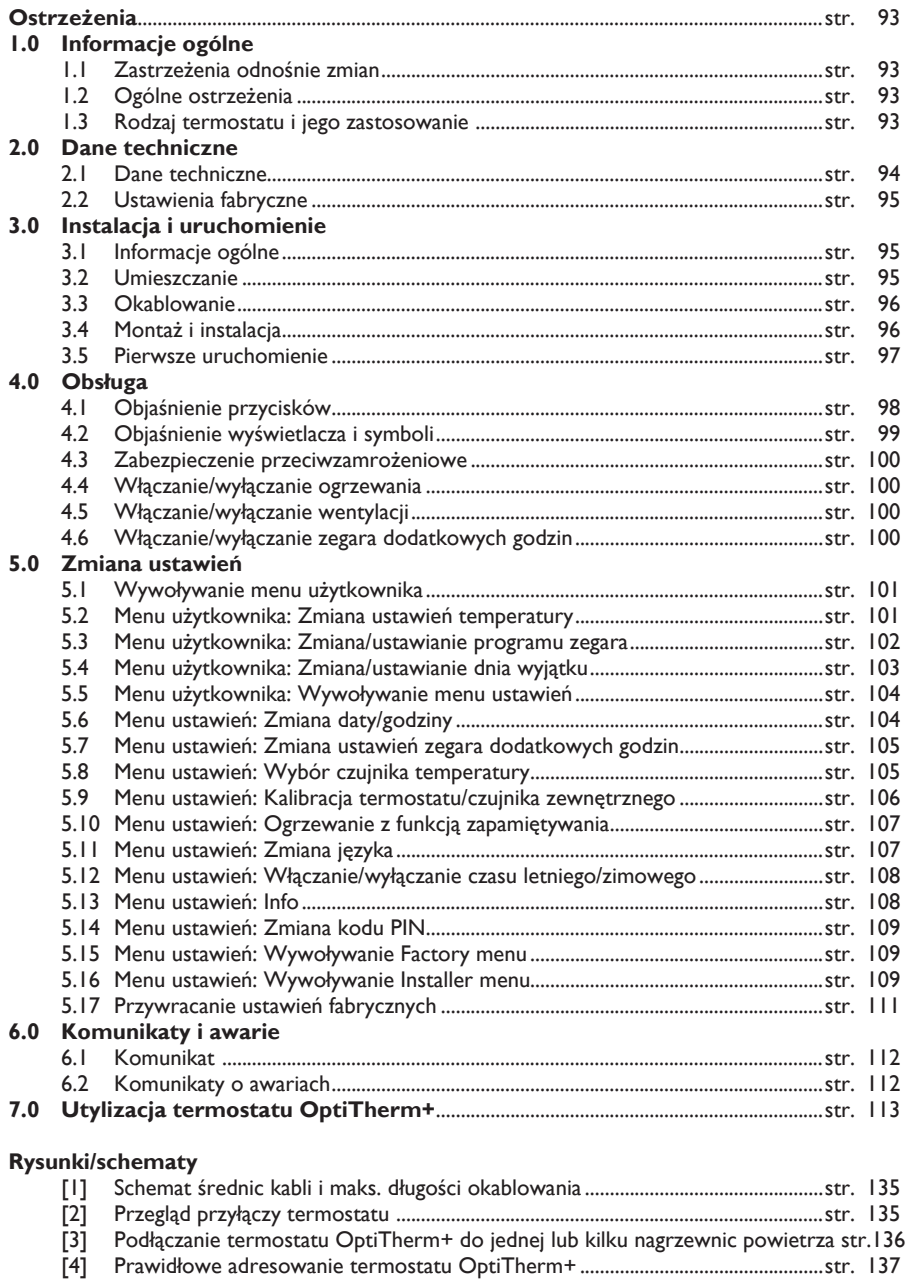

[5] Ustawianie przełączników dip switch i przełącznika S4 nagrzewnicy powietrzastr. 137 **Szybki start** ..........................................................................................................................................str. 139

# **Przed przystąpieniem do instalacji i obsługi urządzenia należy zapoznać się z niniejszą instrukcją**

### **Ostrzeżenie**

Nieprawidłowo przeprowadzona instalacja, regulacja, modyfikacja, naprawa lub czynności serwisowe mogą prowadzić do powstania szkód materialnych lub obrażeń ciała. Wszelkie czynności powinny być przeprowadzane przez autoryzowanych i wykwalifikowanych specjalistów. Instalacja urządzenia niezgodna z instrukcją jest równoznaczna z wygaśnięciem gwarancji. Niniejsze urządzenie nie jest przeznaczone do użytku przez osoby (w tym także dzieci) o ograniczonych zdolnościach ruchowych, zmysłowych i intelektualnych lub osoby nieposiadające odpowiedniego doświadczenia i wiedzy, chyba że znajdują się one pod nadzorem osób odpowiedzialnych za ich bezpieczeństwo lub osoby te nie udzielają im wskazówek dotyczących obsługi urządzenia. Należy zadbać, aby dzieci nie bawiły się urządzeniem.

Odwołania do rysunku lub schematu są oznaczone w niniejszym podręczniku technicznym cyfrą w kwadratowych nawiasach, np. **[3]**. Cyfra odsyła do rysunków i schematów znajdujących się na końcu tego podręcznika pod wskazanym numerem.

## **1.0 Informacje ogólne**

### *1.1 Zastrzeżenia odnośnie zmian*

Celem producenta jest ciągłe udoskonalanie swoich produktów, w związku z czym zastrzega on sobie prawo do wprowadzania zmian w specyfikacjach bez wcześniejszego uprzedzenia. Szczegółowe dane techniczne uznaje się za prawidłowe, jednak nie stanowią one podstawy umowy lub gwarancji. Wszelkie zamówienia są realizowane zgodnie ze standardowymi postanowieniami ogólnych warunków firmy dotyczących sprzedaży i dostaw (dostępnych na życzenie). Informacje zawarte w tym dokumencie mogą ulec zmianie bez powiadomienia. Najnowsza wersja poniższej instrukcji jest zawsze dostępna na stronie **www.markpolska.pl/downloads**.

### *1.2 Ogólne ostrzeżenia*

Instalacja urządzenia powinna odbywać się zgodnie obowiązującymi normami lokalnymi i/ lub krajowymi. Z tego powodu zaleca się, aby instalacja termostatu OptiTherm+ została przeprowadzona przez kompetentnego i wykwalifikowanego montera, z uwzględnieniem ustawodawstwa krajowego i międzynarodowego. Nieprawidłowo przeprowadzona instalacja, regulacja, modyfikacja oraz czynności konserwacyjne lub naprawcze prowadzą do wygaśnięcia gwarancji.

### *1.3 Rodzaj termostatu i jego zastosowanie*

OptiTherm+ jest cyfrowym termostatem zegarowym wyposażonym w wewnętrzny czujnik temperatury pomieszczenia, dzięki któremu poprzez system bus odbywa się regulacja jednej lub kilku nagrzewnic powietrza (typ GS+ lub G+) na podstawie temperatury pomieszczeniowej. Maksymalnie możliwa jest obsługa 8 nagrzewnic za pomocą jednego sterownika OptiTherm+.

Termostat OptiTherm+ posiada następujące funkcje:

- Możliwość włączania lub wyłączania ogrzewania.
- Możliwość włączania lub wyłączania wentylatora nagrzewnic(y) powietrza.
- Możliwość sygnalizacji awarii i ewentualnego ich odblokowania.
- Zegar roczny z 20 blokami programowymi.
- Możliwość programowania dni wyjątków w postaci dat.
- Możliwość regulacji między 4 różnymi trybami pracy (**DZIEŃ, EKO, NOC, MRÓZ**).
- Zegar dodatkowych godzin służący do przełączania na inne tryby pracy poza danymi porami przełączania.
- Zabezpieczenie kodu PIN w celu ochrony ustawień, takich jak temperatura programu zegara.
- Zabezpieczenie przeciwzamrożeniowe, które automatycznie włącza nagrzewnice powietrza w przypadku nadmiernego spadku temperatury.

### **2.0 Dane techniczne**

#### *2.1 Dane techniczne*

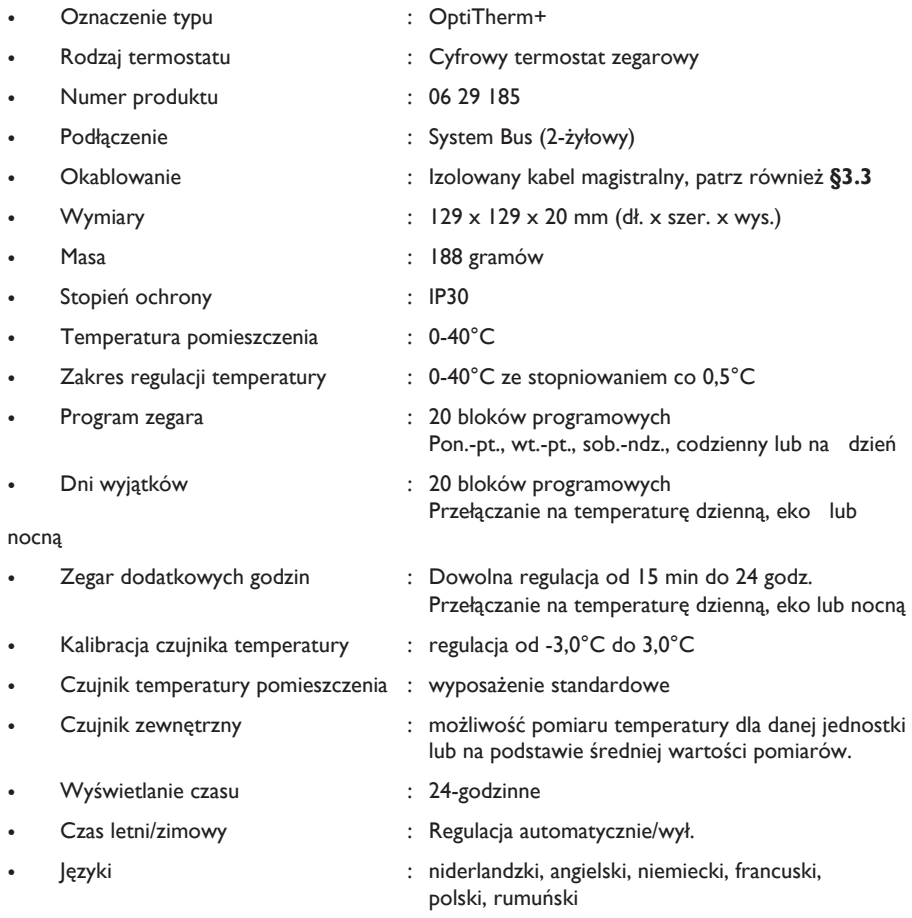

### *2.2 Ustawienia fabryczne*

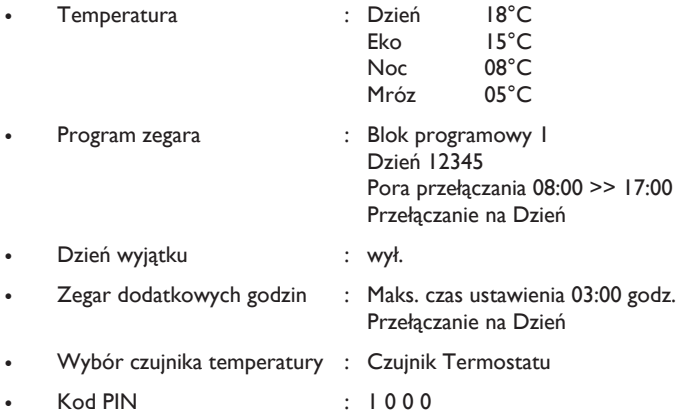

### **3.0 Instalacja i uruchomienie**

#### *3.1 Informacje ogólne*

- Po rozpakowaniu termostatu OptiTherm+ i ewentualnych czujników zewnętrznych (jeśli zostały dołączone do termostatu), należy sprawdzić je pod kątem uszkodzeń.
- Należy sprawdzić również zgodność typu/modelu (Termostat: OptiTherm+ 06 29 185, czujnik zewnętrzny: Czujnik cyfrowy na potrzeby 2-żyłowego 0629194).

W przypadku uszkodzenia termostatu lub stwierdzenia niewłaściwego typu/modelu, należy skontaktować się z dostawcą.

### *3.2 Umieszczanie*

W celu określenia odpowiedniego miejsca montażu termostatu OptiTherm+ należy wziąć pod uwagę poniższe kwestie.

- Umieść termostat OptiTherm+ w przestrzeni, która ma być ogrzewana, ponieważ posiada on wewnętrzny czujnik temperatury pomieszczenia. Nie dotyczy to przypadków, w których stosowany jest czujnik zewnętrzny (dostępny opcjonalnie) podłączany do nagrzewnic(y) powietrza.
- Zamontuj termostat OptiTherm+ w miejscu nienarażonym na przeciągi.
- Nie montuj termostatu OptiTherm+ na zimnym murze lub ścianie.
- Nie montuj termostatu OptiTherm+ bezpośrednio w pobliżu strumienia powietrza nagrzewnic(y) powietrza.
- Termostat OptiTherm+ zaleca się umieszczać na wysokości ±1,5 m od podłogi.

### *3.3 Okablowanie*

Na potrzeby okablowania należy używać zawsze izolowanych kabli magistralnych. Maksymalne długości i właściwe średnice przewodów można znaleźć również w schemacie **[2]**.

### **Uwaga!!!**

### **Izolację przewodów należy uziemić przy nagrzewnicy powietrza.**

Kabel magistralny musi spełniać wymogi krajowych specyfikacji w zakresie wykonania, przy czym należy zachować wartości podane w danych technicznych.

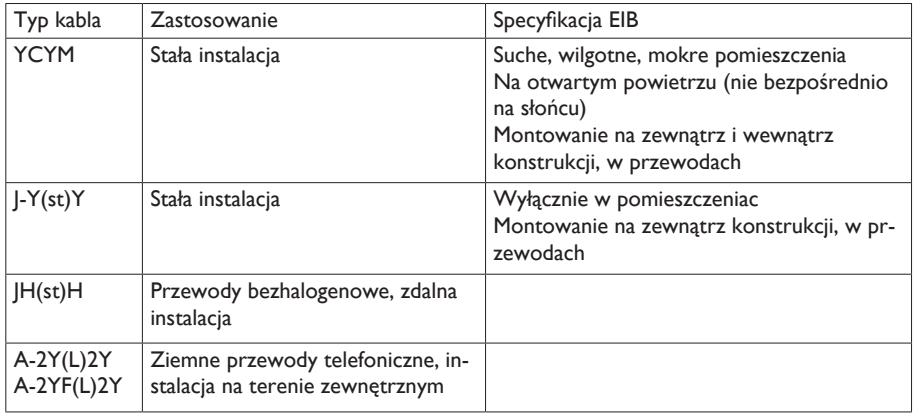

### *3.4 Montaż i instalacja*

W celu prawidłowego montażu i podłączenia termostatu OptiTherm+ do nagrzewnic(y) powietrza należy postępować zgodnie z poniższymi punktami:

- Sprawdź, czy odłączono zasilanie. Jeśli nie, w pierwszej kolejności odłącz zasilanie, aby móc kontynuować montaż. Skorzystaj w tym celu również z instrukcji technicznej podłączanej nagrzewnicy powietrza.
- Zamontuj termostat OptiTherm+ na ścianie, zgodnie z zaleceniami podanymi w **§3.2** na temat umieszczania termostatu OptiTherm+.
- *Dotyczy wyłącznie przypadków zastosowania czujników zewnętrznych:* Zamontuj czujniki zewnętrzne w odpowiednim miejscu, korzystając przy tym z instrukcji dołączonej do czujników.
- Wyłóż odpowiednie okablowanie między nagrzewnicą powietrza a termostatem OptiTherm+ oraz między poszczególnymi nagrzewnicami (jeśli dotyczy). Weź przy tym pod uwagę zalecenia zawarte w **§3.3** na temat okablowania. **[2][3]**
- *Dotyczy wyłącznie przypadków zastosowania czujników zewnętrznych:* Wyłóż odpowiednie okablowanie między nagrzewnicą powietrza a czujnikiem zewnętrznym. Weź przy tym pod uwagę zalecenia zawarte w **§3.3** na temat okablowania oraz instrukcje dotyczące czujnika zewnętrznego. **[2][4]**
- Podłącz termostat OptiTherm+ i nagrzewnice powietrza zgodnie ze schematem. **[2] [3]**
- *Dotyczy wyłącznie przypadków zastosowania czujników zewnętrznych:* Podłącz okablowanie dokładnie do czujnika zewnętrznego i nagrzewnicy powietrza, biorąc przy tym pod uwagę instrukcje dotyczące czujnika zewnętrznego. **[2] [4]**
- *Dotyczy wyłącznie przypadków podłączania kilku urządzeń do jednego termostatu OptiTherm+:*

Ustaw prawidłowo przełącznik dip switch i przełącznik S4 przy automacie palnikowym nagrzewnic powietrza. Zadbaj przy tym o to, aby nagrzewnica powietrza, do której podłączony jest termostat OptiTherm+, był zawsze zaadresowany jako urządzenie 1. **[5][6]**

Po zakończeniu instalacji i podłączania można przystąpić do uruchomienia termostatu OptiTherm+ i nagrzewnic(y) powietrza. Skorzystaj w tym celu również z podręcznika technicznego nagrzewnicy powietrza.

### *3.5 Pierwsze uruchomienie*

• Po zakończeniu montażu i instalacji termostatu OptiTherm+ i nagrzewnic powietrza ponownie podłącz zasilanie. Skorzystaj w tym celu również z podręcznika technicznego nagrzewnic powietrza.

Po podłączeniu zasilania wyświetlacz termostatu OptiTherm+ podświetli się i poprosi o:

- 1. Wybór właściwego języka.
- 2. Wprowadzenie właściwej daty i godziny.

Na poniższym rysunku przedstawiamy sposób postępowania.

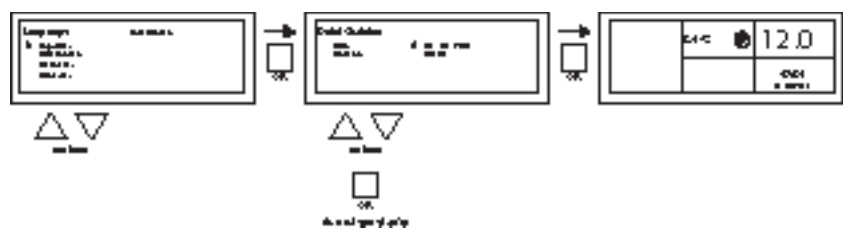

- Przy użyciu przycisku ▲ i ▼ wybierz żądany język i zatwierdź wybór przyciskiem **OK**.
- Na wyświetlaczu automatycznie pojawi się teraz opcja ustawienia daty. Przy użyciu przycisku i zmień kolejno dzień, miesiąc i rok. Każde wprowadzenie zatwierdź przyciskiem **OK**. Powoduje to automatyczne przejście do kolejnej opcji wprowadzania na wyświetlaczu. Po dokonaniu zmiany roku wyświetlacz przejdzie automatycznie do ustawień godziny.
- Przy użyciu przycisku  $\blacktriangle$  i  $\nabla$  zmień kolejno godziny i minuty. Każde wprowadzenie zatwierdź przyciskiem **OK**. Powoduje to automatyczne przejście do kolejnej opcji wprowadzania na wyświetlaczu.
- Po wprowadzenia ustawień minut na wyświetlaczu pojawi się ekran główny, a termostat OptiTherm+ będzie gotowy do użycia.

Więcej informacji można znaleźć w dalszej części niniejszego podręcznika technicznego:

- informacje na temat obsługi oraz objaśnienia dotyczące wyświetlacza i przycisków znajdują się w **§4.0** na temat obsługi.
- informacje na temat zmiany ustawień można znaleźć w **§5.0**.
- informacje na temat komunikatów i awarii można znaleźć w **§6.0**.

### **4.0 Obsługa**

*4.1 Objaśnienie przycisków*

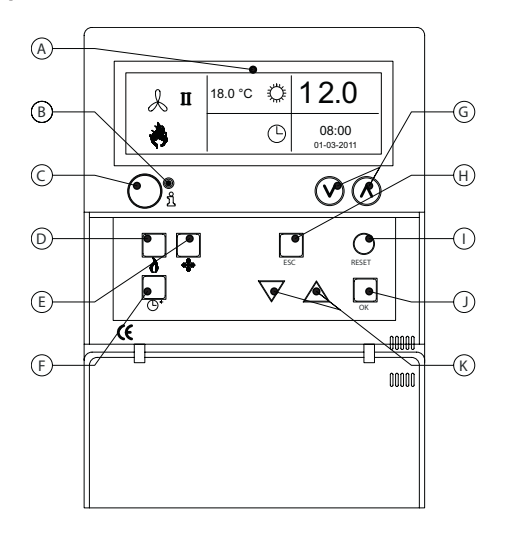

- **A** Wyświetlacz
- **B** Czerwona kontrolka LED i Świeci się w przypadku komunikatu o awarii.
- **C** Przycisk info (niebieski) Pozwala na sprawdzenie aktualnego komunikatu (o awarii) z nagrzewnic powietrza.
- **D** Przycisk włączania/wyłączania ogrzewania.
- **E** Przycisk włączania/wyłączania wentylatora.
- **F** Przycisk włączania/wyłączania zegara dodatkowych godzin. Każde wciśnięcie zwiększa czas o 15 min. Zegar wyłącza się poprzez przytrzymanie wciśniętego przycisku.
- **G** Brak funkcji.
- **H** Przycisk **ESC** Opuszczanie menu lub danej pozycji bez dokonywania zmian.
- **I** Przycisk **RESET** Resetowanie awarii.
- **J** Przycisk OK Zatwierdzanie wyboru lub przejście do zmiany kolejnej cyfry.
- **K** Przyciski  $\triangle$  (góra) i  $\nabla$  (dół) Poruszanie się po menu lub zwiększanie/zmniejszanie wartości ustawień.

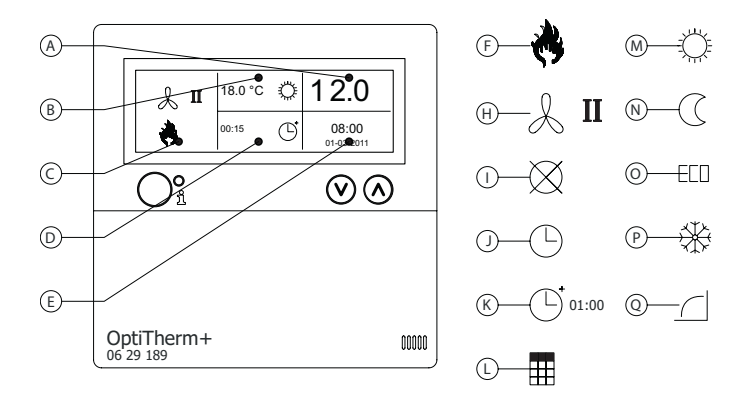

#### *Wyświetlacz*

- **A** Pokazuje mierzoną temperaturę pomieszczenia.
- **B** Podaje żądaną temperaturę pomieszczenia. Pokazuje tryb pracy (**DZIEŃ, NOC, EKO, ZABEZPIECZENIE PRZECIWMROZOWE**).
- **C** Pokazuje, który tryb funkcyjny jest włączony (**OGRZEWANIE, WENTYLACJA**), a także czy istnieje konieczność nagrzania lub czy aktywny jest komunikat  $\otimes$  (przerwanie zacisku 1 i 2 przy nagrzewnicy powietrza).
- **D** Przyczyna trybu pracy (zegara przełączania, zegar dodatkowych godzin, dzień wyjątku lub ogrzewanie z funkcją zapamiętywania).
- **E** Pokazuje aktualną datę i godzinę.

#### *Symbole*

- **F** Symbol włączenia ogrzewania.
- **H** Symbol włączenia wentylatora. I lub II oznacza tryb wysoki lub niski wentylatora (jeśli dotyczy).
- **I** Komunikat WYŁ. (OFF) (przerwanie zacisku 1 i 2 przy urządzeniu).
- **J** Symbol aktywności zegara przełączania.
- **K** Symbol aktywności zegara dodatkowych godzin (upływający czas informuje, kiedy funkcja zostanie ponownie wyłączona).
- **L** Symbol aktywności dnia wyjątku.
- **M** Symbol temperatury dziennej (ustawienie fabryczne: 18°C).
- **N** Symbol temperatury nocnej (ustawienie fabryczne: 15°C).
- **O** Symbol temperatury eko (ustawienie fabryczne: 8°C).
- **P** Symbol zabezpieczenia przeciwzamrożeniowego (ustawienie fabryczne: 5°C).
- **Q** Symbol Ogrzewanie z funkcją zapamiętywania

### *4.3 Zabezpieczenie przeciwzamrożeniowe*

Termostat OptiTherm+ jest standardowo wyposażony w funkcję zabezpieczenia przeciwzamrożeniowego. Oznacza to, że kiedy czujnik temperatury pomieszczenia wskazuje wartość poniżej ustawionej temperatury mrozu, następuje automatyczne włączenie nagrzewnic. Dzieje się tak również przy niewłączonym ogrzewaniu. Standardowo temperatura mrozu ustawiona jest na 5°C, ale w razie potrzeby można to zmienić. Więcej informacji na ten temat można znaleźć w **§5.2** na temat zmiany ustawień temperatury.

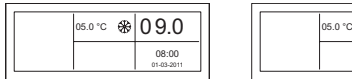

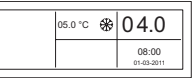

4.4 W celu włączenia lub wyłączenia ogrzewania należy nacisnąć przycisk "ogrzewanie".

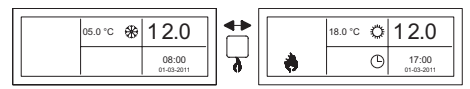

Na wyświetlaczu pojawi się wtedy symbol płomienia, który informuje o włączeniu ogrzewania. W przypadku konieczności nagrzania na wyświetlaczu pojawi się także pasek stanu.

### *4.5 Włączanie/wyłączanie wentylacji*

W celu włączenia lub wyłączenia wentylatora nagrzewnicy powietrza należy nacisnąć przycisk "wentylacja".

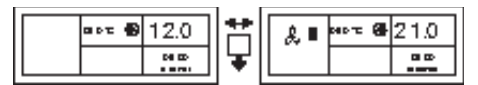

Na wyświetlaczu pojawi się wtedy symbol wentylatora z cyfrą I lub II, który informuje o włączeniu wentylatora.

### Uwaga!

Wentylacja może być używana równocześnie z ogrzewaniem. Dzięki temu, w razie potrzeby wentylator może pracować nieustannie podczas ogrzewania.

### *4.6 Włączanie/wyłączanie zegara dodatkowych godzin*

Jeśli poza zaprogramowanymi porami przełączania chce się zmienić tryb pracy, można skorzystać z zegara dodatkowych godzin.

Patrz poniższy rysunek:

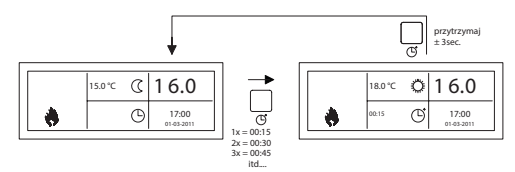

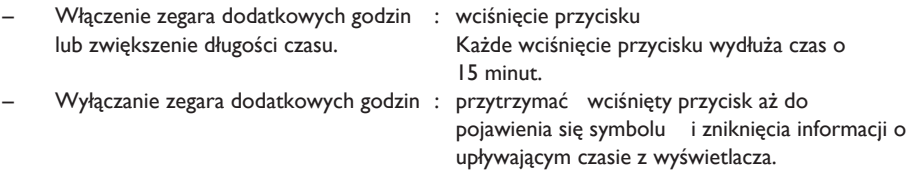

Standardowo zegar dodatkowych godzin przełączy termostat OptiTherm+ na tryb temperatury dziennej. Maksymalny czas trwania wynosi 3.00 godziny. Ustawienia te można zmienić w menu ustawień: zegar dodatkowych godzin **§5.7**.

### **5.0 Zmiana ustawień**

### *5.1 Wywoływanie menu użytkownika*

Aby aktywować menu użytkownika:

- Wciśnij przycisk **OK**.
- Następnie wprowadź poprawny kod PIN, patrz poniższy rysunek. (standardowe ustawienie fabryczne to 1000)

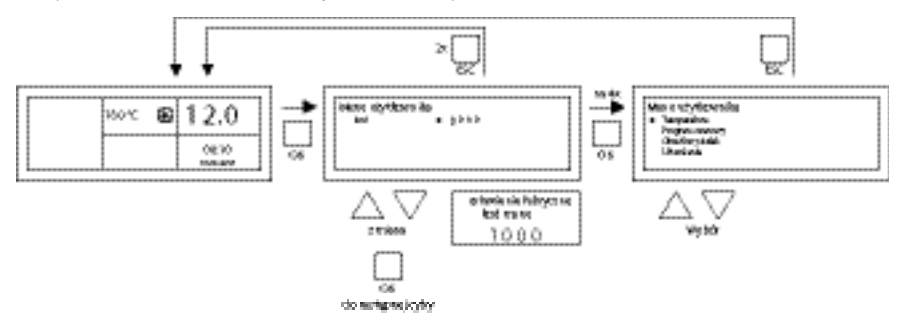

- Za pomocą przycisku  $\blacktriangle$  i  $\nabla$  zmienia się migające cyfry.
- Za pomocą przycisku **OK** dokonuje się zatwierdzenia i przechodzi do następującej cyfry. Po wciśnięciu przycisku **OK** przy czwartej cyfrze i poprawnym wprowadzeniu kodu PIN przechodzi się do menu użytkownika, w którym można zmieniać ustawienia temperatury, pory przełączania, dni wyjątku i inne.

W przypadku wprowadzenia nieprawidłowego kodu PIN na wyświetlaczu pozostaje ekran wprowadzania kodu PIN, który zmienia się na 0000.

### **Uwaga!**

Jeśli w ciągu 1 minuty nie wciśnie się żadnego przycisku, termostat OptiTherm+ automatycznie opuści to menu i powróci do ekranu głównego.

### *5.2 Menu użytkownika: Zmiana ustawień temperatury*

Zmianę ustawień temperatury przedstawiono na poniższym rysunku:

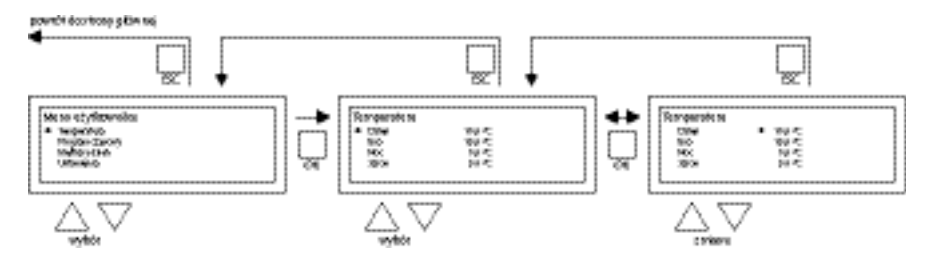

• W menu użytkownika wybierz pozycję temperatura i wciśnij następnie przycisk **OK**.

- Przy użyciu przycisku  $\blacktriangle$  i  $\nabla$  wybierz tryb pracy, w którym chcesz wprowadzić zmianę, i zatwierdź wybór przyciskiem **OK**.
- Na wyświetlaczu pojawi się teraz opcja ustawienia temperatury dla wybranego trybu pracy. Przy użyciu przycisku  $\blacktriangle$  i  $\blacktriangledown$  dokonaj zmiany ustawień temperatury i zatwierdź przyciskiem **OK**.

Wykonuj powyższe kroki również w przypadku zmiany innych ustawień temperatury. Po dokonaniu zmian ustawień temperatury:

- Po dokonaniu ostatniej zmiany wciśnij przycisk **OK** w celu zatwierdzenia.
- Następnie wciśnij przycisk **ESC**, aby powrócić do menu użytkownika.

### *5.3 Menu użytkownika: Zmiana/ustawianie programu zegara*

Aby dostosować aktualny program zegara lub wprowadzić nowe godziny:

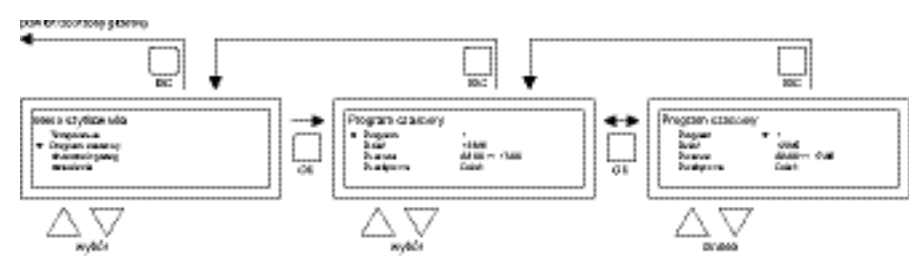

- W menu wybierz pozycję program zegara i wciśnij następnie przycisk **OK**.
- Dokonaj zmiany aktualnego programu zegara lub wprowadź nowy program zegara na podstawie poniższego rysunku.
- Przy użyciu przycisku **A** i **V** wybierz w menu pozycję program i zatwierdź wybór przyciskiem OK.
- Przy użyciu przycisku A i  $\blacktriangledown$  wybierz nowy lub istniejący blok programowy (od 1 do 20) i zatwierdź wybór przyciskiem **OK**.
- Przy użyciu przycisku ▲ i ▼ wybierz pozycję Dzień i zatwierdź wybór przyciskiem **OK**.
- Przy użyciu przycisku  $\blacktriangle$  i  $\nabla$  dokonaj zmiany na żądane dni i ponownie zatwierdź przyciskiem **OK**.

(12345, 1234567, 1, 2, 3, 4, 5, 6, 7, 67, 2345 lub wył.).

1=poniedziałek, 2=wtorek, 3=środa, ……, 6=sobota, 7=niedziela

- Przy użyciu przycisku ▲ i ▼ wybierz pozycję pora przełączania i zatwierdź wybór przyciskiem OK.
- Przy użyciu przycisku ▲ i ▼ dokonaj kolejno zmiany ustawień godzin i minut dla czasu rozpoczęcia i zakończenia. Każde wprowadzenie zatwierdź przyciskiem **OK**. Powoduje to automatyczne przejście do kolejnej opcji wprowadzania na wyświetlaczu. Po dokonaniu ostatniego wprowadzenia następuje automatyczne przekierowanie do pozycji program zegara w menu.
- Przy użyciu przycisku  $\blacktriangle$  i  $\nabla$  wybierz pozycję przełączanie i zatwierdź wybór przyciskiem **OK**.
- Przy użyciu przycisku i dokonaj zmiany żądanego trybu pracy (**DZIEŃ, MRÓZ, EKO**) i

zatwierdź przyciskiem **OK**.

Powtórz powyższe kroki, aby wprowadzić nowy program zegara lub zmienić inny.

Po dokonaniu zmian ustawień programu zegara:

• Wciśnij przycisk **ESC**, aby powrócić do menu użytkownika.

### *5.4 Menu użytkownika: Zmiana/ustawianie dnia wyjątku*

Dni wyjątku można używać, aby o określonej dacie termostat OptiTherm+ przełączał się na inny tryb pracy. Po upływie dnia wyjątku znika on automatycznie z programu i możliwe jest wprowadzenie kolejnego dnia wyjątku. Do dyspozycji jest 20 bloków programowych do wprowadzania.

Aby zaprogramować lub zmienić dzień wyjątku:

Przy użyciu przycisku ▲ i ▼ wybierz w menu pozycję dzień wyjątku i zatwierdź wybór przyciskiem **OK**.

Dokonaj zmiany ustawionego dnia wyjątku lub wprowadź nowy na podstawie poniższego rysunku.

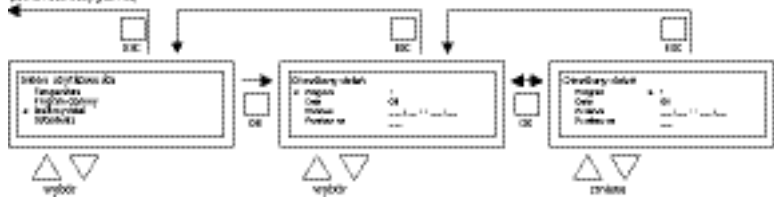

- Przy użyciu przycisku ▲ i ▼ wybierz pozycję program i zatwierdź wybór przyciskiem **OK**.
- Wybierz nowy lub istniejący blok programowy (od 1 do 20). Zatwierdź wybór przyciskiem **OK**.
- Przy użyciu przycisku  $\blacktriangle$  i  $\nabla$  wybierz teraz żądaną datę i ponownie zatwierdź przyciskiem **OK**. Zmień datę lub podaj nową (dzień-miesiąc-rok), zmieniając kolejno dzień, miesiąc i rok za pomocą przycisku ▲ i ▼. Każde wprowadzenie zatwierdź przyciskiem OK. Powoduje to automatyczne przejście do kolejnej opcji wprowadzania na wyświetlaczu. Po dokonaniu zmiany roku wyświetlacz przejdzie automatycznie do ustawień daty.
- Przy użyciu przycisku  $\blacktriangle$  i  $\nabla$  wybierz teraz pozycie pora przełączania i przy użyciu przycisku A i ▼ dokonaj kolejno zmiany ustawień godzin i minut dla czasu rozpoczęcia i zakończenia. Każde wprowadzenie zatwierdź przyciskiem **OK**. Powoduje to automatyczne przejście do kolejnej opcji wprowadzania na wyświetlaczu. Po dokonaniu ostatniego wprowadzenia następuje automatyczne przekierowanie do pozycji Pora przełączania w menu.
- Przy użyciu przycisku  $\blacktriangle$  i  $\nabla$  wybierz teraz pozycję przełączanie na i zmień tryb pracy na **DZIEŃ, MRÓZ** lub **EKO**.
- Zatwierdź to, ponownie wciskając przycisk **OK**.
- Powtórz powyższe kroki, aby wprowadzić nowy dzień wyjątku lub zmienić już istniejący.
- Wciśnij przycisk **ESC**, aby powrócić do ekranu głównego.

 **PL**

### *5.5 Menu użytkownika: Wywoływanie menu ustawień*

W menu ustawień można zmieniać wiele ustawień, takich jak data/godzina, Maksymalny czas trwania zegara dodatkowych godzin, język oraz kod PIN.

Aby przejść do menu ustawień:

Przy użyciu przycisku  $\blacktriangle$  i  $\nabla$  wybierz w menu pozycję ustawienia i zatwierdź wybór przyciskiem **OK**.

Znajdujesz się teraz w menu ustawień i możesz dokonać zmiany różnych ustawień. Ustawienia, które można zmienić, to:

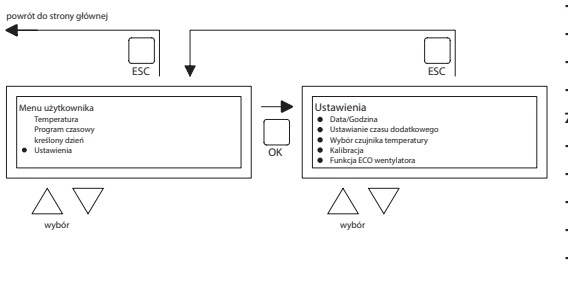

- Data/Godzina
- Zegar dodatkowych godzin
- Funkcja ECO wentylatora
- Ogrzewanie z funkcją
- zapamiętywania
- Wybór czujnika temperatury
- Kalibracja termostatu
- Język
- Czas letni/zimowy
- $-$  Info
- Kod PIN
- Factory menu
- Installer menu

### *5.6 Menu ustawień: Zmiana daty/godziny*

Zmianę daty/godziny przedstawiono na poniższym rysunku:

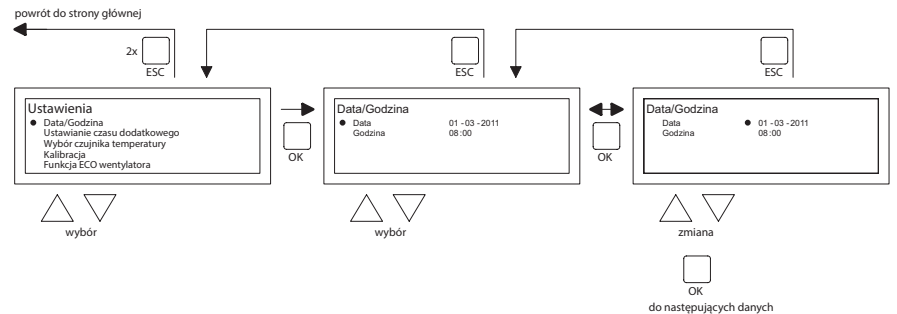

- Przy użyciu przycisku ▲ i ▼ wybierz w menu ustawień pozycję Data/godzina i zatwierdź wybór przyciskiem **OK**.
- Wybierz teraz datę, wciskając przycisk **OK**.
- Zmień datę przy użyciu przycisku **A** i V, a każde wprowadzenie zatwierdź przyciskiem OK, co powoduje automatyczne przejście do kolejnej opcji wprowadzania na wyświetlaczu. Po dokonaniu zmiany roku wyświetlacz przejdzie automatycznie do Daty.
- Przy użyciu przycisku ▲ i ▼ wybierz teraz pozycję Godzina.
- Przy użyciu przycisku  $\blacktriangle$  i  $\nabla$  wybierz teraz pozycję Godzina i zatwierdź wybór przyciskiem **OK.** Zmień kolejno godziny i minuty przy użyciu przycisku ▲ i ▼, a każde wprowadzenie zatwierdź przyciskiem **OK**, co powoduje automatyczne przejście do kolejnej opcji wprowadzania na wyświetlaczu. Po dokonaniu ostatniego wprowadzenia następuje automatyczne przekierowanie do pozycji Godzina.
- Po wprowadzeniu zmian i zatwierdzeniu ich przyciskiem **OK** wciśnij przycisk **ESC**, aby

powrócić do menu ustawień.

• Wybierz teraz inną pozycję do zmiany lub powróć do menu użytkownika, wciskając przycisk **ESC**. Ponownie wciśnij przycisk **ESC**, aby powrócić do ekranu głównego.

### *5.7 Menu ustawień: Zmiana ustawień zegara dodatkowych godzin*

Zmianę ustawień zegara dodatkowych godzin przedstawiono na poniższym rysunku:

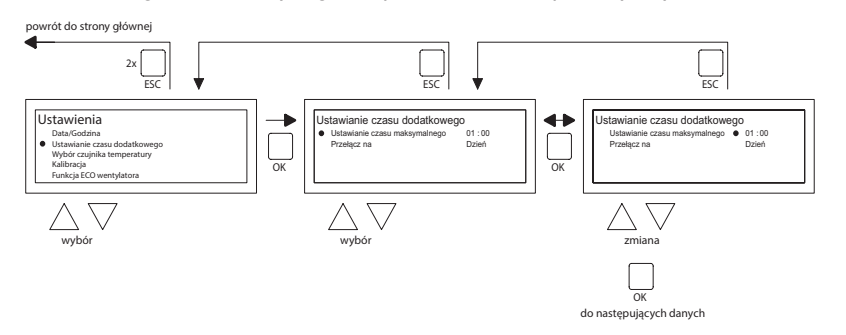

- Przy użyciu przycisku A i V wybierz w menu ustawień pozycję Zegar dodatkowych godzin i zatwierdź wybór przyciskiem **OK**.
- Teraz możesz zmienić maksymalny czas trwania zegara dodatkowych godzin oraz tryb pracy, na który należy przełączyć termostat OptiTherm+ w przypadku zastosowania zegara dodatkowych godzin.
- Wybierz Maksymalne ustawienie czasu, a następnie wciśnij przycisk **OK**.
- Przy użyciu przycisku  $\blacktriangle$  i  $\nabla$  dokonaj zmiany maksymalnego czasu (minimalne zwiększenie lub zmniejszenie to 15 minut). Następnie wciśnij przycisk **OK**.
- Przy użyciu przycisku  $\blacktriangle$  i  $\nabla$  wybierz pozycję Przełączanie na, aby zmienić tryb pracy. Następnie zatwierdź przyciskiem **OK**.
- Przy użyciu przycisku ▲ i ▼ dokonaj zmiany trybu pracy na **DZIEŃ**, MRÓZ lub EKO i zatwierdź przyciskiem **OK**.
- Po wprowadzeniu zmian i zatwierdzeniu ich przyciskiem **OK** wciśnij przycisk **ESC**, aby powrócić do menu ustawień.
- Wybierz teraz inną pozycję do zmiany lub powróć do menu użytkownika, wciskając przycisk ESC. Ponownie wciśnij przycisk **ESC**, aby powrócić do ekranu głównego.

### *5.8 Menu ustawień: Wybór czujnika temperatury*

Termostat OptiTherm+ umożliwia pomiar temperatury pomieszczenia przez:

- 1. Termostat: wbudowany czujnik samego urządzenia OptiTherm+.
- 2. Zewnętrzną strefę: zewnętrzny czujnik podłączony do każdej nagrzewnicy powietrza.
- 3. Średnią na zewnątrz: przy 1 lub kilku nagrzewnicach powietrza podłączony jest zewnętrzny czujnik. Średnia wartość obliczana jest automatycznie na podstawie liczby podłączonych czujników.

Standardowo używa się czujnika temperatury w termostacie OptiTherm+.

Jeśli korzysta się z 1 lub kilku czujników zewnętrznych, należy podać to w menu ustawić, zmieniając pozycję Wybór czujnika temperatury. Patrz poniższy rysunek:

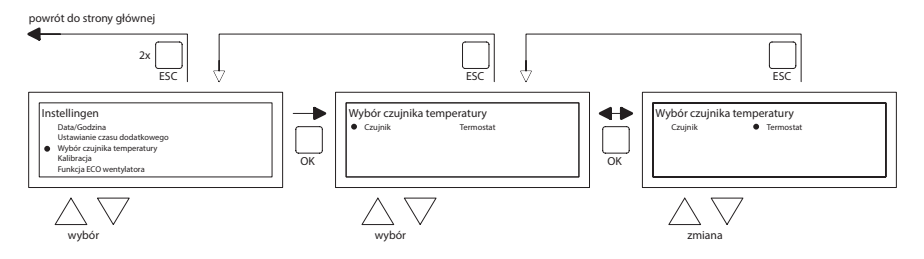

- Aby wprowadzić niezbędne zmiany:
- W menu wybierz pozycję Wybór czujnika temperatury i wciśnij następnie przycisk OK.
- Wybierz czujnik, wciskając przycisk **OK**.
- Zmień ustawienie, a następnie wciśnij przycisk **OK**.
- Teraz możesz wybrać spośród opcji: termostat (czujnik OptiTherm+), strefa zewnętrzna (własny czujnik zewnętrzny każdej z nagrzewnic powietrza) lub średnia na zewnątrz (1 lub kilka czujników).
- Po wprowadzeniu zmian opuść pozycję menu, wciskając przycisk **ESC**. Pozwala to na powrót do menu ustawień.
- Wybierz teraz inną pozycję do zmiany lub powróć do menu użytkownika, wciskając przycisk **ESC**. Ponownie wciśnij przycisk **ESC**, aby powrócić do ekranu głównego.

### *5.9 Menu ustawień: Kalibracja termostatu/czujnika zewnętrznego*

Kiedy w wyniku niekorzystnych warunków wystąpią różnice w zakresie podawania mierzonej temperatury i faktycznej temperatury pomieszczenia, różnice te można usunąć poprzez kalibrację termostatu OptiTherm+. Zawsze zadbaj jednak o to, aby termostat lub czujnik zewnętrzny był odpowiednio zamontowany i podłączony.

### Przykład:

Mierzona temperatura to 18°C, a na wyświetlaczu termostatu OptiTherm+ pojawia się 20°C. W tym przypadku temperatura na wyświetlaczu jest o 2°C za wysoka wartość korygującą powinna wynieść -2°C.

Na poniższym rysunku przedstawiono, jak to zmienić:

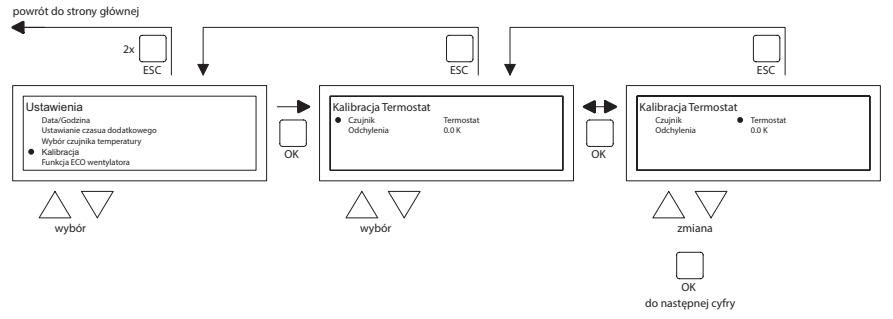

- Przy użyciu przycisku ▲ i ▼ wybierz pozycję Kalibracja termostatu i zatwierdź wybór przyciskiem **OK**.
- Dotyczy to wyłącznie przypadków, w których stosowany jest czujnik zewnętrzny.
- Przy użyciu przycisku ▲ i ▼ wybierz pozycie Czujnik i zatwierdź wybór przyciskiem **OK**.
- Dotyczy to wyłącznie przypadków, w których stosowany jest czujnik zewnętrzny.
- Przy użyciu przycisku  $\blacktriangle$  i  $\nabla$  wybierz teraz nagrzewnice powietrza (od 1 do 8), której czujnik musi zostać skalibrowany, i zatwierdź przyciskiem **OK**.
- Przy użyciu przycisku ▲ i ▼ wybierz pozycję Różnica i zatwierdź wybór przyciskiem OK.
- Przy użyciu przycisku ▲ i ▼ ustaw żądaną wartość i zatwierdź przyciskiem **OK**.
- Po wprowadzeniu zmian opuść pozycję menu, wciskając przycisk **ESC**. Pozwala to na powrót do menu ustawień.
- Wybierz teraz inną pozycję do zmiany lub powróć do menu użytkownika, wciskając przycisk **ESC**. Ponownie wciśnij przycisk **ESC**, aby powrócić do ekranu głównego.

### *5.10 Menu ustawień: Ogrzewanie z funkcją zapamiętywania*

Funkcja Ogrzewania z funkcją zapamiętywania pozwala zoptymalizować czas załączenia się urządzeń. W funkcji programu z zegarem, należy wskazać moment wymagalności danej temperatury. Następnie OptiTherm+ oszacowuje czas, w jakim urządzenie musi się załączyć, by umożliwić osiągnięcie wskazanej temperatury. W tym celu sprawdzana jest historia pracy z kilku minionych dni. Standardowo funkcja ta jest wyłączona. Aby ją włączyć, postępuj zgodnie z poniższą grafiką:

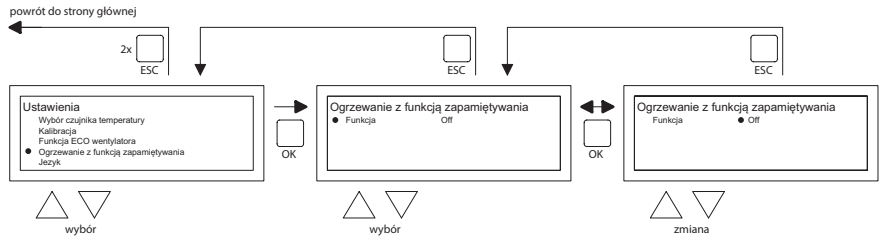

- Na ekranie menu wybierz Ogrzewanie z funkcją zapamiętywania i zatwierdź OK. Wybierz Function, by włączyć lub wyłączyć Ogrzewanie z funkcją zapamiętywania.
- Przy użyciu przycisków  $\blacktriangle$  i  $\nabla$ , wybierz odpowiednie ustawienia i zatwierdź OK.
- Po wprowadzeniu zmian, wyjdź z ekranu menu naciskając w tym celu przycisk ESC, który przeniesie Cię z powrotem do menu ustawień.
- Teraz wybierz kolejną pozycję do zmiany lub wróć do menu użytkownika naciskając w tym celu przycisk ESC. Ponownie naciśnij przycisk ESC, by powrócić do ekranu głównego.

### *5.11 Menu ustawień: Zmiana języka*

Jeśli chcesz zmienić język, możesz zrobić to w menu ustawień, wybierając pozycję język.

Sposób zmiany języka przedstawiono na poniższym rysunku:

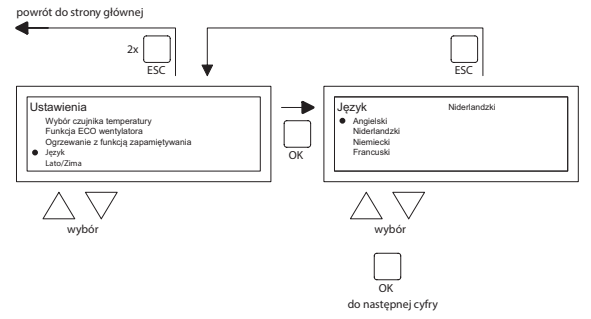

Przy użyciu przycisku ▲ i ▼ wybierz pozycję Język i zatwierdź wybór przyciskiem **OK**.

- Przy użyciu przycisku i wybierz żądany język i zatwierdź wybór przyciskiem **OK**. W górnej części ekranu, na środku, pojawi się wybrany język, a pozycje na wyświetlaczu zostaną wyświetlone w tym języku.
- Po wprowadzeniu zmian opuść pozycję menu, wciskając przycisk **ESC**. Pozwala to na powrót do menu ustawień.
- Wybierz teraz inną pozycję do zmiany lub powróć do menu użytkownika, wciskając przycisk **ESC**. Ponownie wciśnij przycisk **ESC**, aby powrócić do ekranu głównego.

### *5.12 Menu ustawień: Włączanie/wyłączanie czasu letniego/zimowego*

Termostat OptiTherm+ automatycznie przechodzi z czasu letniego na czas zimowy i odwrotnie. Jeśli jest to niepożądane, można to zmienić w tej pozycji menu.

Na poniższym rysunku przedstawiono, jak to zmienić.

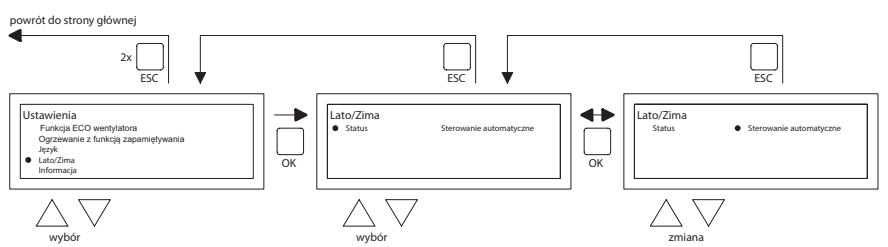

- W menu ustawień wybierz pozycję Czas letni/zimowy i zatwierdź wybór przyciskiem **OK**.
- Wybierz status, wciskając przycisk **OK**.
- Przy użyciu przycisku  $\blacktriangle$  i  $\nabla$  dokonaj zmiany ustawienia wł. wył. i zatwierdź przyciskiem **OK**.
- Opuść pozycję czas letni/zimowy, wciskając przycisk **ESC**. Wyświetlacz automatycznie powraca do menu ustawień.
- Wybierz teraz inną pozycję do zmiany lub powróć do menu użytkownika, wciskając przycisk **ESC**. Ponownie wciśnij przycisk **ESC**, aby powrócić do ekranu głównego.

### *5.13 Menu ustawień: Info*

W tej pozycji menu można odczytać wersję oprogramowania.

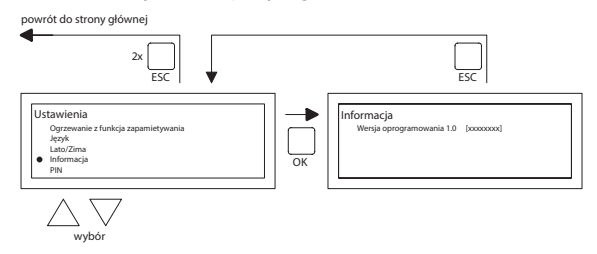

- W menu ustawień wybierz pozycję Info i zatwierdź wybór przyciskiem **OK**. Na wyświetlaczu pojawią się dane informacji.
- Opuść pozycję Info, wciskając przycisk **ESC**. Wyświetlacz automatycznie powraca do menu ustawień.
- Wybierz teraz inną pozycję do zmiany lub powróć do menu użytkownika, wciskając przycisk **ESC**. Ponownie wciśnij przycisk **ESC**, aby powrócić do ekranu głównego.
### *5.14 Menu ustawień: Zmiana kodu PIN*

Termostat OptiTherm+ jest standardowo wyposażony w zabezpieczenie kodu PIN. Kod ten jest ustawiony na kombinację 1000. W razie potrzeby kod PIN można zmienić na inną kombinację.

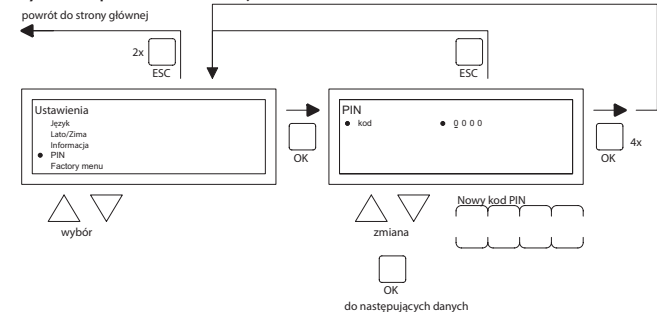

Na poniższym rysunku przedstawiono, jak zmienić kod PIN:

- W menu ustawień wybierz pozycję Kod PIN i zatwierdź wybór przyciskiem **OK**.
- Zmień pierwszą cyfrę przy użyciu przycisku  $\blacktriangle$  i  $\nabla$ , a następnie zatwierdź to przyciskiem **OK**, co powoduje automatyczne przejście do kolejnej cyfry. W ten sposób zmień wszystkie cyfry. Po dokonaniu zmiany czwartej cyfry wyświetlacz automatycznie powraca do menu ustawień.
- Wybierz teraz inną pozycję do zmiany lub powróć do menu użytkownika, wciskając przycisk **ESC**. Ponownie wciśnij przycisk **ESC**, aby powrócić do ekranu głównego.

#### *5.15 Menu ustawień: Wywoływanie Factory menu*

Niedostępny.

#### *5.16 Menu ustawień: Wywoływanie Installer menu*

Dostęp do tego menu mają tylko odpowiednio przeszkoleni instalatorzy. Nie zmieniaj ustawień na własną rękę.

Kod Pin: 5050

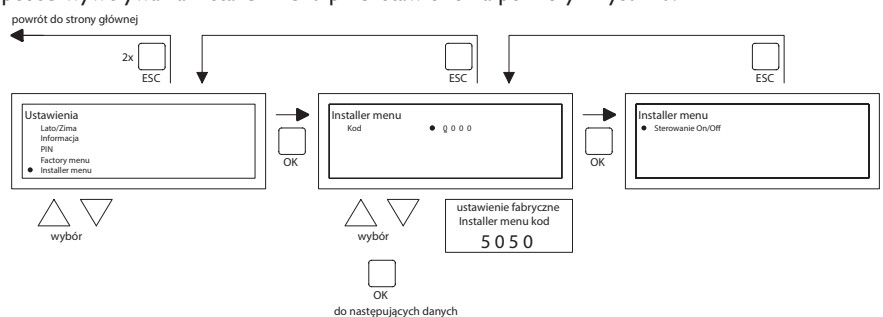

Sposób wywoływania Installer menu przedstawiono na poniższym rysunku:

- W menu ustawień wybierz pozycję Installer menu i zatwierdź wybór przyciskiem **OK**.
- Wprowadź teraz kod PIN dla Installer menu. Zmień pierwszą cyfrę przy użyciu przycisku i , a następnie zatwierdź to przyciskiem **OK**, co powoduje automatyczne przejście do kolejnej cyfry. W ten sposób zmień wszystkie cyfry. Po dokonaniu zmiany czwartej cyfry i odpowiednim wprowadzeniu kodu PIN, na wyświetlaczu pojawia się menu serwisowe.

*Test palnika* Możliwość sprawdzenia prądu jonizacyjnego danego urządzenia.

*Ogrzewanie z funkcją zapamiętywania* Odczyt danych Ogrzewania z funkcją zapamiętywania. Możliwość ręcznego ustawienia stałej wartości Ogrzewania z funkcją zapamiętywania. Możliwość ustawienia minimalnego czasu pracy urządzenia wymaganego podczas ustalania krzywej grzewczej.

*Regulator pomieszczeniowy* Ustawianie P band Ustawianie I czasu Histereza UP: maksymalne przekroczenie temperatury wymaganej, przy której urządzenie kontynuuje pracę. Histereza DOWN: maksymalne wahanie temperatury poniżej temperatury wymaganej, przy której urządzenie musi wznowić pracę. Maks. temperatura nawiewu: maksymalna temperatura nawiewu z urządzenia Min. temperatura nawiewu: minimalna temperatura nawiewu z urządzenia

*Korekta zegara*

Korekta jeśli zegar wciąż wskazuje niewłaściwe wartości.

Ustawienie: ppm -1...-120 Korekta jeśli zegar zawsze się spieszy ppm +1...+120 Korekta jeśli zegar zawsze się późni

## *5.17 Przywracanie ustawień fabrycznych*

Zastosowanie tej opcji pozwala na powrócenie do wszystkich ustawień fabrycznych termostatu OptiTherm+ **§2.2**. Operację tę można przeprowadzić w każdej chwili. Na poniższym rysunku przedstawiono, jak to zrobić:

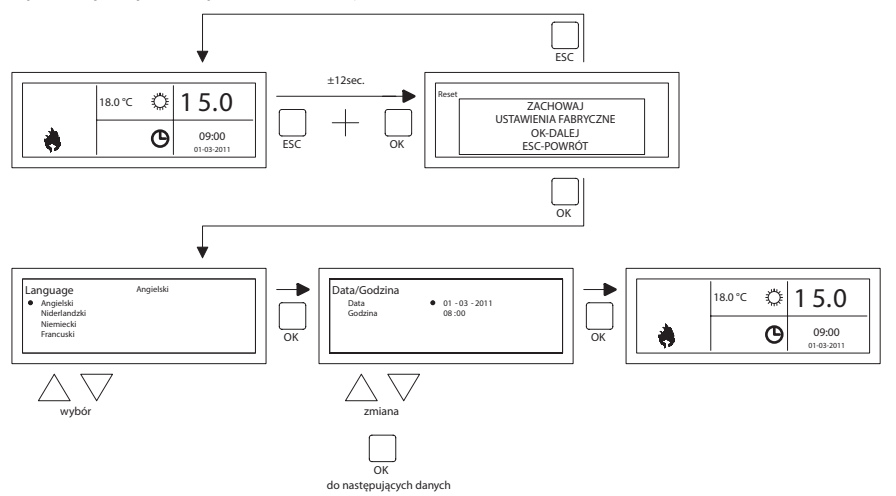

- Przez ± 12 sekund przytrzymaj równocześnie wciśnięte przyciski **ESC** i **OK**, aż na wyświetlaczu pojawi się tekst Przywracanie ustawień fabrycznych.
- *Dotyczy wyłącznie przypadków, w których chce się przywrócić ustawienia fabryczne.* Wciśnij przycisk **OK**, aby zatwierdzić wykonanie. Ustawienia fabryczne zostają przywrócone, a język, datę i godzinę należy ustawić ponownie. Patrz również **§3.5** Pierwsze uruchomienie.
- *Dotyczy wyłącznie przypadków, w których nie chce się przywrócić ustawień fabrycznych.* Wciśnij przycisk **ESC**, aby opuścić tę opcję. Ponownie pojawia się ekran główny, a ustawienia fabryczne nie są przywracane.

## **PL**

## **6.0 Komunikaty i awarie**

## *6.1 Komunikat* ⦻

Kiedy na wyświetlaczu pojawi się komunikat  $\varnothing$ , oznacza to, że zablokowana jest jedna z nagrzewnic powietrza. Przyczyną tego jest brak połączenia lub styku zewnętrznego między zaciskami 1 i 2 urządzenia. Po wciśnięciu niebieskiego przycisku info można sprawdzić, która z podłączonych nagrzewnic powoduje wystąpienie tego komunikatu.

Jeśli styk lub połączenie zostanie naprawione, komunikat zniknie, a dana nagrzewnica powietrza będzie znów normalnie działać.

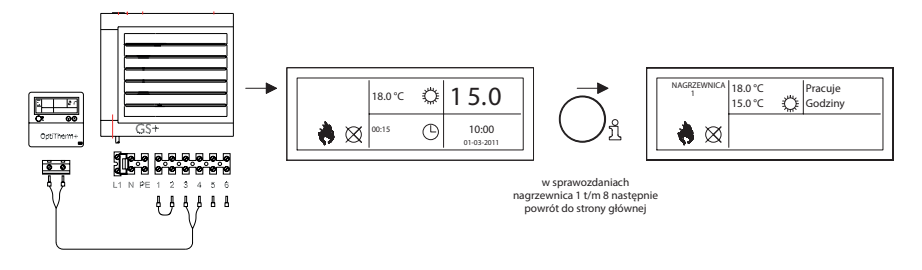

## *6.2 Komunikaty o awarii*

W przypadku awarii nagrzewnicy powietrza na termostacie OptiTherm+ zaświeci się czerwona kontrolka LED. Po wciśnięciu niebieskiego przycisku info można sprawdzić, o jaką awarię i nagrzewnicę chodzi. Na wyświetlaczu pojawia się również komunikat "Error" (awaria), po której znajduje się kod awarii. Poniżej natomiast znajduje się tekst komunikatu. W lewym górnym rogu ekranu można zobaczyć, o którą nagrzewnicę chodzi. Po ponownym wciśnięciu niebieskiego przycisku info można sprawdzić aktualny komunikat dla każdej nagrzewnicy.

Poniżej przedstawiamy schemat z poszczególnymi komunikatami o awarii. Kod awarii informuje o rodzaju awarii.

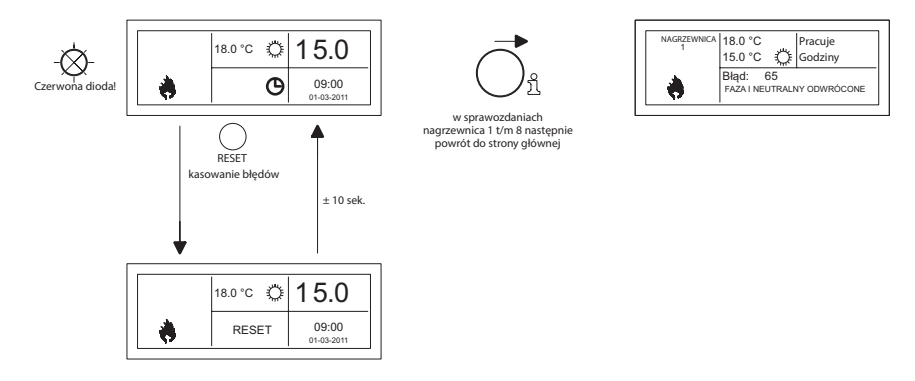

Awarię można odblokować przy użyciu przycisku Reset. Powoduje to zniknięcie komunikatu i wyświetlenie ekranu głównego na wyświetlaczu.

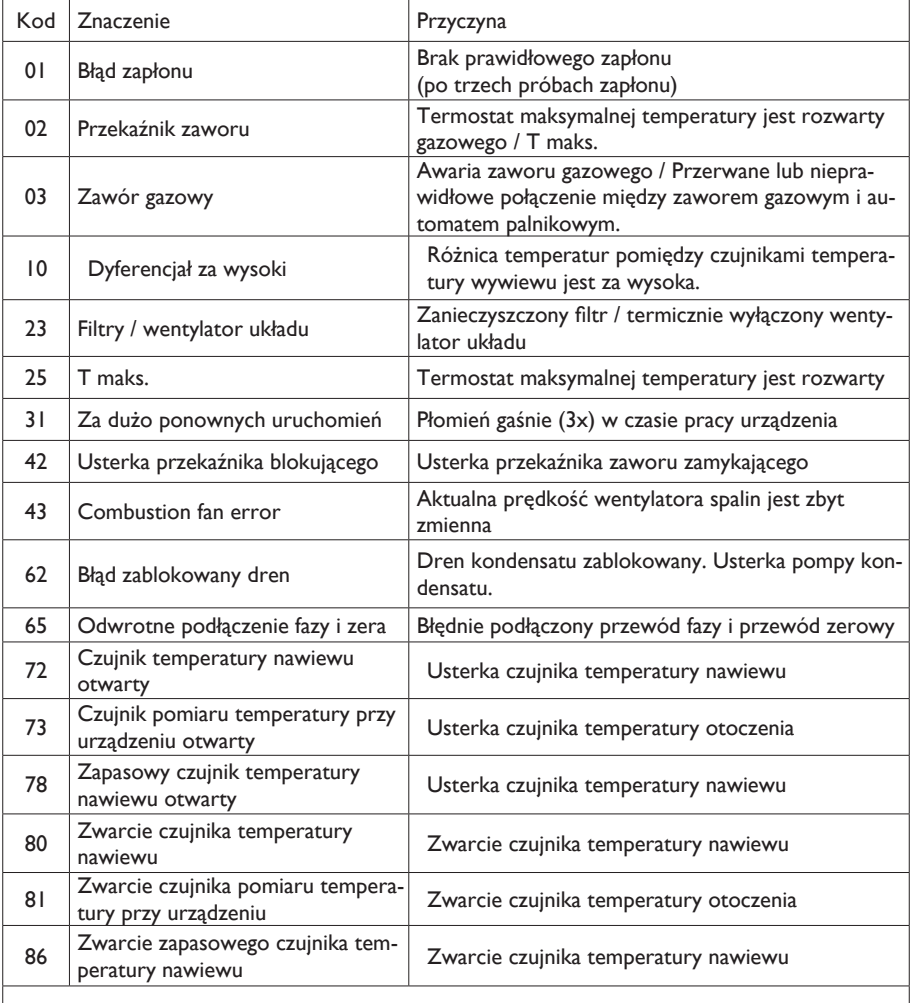

*Kiedy inny kod błędu wyświetlany na termostacie, naciśnij przycisk Reset w pierwszej kolejności. Jeśli usterka potem wrócić, skontaktuj się z dostawcą urządzenia.*

## **Uwaga!**

Informacje o powyższych usterkach, przyczynach i rozwiązaniach zawiera również dokumentacja techniczna nagrzewnicy powietrza.

## **7.0 Utylizacja urządzenia OptiTherm+**

W przypadku wymiany urządzenia OptiTherm+ na inne lub wycofania go z eksploatacji, należy poddać je recyklingowi lub złomowaniu zgodnie z krajowymi i/lub lokalnymi przepisami i rozporządzeniami.

## **Cuprins**

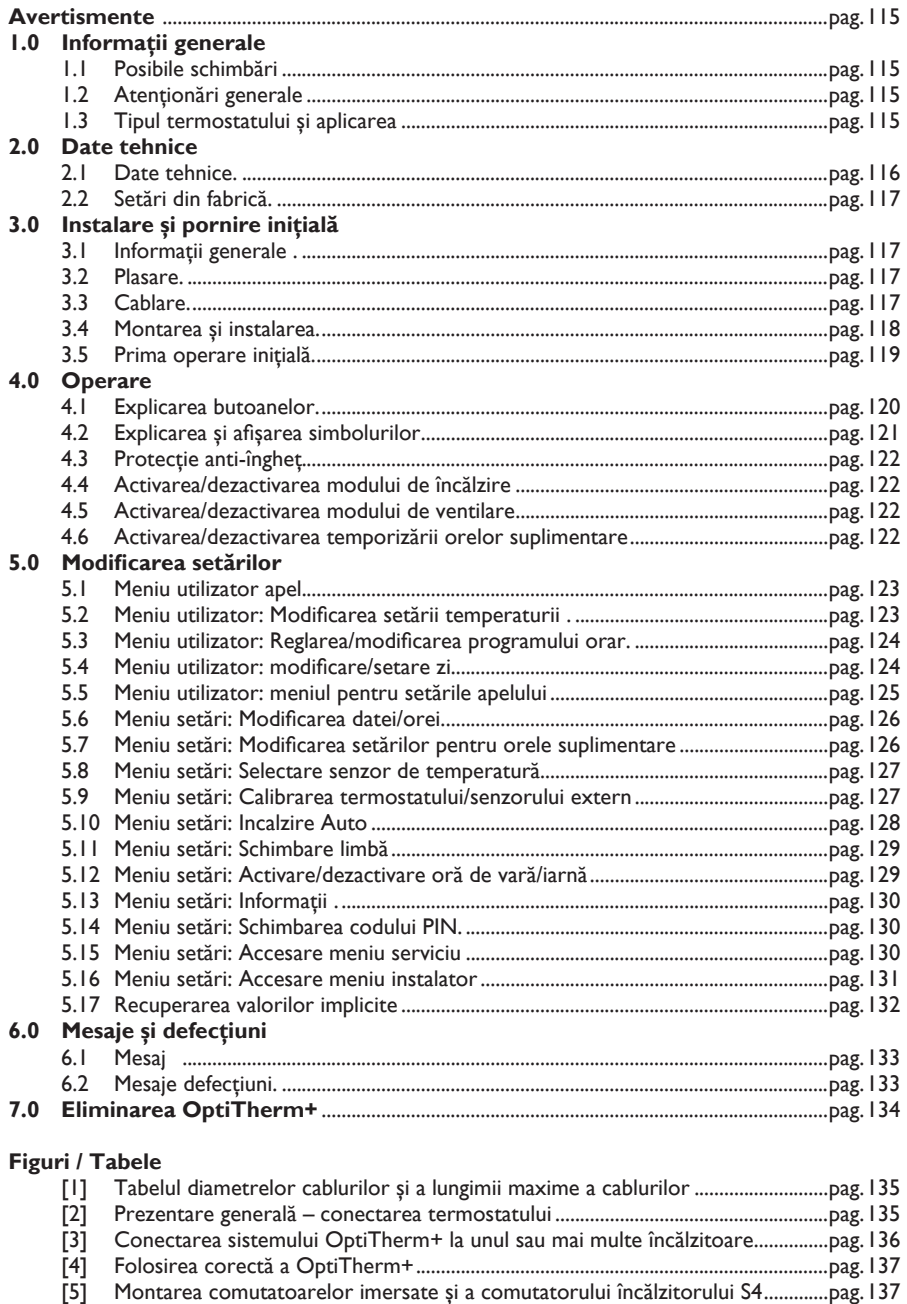

# **Citiţi acest document înainte de începe instalarea şi punerea în funcţiune a dispozitivului**

## **Avertisment**

Instalarea, setarea, modificarea, repararea sau întreţinerea incorectă poate duce la daune materiale sau la răniri. Toate activităţile trebuie efectuate de către personal calificat, aprobat. Dacă dispozitivul nu este așezat conform instrucțiunilor, garanția va fi anulată. Acest dispozitiv nu este destinat utilizării de către persoane (inclusiv copii) care suferă de un handicap fizic, senzorial sau mintal, sau care nu şi-au însușit cunoștințele sau experiența necesare, cu excepția cazului în care acestea sunt supravegheate sau au primit instructiuni referitoare la folosirea dispozitivului de la o persoană responsabilă pentru siguranța lor. Copiii trebuie supravegheați, pentru a vă asigura că nu se joacă cu aparatul.

Dacă în acest manual tehnic se face referire la o imagine sau tabel, aceasta va fi indicată printr-un simbol în paranteze drepte, spre exemplu **[3].** Numărul se referă la imaginile şi tabelele cu numărul indicat în acest manual tehnic.

## **1.0 Informaţii generale**

### *1.1 Posibile schimbări*

Fabricantul are o politică de îmbunătătire continuă a produselor și își rezervă dreptul de a face fără înstiintare prealabilă modificări la specificații. Detaliile tehnice sunt considerate corecte, însă nu stau la baza unui contract de sau a unei garanţii. Toate comenzile sunt acceptate şi supuse termenilor și condițiilor standard de vânzare și livrare (care vă vor fi trimise la cerere). Informatiile din acest document pot fi modificate fara notificare. Versiunea cea mai recenta a acestui manual este intotdeauna disponibila la adresa **www.markclimate.ro/downloads**.

#### *1.2 Atenţionări generale*

Instalarea trebuie să fie conformă reglementărilor locale si/sau nationale. Prin urmare, dispozitivul dvs. OptiTherm+ trebuie instalat de către un electrician calificat şi competent din punct de vedere profesional, care să respecte reglementările nationale și internationale. O instalare, reglare, modificare, activitate de întreţinere sau reparare defectuoasă vor duce la anularea garanţiei.

#### *1.3 Tipul termostatului şi aplicarea*

OptiTherm+ este un termostat cu ceas digital, cu senzor de temperatură intern, cu care se pot controla de la 1 la 8 încălzitoare de aer (tipul GS+ sau G+), până la maxim 8, pe baza temperaturii camerei, prin intermediul unui sistem de magistrală.

OptiTherm+ este prevăzut cu:

- Posibilitatea de a activa/dezactiva modul de încălzire.
- Posibilitatea de a activa/dezactiva ventilatorul încălzitorului(oarelor).
- Posibilitatea de a semnala și de a rectifica defecțiunile
- Un ceas anual cu 20 programe
- Posibilitatea de a programa zilele pentru exceptie într-o anumită dată.
- Posibilitatea de seta 4 metode diferite de operare (**ZI, ECO, NOAPTE, ÎNGHEŢ**).
- Un temporizator timp suplimentar pentru comutarea pe un mod de operare diferit, în afara timpilor de comutare.
- Protecţia prin cod PIN pentru protejarea setărilor precum temperatura, programul orar etc.
- O protecţie anti-îngheţ, care activează automat încălzitoarele atunci când temperatura scade prea mult.

## **2.0 Date tehnice**

## *2.1 Date tehnice*

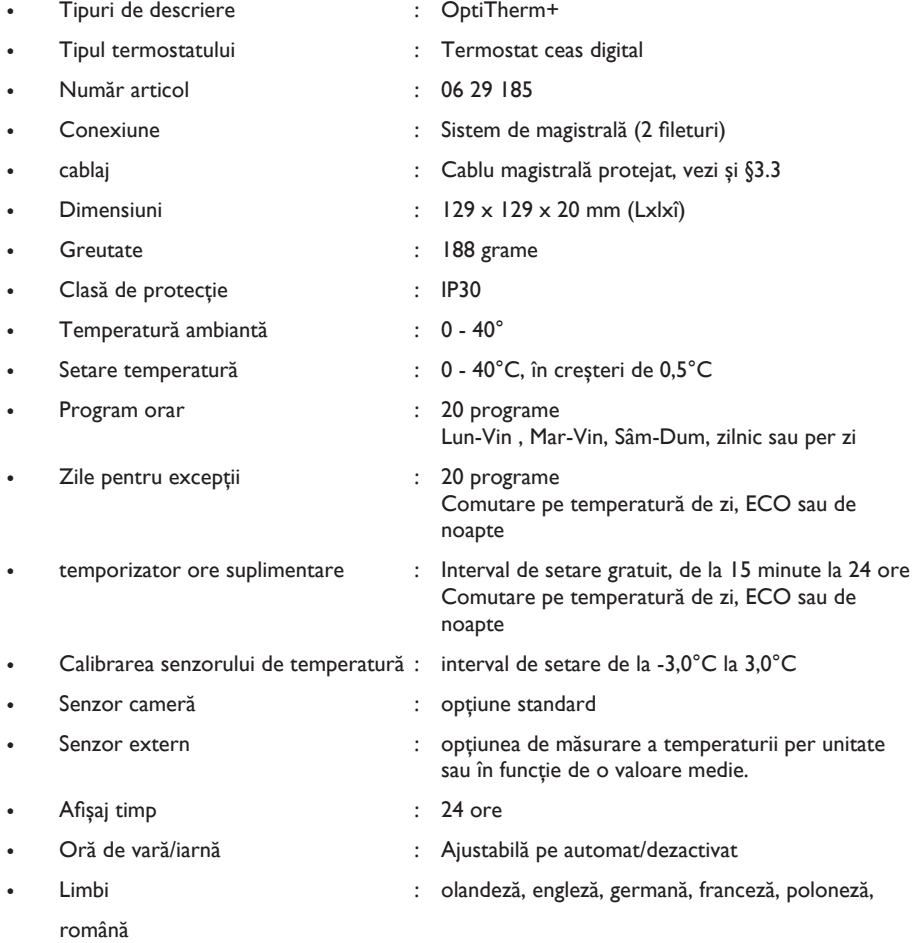

### *2.2 Setări din fabrică*

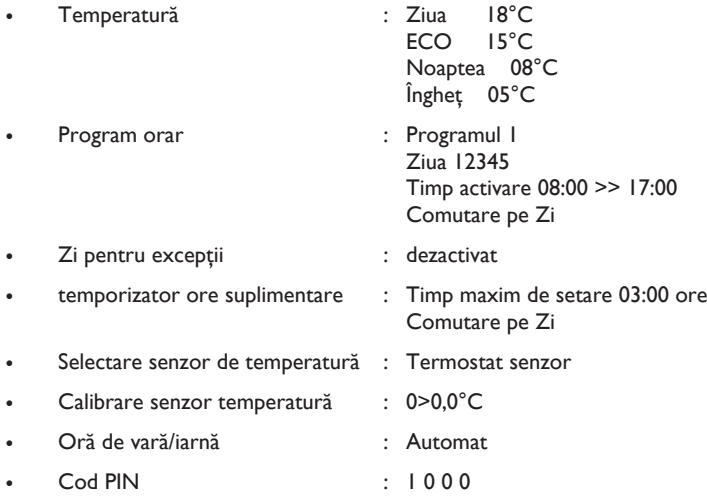

## **3.0 Instalare şi pornire iniţială**

#### *3.1 Informaţii generale*

- După dezambalare, verificaţi ca dispozitivul OptiTherm+ şi, dacă aţi comandat, senzorul(ii) externi livrati împreună cu acesta să nu fie deteriorate.
- De asemenea, verificaţi corectitudinea tipului/modelului (Termostat: OptiTherm+ 06 29 185, senzor extern: Senzor digital cu 2 fileturi 0629194).

Dacă termostatul este deteriorat sau nu ati primit tipul/modelul corect, contactati furnizorul.

#### *3.2 Poziţionare*

Pentru a determina locul corect pentru montarea dispozitivului OptiTherm+, trebuie să luaţi în considerare punctele de mai jos:

- Plasaţi dispozitivul OptiTherm+ în încăperea care trebuie încălzită, deoarece este prevăzut cu un senzor de cameră intern. Acest lucru nu se aplică atunci la încălzitorul(oarele) de aer ) este conectat un senzor extern (livrabil optional).
- Nu montaţi dispozitivul OptiTherm+ pe un perete/partiţie rece.
- Nu montaţi dispozitivul OptiTherm+ direct în aerul emanat de încălzitorul(oarele) de aer.
- Se rECOmandă plasarea dispozitivului OptiTherm+ la o distanţă de ±1,5 m de podea.

#### *3.3 Cablare*

Pentru cablare se foloseşte întotdeauna un cablu magistrală protejat. Pentru lungimea maximă și diametrul corect, consultați și tabelul <sup>[2]</sup>.

#### **Atenţie!**

**Protecţia cablului este împământată pe încălzitorul de aer.**

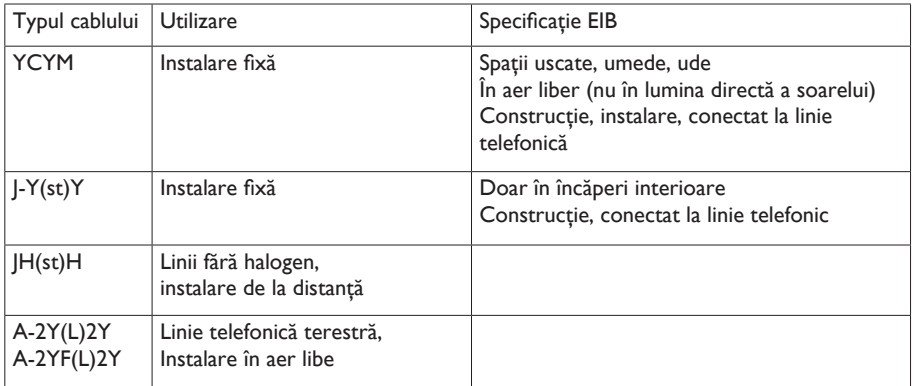

## *3.4 Montarea şi instalarea*

Pentru montarea şi conectarea corectă a OptiTherm+ la încălzitoarele de aer, trebuie să urmaţi paşii de mai jos:

- Verificati dacă alimentarea cu curent electric este oprită. Dacă este cazul, atunci întrerupeti alimentarea cu energie electrică înainte de a continua. Pentru aceasta consultaţi şi manualul tehnic al încălzitorului de aer care va fi conectat.
- Montaţi dispozitivul OptiTherm+ pe partiţie, respectând instrucţiunile din secţiunea **§3.2** Plasarea dispozitivului OptiTherm+
- *Valabil doar în cazul aplicării de senzori externi:* Montati senzorii externi la locul corect. Pentru aceasta, consultati și instrucțiunile livrate împreună cu senzorul.
- Conectati corect cablurile dintre încălzitorul de aer și OptiTherm+ și, dacă este cazul, cele dintre încălzitoarele de aer. Pentru aceasta, consultaţi şi secţiunea **§3.3** Cablaj. **[2][3]**
- *Valabil doar în cazul aplicării de senzori externi:* Conectati corect cablurile dintre încălzitorul de aer și senzorul extern. Pentru aceasta, consultati și sectiunea §3.3 Cablaj și instrucțiuni pentru senzorul extern. **[2][4]**
- Conectaţi dispozitivul OptiTherm+ la încălzitorul(oarele) de aer, conform schemei **[2][3]**
- *Valabil doar în cazul aplicării de senzori externi:* Conectaţi cablurile la senzorul extern şi încălzitorul de aer, respectând şi instrucţiunile pentru senzorul extern. **[2][4]**
- *Valabil doar pentru conectarea mai multor dispozitive pe 1 singur dispozitiv OptiTherm+:* Instalaţi comutatorul imersat şi comutatorul S4 pe arzătorul automat al încălzitoarelor de aer. Pentru aceasta, asigurați-vă că încălzitorul de aer la care este conectat OptiTherm+ este întotdeauna dispozitivul 1. **[5][6]**

După ce ati terminat instalarea și conectarea, puteți începe să operați dispozitivul OptiTherm+ și încălzitorul(oarele) de aer. Pentru aceasta, consultaţi şi manualul tehnic al încălzitorului de aer.

#### *3.5 Prima operare iniţială*

După ce ati montat și instalat dispozitivul OptiTherm+ și încălzitoarele de aer, conectati din nou la sursa de alimentare cu electricitate. Pentru aceasta, consultaţi şi manualul tehnic al încălzitoarelor de aer.

După ce ati conectat sursa de alimentare cu electricitate, se va aprinde afisajul OptiTerm și vă va întreba:<br>|, Pe

- Pentru a selecta limba corectă.
- 2. Pentru a introduce data şi ora corecte.

Pentru aceasta, consultați imaginea de mai jos:

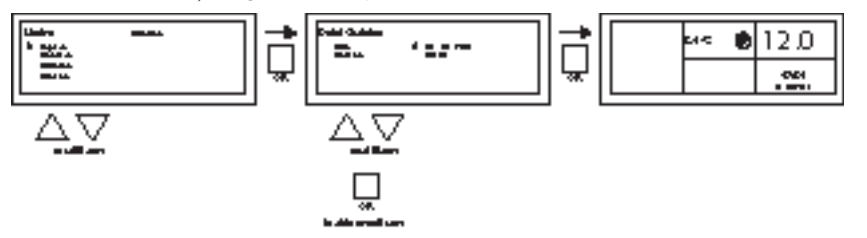

- Selectați cu ajutorul butoanelor ▲ și ▼ limba dorită și confirmați apăsând butonul **OK**.
- Afişajul va sări automat la setarea datei. Acum schimbaţi ziua, luna şi anul, în această ordine, cu ajutorul butoanelor ▲ și ▼. Confirmați fiecare intrare apăsând pe butonul OK; după aceasta, afisajul va sări automat la intrarea următoare. După ce ati schimbat anul, afisajul va sări automat la setarea orei.
- Acum schimbati orele și minutele, în această ordine, folosind butoanele ▲ și ▼. Confirmati fiecare intrare apăsând pe butonul **OK**; după aceasta, afişajul va sări automat la intrarea următoare.
- După ce minutele au fost înregistrate, va apărea ecranul principal, iar OptiTherm+ va fi gata de a fi folosit.

Pentru explicatii suplimentare, consultati continuarea acestui manual tehnic.

- Pentru operare şi explicarea afişajului şi a butoanelor, consultaţi secţiunea **§4.0** Operare.
- Pentru modificarea setărilor, consultaţi **§5.0**.
- Pentru Mesaje şi defecţiuni, consultaţi **§6.0**.

 **RO**

## **4.0 Operare**

#### *4.1 Explicarea butoanelor*

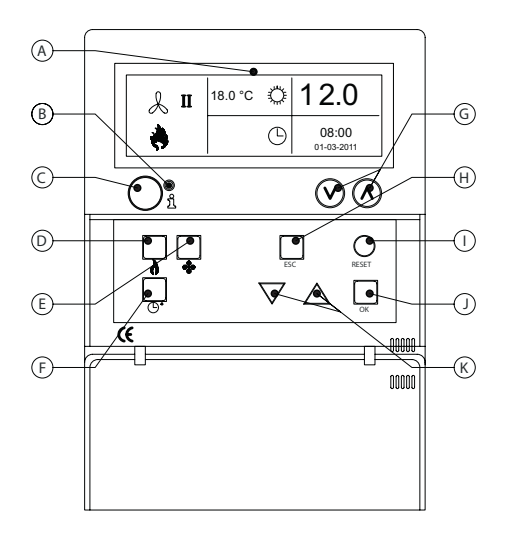

- **A** Afişaj
- **B** LED-ul roşu i Se va aprinde la aparitia unui Mesaj de defectiune.
- **C** Comutator informatii (albastru) Cu acesta, Mesajele (Defectiunile) reale pot fi primite de la încălzitoarele de aer.
- **D** Comutator pentru activarea şi dezactivarea modului de încălzire.
- **E** Comutator pentru activarea şi dezactivarea ventilatorului.
- **F** Comutator pentru activarea şi dezactivarea temporizatorului orelor suplimentare. Fiecare atingere măreşte durata cu 15 minute. Puteţi dezactiva iar temporizatorul ţinând apăsat comutatorul.
- G Nu functionează
- **H** Comutatorul **ESC** Părăsire meniu sau item fără a executa modificările
- **I** Comutator **RESET** Resetarea unei Defecţiuni
- **J** Comutator **OK** Confirmarea unei alegeri sau continuarea pentru a modifica următoarea optiune.
- **K**  $\triangle$  (în sus) și  $\triangledown$  (în jos) Meniul continuă dacă o valoare este mărită sau micşorată.

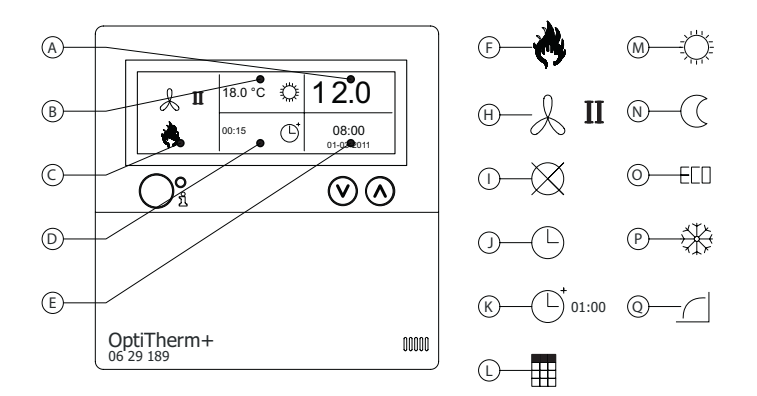

#### *Afişaj*

- **A** Indică temperatura măsurată a încăperii.
- **B** Indică temperatura dorită a încăperii. Indică modul de operare (**ZI, NOAPTE, ECO, PROTECŢIE ANTI-ÎNGHEŢ**)
- **C** Indică ce mod de funcţionare este activat (**ÎNCĂLZIRE, VENTILARE**), dacă se solicită încălzire și dacă Mesajul  $\oslash$  (clip 1 și 2 pe încălzitorul de aer) este activ.
- **D** Motivul pentru modul de operare. (buton ceas, temporizator ore suplimentare, zi pentru excepţii sau incalzire auto)
- **E** Indică data şi ora reale

#### *Simboluri*

- **F** Simbol mod de încălzire activat
- **H** Simbol ventilator activat I sau II indică dacă ventilatorul este pe poziţie mare sau mică (dacă este necesar).
- **I** Mesaj Dezactivat (clip 1 şi 2 pe echipamentul deconectat)
- **J** Simbol buton ceas activ
- **K** simbol temporizator ore suplimentare activat (cronometrul indică momentul în care această funcție va fi dezactivată din nou)
- L Simbol zi pentru exceptii activată
- **M** Simbol temperatură de zi (setare din fabrică 18°C)
- **N** Simbol temperatură de noapte (setare din fabrică 15°C)
- **O** Simbol temperatură ECO (setare din fabrică 8°C
- **P** Simbol protecţie anti-îngheţ (setare din fabrică 5°C)
- **Q** Simbol incalzire auto

## *4.3 Protecţie anti-îngheţ*

OptiTherm+ este prevăzut cu o funcţie de protecţie anti-îngheţ. Aceasta înseamnă că atunci temperatura camerei scade sub temperatura de îngheţ stabilită, încălzitorul(oarele) de aer se activează automat. La fel şi în cazul în care modul de încălzire nu este activat. Temperatura de înghet este setată standard la 5°C, însă dacă doriti puteti să o modificati urmând instructiunile de la secţiunea **§5.2** Modificarea setării de temperatură.

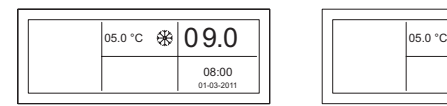

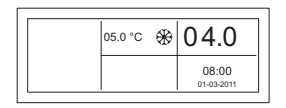

## *4.4 Activarea/dezactivarea modului de încălzire*

Pentru a activa sau dezactiva modul de încălzire, apăsați butonul "încălzire".

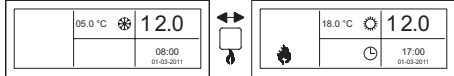

Pe ecran va apărea simbolul unei flăcări, care vă va indica faptul că modul de încălzire este activat. Bara de stare va apărea pe afişaj şi la solicitarea de căldură.

## *4.5 Activarea/dezactivarea modului de ventilare*

Pentru a activa sau dezactiva ventilatorul încălzitorului de aer, apăsați butonul "ventilație".

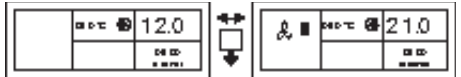

Pe afișaj va apărea simbolul unui ventilator, cu I sau II, care vă indică faptul că ventilatorul este activat.

## Atentie!

Modul de ventilare poate fi utilizat în acelasi timp cu modul de încălzire. Astfel, dacă doriti, puteti să lăsati ventilatorul să functioneze în continuu în modul de încălzire.

## *4.6 Activarea/dezactivarea temporizării orelor suplimentare*

Dacă doriți să comutați pe alt mod de operare în afara orelor de activare ale programului, puteți să o faceţi cu ajutorul temporizării orelor suplimentare. Vezi imaginea de mai jos:

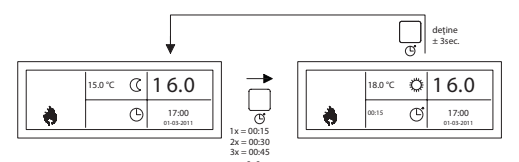

– Activarea temporizatorului orelor suplimentare : apăsați.  $\mathbb S$  butonul sau măriți durata de timp. Careste de technicale province de De fiecare dată când apăsați acest

- buton, durata de timp creşte cu 15 minute.<br>
tineți apăsat  $\mathbb{C}$  butonul până când
- Dezactivarea temporizatorului orelor suplimentare :
- $\sum_{n=1}^{\infty}$ si timpul rămas dispar de pe ecran

Temporizatorul pentru ore suplimentare va comuta implicit OptiTherm+ la temperatura de zi. Durata maximă este de 3:00 ore. Setările pot fi schimbate din meniul setări: §5.7 Temporizator ore suplimentare

## **5.0 Modificarea setărilor**

## *5.1 Meniu utilizator apel*

Pentru a activa meniul utilizatorilor:

- Apăsaţi butonul **OK**.
- După aceasta, introduceţi codul PIN corect, conform imaginii de mai jos (setarea implicită din fabrică este 1000).

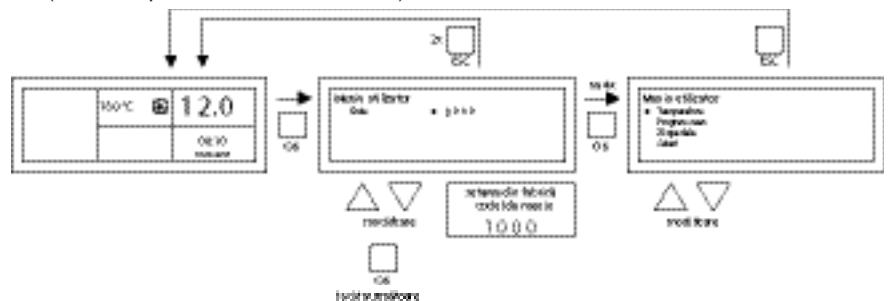

- Cu ajutorul butoanelor  $\blacktriangle$  și  $\nabla$  schimbați figura care pâlpâie.
- Confirmaţi-o cu butonul **OK** şi săriţi la următoarea figură. După aceea, apăsaţi butonul **OK** din figura a 4-a și introduceți codul PIN corect, intrați în meniul de utilizator, de unde puteți modifica setarea temperaturii, orele de activare, zilele pentru exceptii și toate celelalte setări.

Dacă se introduce un cod PIN incorect, câmpul pentru codul PIN va rămâne vizibil pe ecran, iar codul se va reseta la 0000.

## Atentie!

Dacă timp de 1 minut nu se apasă niciun buton, afişajul dispozitivului OptiTherm+ va ieşi automat din meniu şi va reveni la afişajul principal.

## *5.2 Meniu utilizator: modificarea setării de temperatură*

Pentru a modifica setarea de temperatură, consultați imaginile de mai jos.

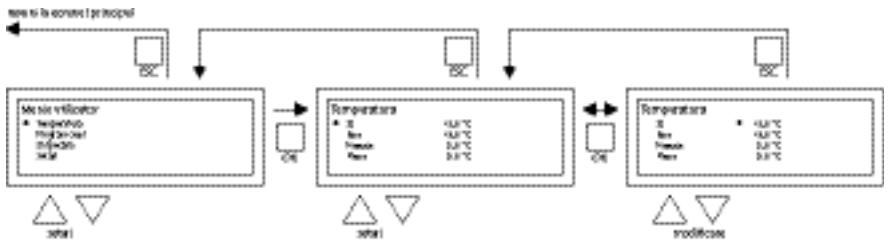

- În meniul utilizatorului, selectaţi itemul de temperatură din meniu, apoi apăsaţi butonul **OK**.
- Cu ajutorul butoanelor  $\blacktriangle$  si  $\nabla$ , selectati modul de operare pe care doriti să-l modificati și confirmaţi apăsând pe butonul **OK**.
- Afişajul va sări la setarea temperaturii a modului de operare selectat. Cu ajutorul butoanelor **A** si ▼, modificati setarea temperaturii și confirmati apăsând pe butonul **OK**.

Pentru a modifica alte setări de temperatură, urmați pașii de mai jos.

După ce ati terminat de modificat setările de temperatură:

- După ultima modificare, apăsaţi butonul **OK** pentru a o confirma.
- Apoi apăsaţi butonul **ESC** pentru a reveni la meniul utilizatorului.

### *5.3 Meniu utilizator: modificarea/setarea programului orar*

Pentru a ajusta programul orar existent și pentru a introduce noi ore:

- Selectati programul orar din meniu, apoi apăsați butonul OK.
- Acum modificati programul orar existent sau introduceti un nou program orar, conform imaginilor de mai jos.

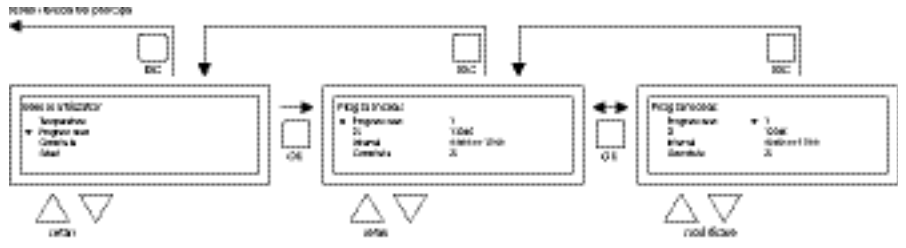

- Apoi, cu ajutorul butoanelor ▲ și ▼, selectați programul din meniu, după care apăsați butonul **OK**.
- Cu ajutorul butoanelor  $\triangle$  și  $\nabla$ , selectați programul nou sau existent (de la 1 la 20), apoi apăsaţi butonul **OK**.
- Apoi, cu ajutorul butoanelor ▲ și ▼, selectați Zi și apoi apăsați butonul **OK**.
- Apoi, cu ajutorul butoanelor  $\blacktriangle$  si  $\nabla$ , schimbati zilele dorite, apoi apăsati di nou butonul **OK**.

(12345, 1234567, 1, 2, 3, 4, 5, 6, 7, 67, 2345 sau dezactivat).

1=luni, 2=marţi, 3=miercuri, ……, 6=sâmbătă, 7=duminică

- Apoi, cu ajutorul butoanelor ▲ și ▼, selectați programul de comutare a timpului, după care apăsaţi butonul **OK**.
- Acum, cu ajutorul butoanelor  $\blacktriangle$  si  $\nabla$ , puteti schimba orele si minutele pentru timpul de pornire și oprire, în această ordine. Confirmati fiecare intrare apăsând pe butonul OK; după aceasta, afisajul va sări automat la intrarea următoare. După ce ati confirmat ultima intrare, veti fi redirectionat automat la programul orar în meniu
- Apoi, cu ajutorul butoanelor ▲ și ▼, selectați comutare, apoi apăsați butonul **OK**.
- Apoi, cu ajutorul butoanelor şi , schimbaţi modul de operare (**ZI, ÎNGHEŢ, ECO**), apoi apăsaţi butonul **OK**.

Repetaţi paşii de mai jos pentru a înregistra un nou program orar sau altă modificare.

După ce aţi terminat de modificat programul orar:

• Apăsaţi butonul **ESC** pentru a reveni la meniul utilizatorului.

## *5.4 Meniu utilizator: modificare/setare zi*

Zilele pentru excepții pot fi folosite pentru a permite dispozitivului OptiTherm+ să se comute pe alt mod de operare la o anumită dată. După ce ziua pentru exceptie a trecut, aceasta va dispărea automat din program, care va redobândi optiunea de introducere a unei noi date. Aveti la dispozitie 20 programe pentru introducere.

Pentru a programa sau schimba ziua pentru exceptii.

Cu ajutorul butoanelor ▲ si ▼, selectati din meniu ziua pentru exceptii, apoi apăsati butonul **OK**

 **RO**

Apoi modificati zilele pentru exceptie existente sau introduceti noi zile pentru exceptii, conform imaginilor de mai ios.

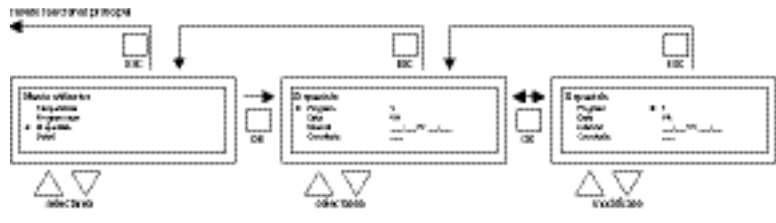

- Cu ajutorul butoanelor ▲ și ▼, selectați programul, apoi apăsați butonul OK
- Alegeti un program nou sau unul existent (de la 1 la 20), și confirmati aceasta apăsând butonul **OK**.
- Cu ajutorul butoanelor ▲ si ▼, selectati data dorită și confirmati alegerea apăsând butonul **OK**. Schimbaţi data sau introduceţi o dată nouă (zi-lună-an), modificând ziua, luna şi anul, în această ordine, folosind butoanele ▲ și ▼. Confirmați fiecare intrare apăsând pe butonul **OK**; după aceasta, afişajul va sări automat la intrarea următoare. După ce aţi schimbat anul, afişajul va sări automat la setarea orei.
- Apoi, cu ajutorul butoanelor  $\blacktriangle$  și  $\nabla$ , selectați ora de comutare și cu ajutorul butoanelor  $\blacktriangle$ si ▼, modificati orele și minutele de pornire și oprire, în această ordine. Confirmati fiecare intrare apăsând pe butonul **OK**; după aceasta, afişajul va sări automat la intrarea următoare. După ce aţi confirmat ultima intrare, veţi fi redirecţionat automat la opţiunea Oră de comutare din meniu
- Apoi, cu ajutorul butoanelor  $\blacktriangle$  si  $\nabla$ , selectati comutare pe si schimbati modul de operare dorit – **ZI, ÎNGHEŢ** sau **ECO**.
- Confirmaţi selecţia apăsând din nou butonul **OK**
- Repetaţi paşii de mai sus pentru a introduce o nouă zi pentru excepţii sau pentru a o schimba pe cea existentă.
- Pentru a reveni la ecranul principal, apăsați butonul **ESC**.

#### *5.5 Meniu utilizator: meniul pentru setările apelului*

În meniul pentru setări, puteți face mai multe modificări precum, printre altele, a datei/orei, duratei maxime pentru temporizarea orelor suplimentare, limbă şi codul PIN.

Pentru a accesa meniul pentru setări:

Cu ajutorul butoanelor ▲ și ▼, selectați din meniu setările, apoi apăsați butonul **OK** Ați accesat meniul pentru setări, de unde puteți selecta modificarea mai multor setări.

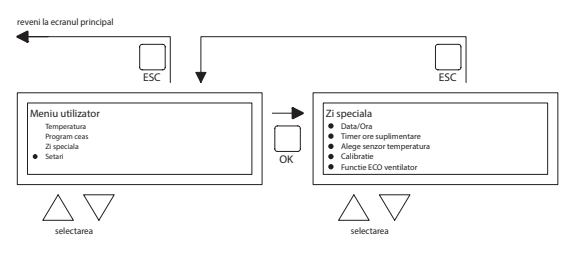

Setările pe care le puteţi modifica sunt:

- Data/Ora
- Temporizatorul orelor suplimentare
- Selectare senzor de temperatură
- Calibrare termostat
- Functie ECO ventilator
- Incalzire Auto
- Limbă
- Oră de vară/iarnă
- Informaţii
- Cod PIN
- Meniu serviciu
- Meniu instalator

## *5.6 Meniu setări: Modificarea datei/orei*

Pentru a ajusta data/ora, consultati imaginile de mai jos.

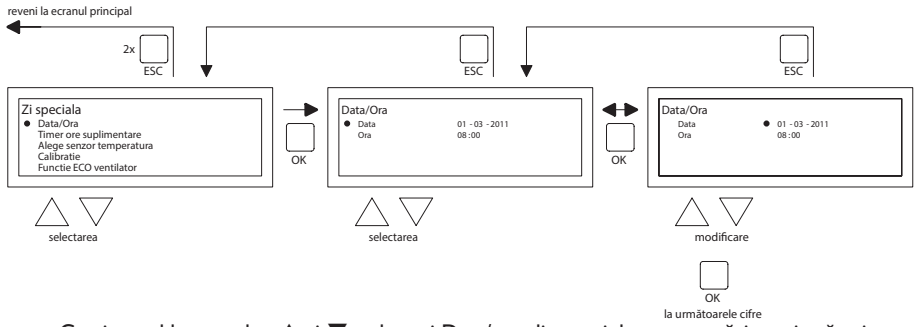

- Cu ajutorul butoanelor  $\blacktriangle$  și  $\nabla$ , selectați Data/ora din meniul pentru setări, apoi apăsați butonul **OK**.
- Apoi selectaţi data, apăsând butonul **OK**.
- Schimbati data cu ajutorul butoanelor ▲ si ▼ si confirmati fiecare intrare cu butonul OK; după aceasta ecranul va sări automat la următoarea intrare. După ce aţi schimbat anul, afişajul va reveni automat la Dată.
- Apoi selectați Ora cu ajutorul butoanelor ▲ și ▼
- Apoi cu ajutorul butoanelor ▲ și ▼, selectați Ora, apoi apăsați butonul **OK**. Apoi cu ajutorul butoanelor ▲ și ▼, schimbați orele și minutele și confirmați fiecare intrare cu butonul **OK**, după care afisajul va sări automat la intrarea următoare. După ce ati confirmat ultima intrare, meniul va reveni automat la Oră.
- După ce aţi terminat de efectuat modificările, iar acestea sunt confirmate cu butonul **OK**, apăsaţi butonul **ESC** pentru a reveni la meniul pentru setări.
- Apoi selectati alt item pe care doriti să-l modificati sau mergeti înapoi la meniul utilizatorului apăsând butonul **ESC**. Pentru a reveni la ecranul principal, apăsaţi din nou butonul **ESC**.

#### *5.7 Meniu setări: Modificarea setărilor pentru orele suplimentare*

Pentru a modifica setările pentru orele suplimentare, Consultați imaginea de mai jos. reveni la ecranul principal

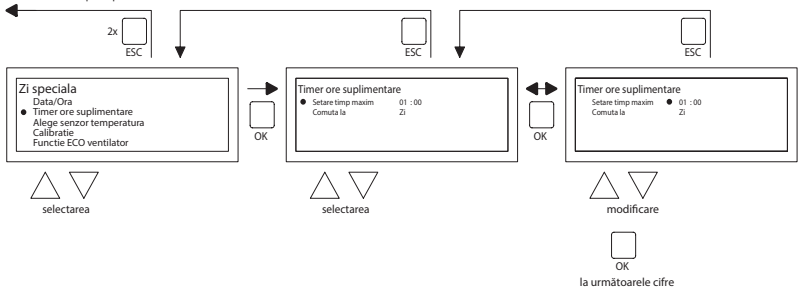

- Cu ajutorul butoanelor  $\blacktriangle$  si  $\nabla$ , selectati Temporizatorul pentru ore suplimentare din meniul pentru setări, apoi apăsaţi butonul **OK**.
- Apoi durata maximă de timp pentru temporizatorul pentru ore suplimentare şi modul de operare pe care trebuie comutat OptiTherm+ pot fi modificate folosind temporizatorul pentru ore suplimentare.
- Selectati timpul maxim de setare, apoi apăsați butonul **OK**.
- Cu ajutorul butoanelor ▲ si ▼, modificati timpul maxim (mărirea sau micsorarea maximă

este de 15 minute). Apoi apăsati butonul OK.

- Cu ajutorul butoanelor  $\blacktriangle$  si  $\nabla$ , Comutati pe modul de operare dorit, apoi apăsati butonul **OK**.
- Cu ajutorul butoanelor şi , schimbaţi modul de operare pe **ZI**, **ÎNGHEŢ** sau **ECO** şi confirmaţi selecţia apăsând butonul **OK**.
- După ce aţi terminat de efectuat modificările, iar acestea sunt confirmate cu butonul **OK**, apăsaţi butonul **ESC** pentru a reveni la meniul pentru setări.
- Apoi selectati alt item pe care doriti să-l modificati sau mergeti înapoi la meniul utilizatorului apăsând butonul **ESC**. Pentru a reveni la ecranul principal, apăsaţi din nou butonul **ESC**.

## *5.8 Meniu setări: Selectare senzor de temperatură*

Cu OptiTherm+, aveti posibilitatea de a măsura temperatura camerei cu ajutorul:

- 1. Termostatului: senzor încorporat chiar în OptiTherm+
- 2. Zonei externe: un senzor extern conectat la fiecare încălzitor de aer.
- 3. Mediei externe: un senzor extern conectat la unul sau mai multe încălzitoare de aer. Unde valoarea medie este calculată automat în funcţie de numărul de senzori conectaţi.

Ca setare standard, este folosit senzorul de temperatură de pe OptiTherm+.

Când se folosește 1 sau mai mulți senzori externi, trebuie să indicați acest lucru în meniul pentru setări, secțiunea Modificare senzor temperatură.

Vezi imaginea de mai jos:

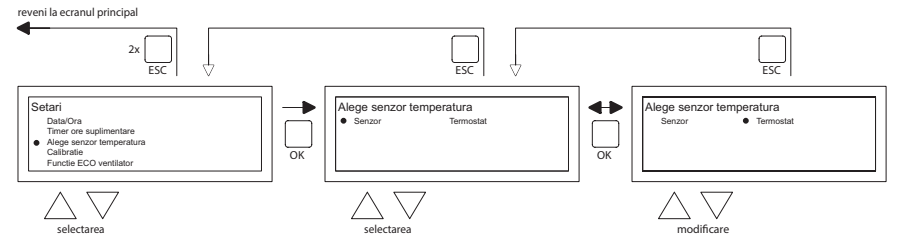

Pentru a ajusta:

- Selectati optiunea de meniu Selectare senzor de temperatură, apoi apăsati butonul OK.
- Selectaţi senzorul apăsând butonul **OK**.
- Modificaţi setarea, apoi apăsaţi butonul **OK**.

Puteţi opta între termostat (senzor OptiTherm+), zona externă (fiecare încălzitor de aer cu propriul senzor extern) sau media externă (1 sau mai multi senzori).

- După ce aţi terminat de efectuat modificările, părăsiţi opţiunea de meniu apăsând butonul **ESC** şi revenişi la meniul pentru setări.
- Apoi selectați alt item pe care doriți să-l modificați sau mergeți înapoi la meniul utilizatorului apăsând butonul **ESC**. Pentru a reveni la ecranul principal, apăsaţi din nou butonul **ESC**.

## *5.9 Meniu setări: Calibrarea termostatului/senzorului extern*

Atunci când, din cauza unor circumstanţe nefavorabile, există o deviaţie între temperatură măsurată a încăperii și temperatură propriu-zisă a încăperii, puteți ajusta această deviație calibrând dispozitivul OptiTherm+. Asigurati-vă întotdeauna că termostatul sau senzorul extern este instalat și conectat corespunzător.

## Spre exemplu:

Temperatura măsurată este de 18°C, afisajul de pe OptiTherm+ indică 20°C. Diferenta din acest exemplu este asadar de 2°C mai mult  $\rightarrow$  valoarea de corectie trebuie setată la -2°C.

Puteti face această modificare confirm imaginii de mai jos:

reveni la ecranul principal

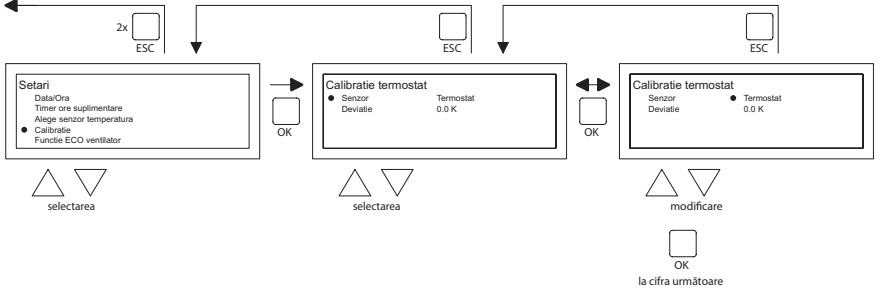

- Apoi cu ajutorul butoanelor ▲ și ▼, selectați Calibrare termostat, apoi apăsați butonul OK
- Valabil doar în cazul în care se foloseşte şi un senzor extern.
- Apoi cu ajutorul butoanelor ▲ și ▼, selectați Senzor, apoi apăsați butonul OK
- Valabil doar în cazul în care se foloseşte şi un senzor extern.
- Apoi cu ajutorul butoanelor  $\blacktriangle$  și  $\nabla$ , selectați încălzitorul de aer (de la 1 la 8) de unde trebuie calibrat senzorul extern, apoi apăsați butonul OK.
- Cu ajutorul butoanelor ▲ și ▼, selectați Deviație, apoi apăsați butonul OK
- Cu ajutorul butoanelor şi , setaţi valoarea dorită şi confirmaţi-o cu butonul **OK**.
- După ce aţi terminat de efectuat modificările, părăsiţi opţiunea de meniu apăsând butonul **ESC** şi revenişi la meniul pentru setări.
- Apoi selectaţi alt item pe care doriţi să-l modificaţi sau mergeţi înapoi la meniul utilizatorului apăsând butonul **ESC**. Pentru a reveni la ecranul principal, apăsaţi din nou butonul **ESC**.

### *5.10 Meniu setări: Incalzire Auto*

Functia de incalzire cu Auto-invatare optimizeaza timpul de pornire al unitatilor. In functia Program cu ceas trebuie sa fie indicat cand se doreste o anumita temperatura. OptiTherm + decide atunci cand unitatea trebuie sa porneasca pentru a realiza aceasta temperatura. Foloseste istoria zilelor trecute pentru a face acest lucru. Aceasta functie este dezactivata ca standard. Pentru a activa aceasta functie, consultati imaginea de mai jos:

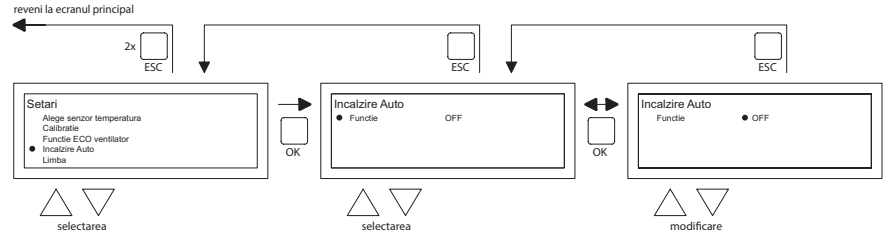

- Selectaţi elementul de meniu Auto-invatare incalzire si apoi apasati butonul OK.
- Selectati Functie pentru a activa sau a dezactiva Incalzirea cu auto-invatare
- Cu ajutorul butoanelor  $\blacktriangle$  și  $\nabla$ , selectati setarea dorita, apoi apasati butonul OK.
- Dupa ce ati terminat modificarile, parasiti elementul de meniu apasand butonul ESC si reveniti la meniul de setari.
- Acum, selectati un alt element pentru a schimba sau pentru a reveni la meniul utilizatorului apasand butonul ESC. Apasati din nou butonul ESC pentru a reveni la afisajul principal.

### *5.11 Meniu setări: Schimbare limbă*

Dacă doriți să schimbați limba selectată, o puteți face accesând meniul pentru setări și schimbând limba.

Pentru a schima limba selectată, consultați imaginea de mai jos.

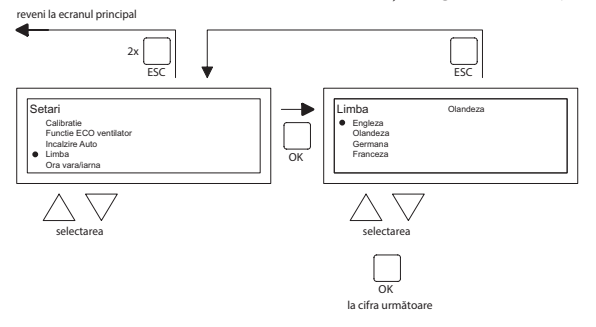

- Cu ajutorul butoanelor şi , selectaţi Limbă, apoi apăsaţi butonul **OK**
- Cu ajutorul butoanelor şi , setaţi limba dorită şi confirmaţi-o cu butonul **OK**. În centrul de sus al ecranul este indicată limba selectată, iar afişajul apare în limba respectivă.
- După ce aţi terminat de efectuat modificările, părăsiţi opţiunea de meniu apăsând butonul **ESC** şi revenişi la meniul pentru setări.
- Apoi selectaţi alt item pe care doriţi să-l modificaţi sau mergeţi înapoi la meniul utilizatorului apăsând butonul **ESC**. Pentru a reveni la ecranul principal, apăsaţi din nou butonul **ESC**.

### *5.12 Meniu setări: Activare/dezactivare oră de vară/iarnă*

OptiTherm+ schimbă automat ora de vară/iarnă. Dacă nu doriti acest lucru, puteti să dezactivati aici opţiunea.

Pentru a modifica setarea, consultați imaginea de mai jos.

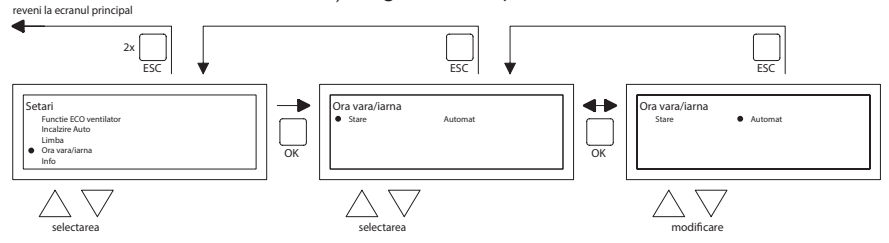

- Din meniul pentru setări, selectaţi Ora de vară/iarnă, apoi apăsaţi butonul **OK**.
- Selectaţi starea apăsând butonul **OK**
- Cu ajutorul butoanelor ▲ și ▼, activați/dezactivați setarea și confirmați-o apăsând butonul **OK**.
- Părăsiti optiunea Oră de vară/iarnă apăsând butonul **ESC**. Ecranul va reveni la meniul pentru setări.
- Apoi selectați alt item pe care doriți să-l modificați sau mergeți înapoi la meniul utilizatorului apăsând butonul **ESC**. Pentru a reveni la ecranul principal, apăsaţi din nou butonul **ESC**.

## *5.13 Meniu setări: Informaţii*

În această optiune a meniului puteți afla versiunea software-ului.

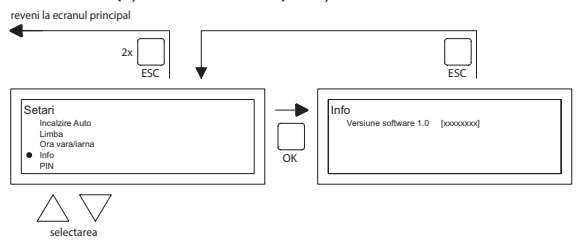

- Din meniul pentru setări, selectaţi Informaţii, apoi apăsaţi butonul **OK**. Informaţiile vor apărea pe ecran.
- Părăsiți Informațiile apăsând butonul **ESC**. Ecranul va reveni la meniul pentru setări.
- Apoi selectaţi alt item pe care doriţi să-l modificaţi sau mergeţi înapoi la meniul utilizatorului apăsând butonul **ESC**. Pentru a reveni la ecranul principal, apăsaţi din nou butonul **ESC**.

### *5.14 Meniu setări: Schimbarea codului PIN*

OptiTherm+ este prevăzut cu un cod PIN de securitate implicit. Acesta este setat la 1000. Dacă doriţi, puteţi să înregistraţi alt cod PIN.

Consultaţi imaginea de mai jos pentru modificarea codului PIN.

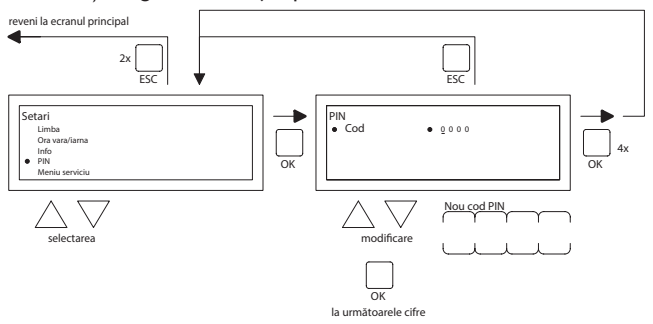

- Din meniul pentru setări, selectaţi codul PIN, apoi apăsaţi butonul **OK**.
- Cu ajutorul butoanelor ▲ și ▼, schimbați prima cifră și confirmați apăsând butonul **OK**; afisajul va sări automat la următoarea cifră. Schimbati toate cifrele dorite în acelasi mod. După cea de-a 4-a cifră, afişajul va reveni automat la meniul pentru setări.
- Apoi selectaţi alt item pe care doriţi să-l modificaţi sau mergeţi înapoi la meniul utilizatorului apăsând butonul **ESC**. Pentru a reveni la ecranul principal, apăsaţi din nou butonul **ESC**.

#### *5.15 Meniu setări: Accesare meniu serviciu*

Nu sunt accesibile.

### *5.16 Meniu setări: Accesare meniu instalator*

Meniu accesibil numai pentru instalatori bine instruiti. Nu modificaţi setarile in mod injuridic. Cod PIN: 5050

Pentru a accesa Meniu instalator, consultati imaginea de mai jos.

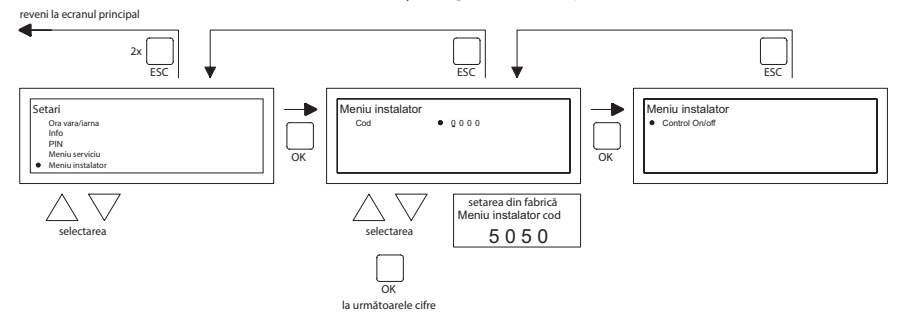

- Din meniul pentru setări, selectaţi Meniu instalator, apoi apăsaţi butonul **OK**.
- Apoi introduceți codul PIN pentru Meniu instalator. Cu ajutorul butoanelor  $\blacktriangle$  și  $\nabla$ , schimbati prima cifră și confirmați apăsând butonul **OK**; afișajul va sări automat la următoarea cifră. Schimbaţi toate cifrele dorite în acelaşi mod. După cea de-a 4-a cifră, dacă s-a introdus corect codul PIN, pe ecran va apărea meniul pentru service.

#### *Verificarea arzatorului*

Posibilitatea de a verifica curentul de ionizare al unitatii in cauza.

*Incalzire cu auto-invatare*

Pentru a citi incalzirea cu auto-invatare.

Posibilitatea de a seta manual incalzirea cu auto-invatare la o valoare fixa.

Posibilitatea de a seta durata minima de functionare a unitatii in timpul curbei de incalzire.

*Controler de camera*

Setarea benzii P

Setarea timpului I

Histerezis UP: depasirea temperaturii maxime a temperaturii dorite la care unitatea ramane in functiune.

Histerezis DOWN: abaterea maxima a temperaturii este mai mica decat temperatura dorita, la care unitatea trebuie sa revina la functionare.

Temperatura maxima de alimentare: temperatura maxima de alimentare a unitatii Temperatura minima de alimentare: temperatura minima de alimentare a unitatii

#### *Corecţia ceasului*

Corecţie dacă ceasul continuă să devieze.

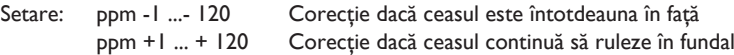

### *5.17 Revenirea la setările din fabrică*

Dacă folositi această comandă, toate setările dispozitivului OptiTherm+ sunt resetate la setările din fabrică **§2.2**. Această funcţie poate fi executată oricând.

Pentru a efectua operatiunea, consultati imaginea de mai jos.

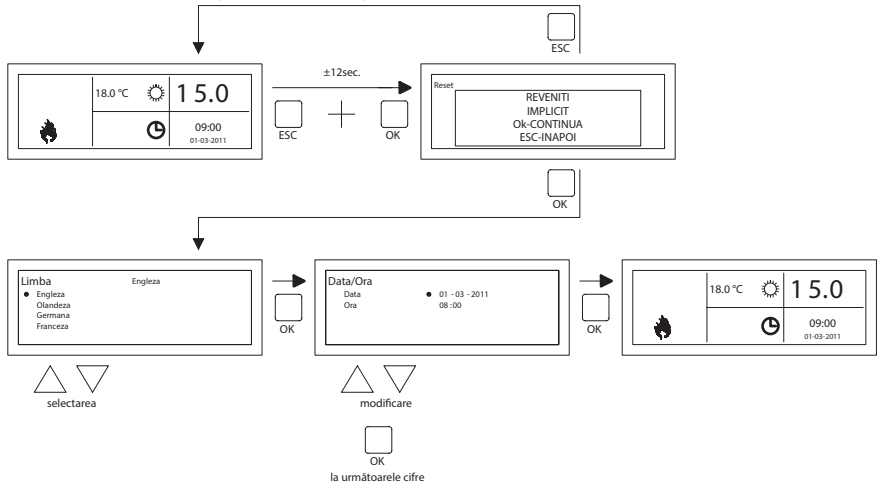

- Ţineţi apăsate simultan butonul **ESC** şi butonul **OK** timp de +/- 12 secunde, până când pe ecran va apărea textul "Setări din fabrică".
- *Valabil doar în cazul în care doriţi să recuperaţi setările din fabrică* Pentru a executa comanda, apăsaţi butonul **OK**. Valorile din fabrică sunt recuperate, iar limba, data şi ora vor trebui introduse din nou. Pentru aceasta consultaţi şi secţiunea **§3.5** Prima operare initială
- *Valabil doar în cazul în care nu doriţi să reveniţi la setările din fabrică* Pentru a părăsi funcția, apăsați din nou butonul **ESC**. Ecranul va reveni la afişajul principal, iar valorile din fabrică nu vor fi resetate.

## **6.0 Mesaje şi defecţiuni**

## 6.1 Mesaj  $\otimes$

Când pe ecran va apărea Mesajul ⦻, înseamnă că unul dintre încălzitoarele de aer nu conectate este blocat. Acest fapt se datorează lipsei conexiunii sau contactului extern dintre clamele 1 si 2. Apăsând butonul albastru pentru informatii, puteți vedea care dintre încălzitoarele de aer conectate a cauzat acest Mesaj.

Când contactul sau conexiunea se restabileşte, Mesajul va dispărea, iar încălzitorul de aer respectiv va functiona din nou normal.

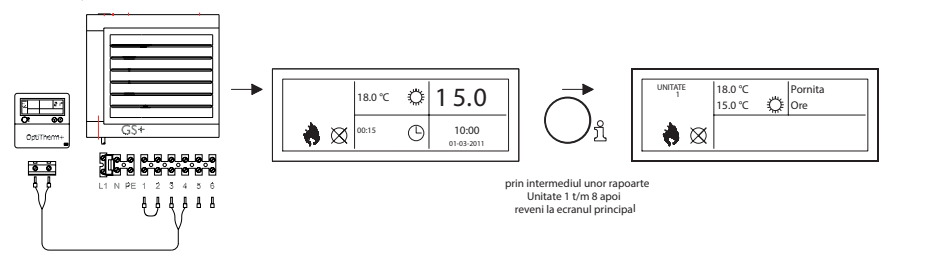

## *6.2 Mesaje defecţiuni*

În cazul unei Defecţiuni la încălzitorul de aer, becul roşu de pe OptiTherm+ se va aprinde. Apăsând butonul albastru pentru informații, puteți vedea care este Defecțiunea și căruia dintre încălzitoarele de aer i se aplică. Mesajul "Eroare" va apărea și el pe ecran, însotit de un cod al Defecțiunii și textul Mesajului sub el. În partea de sus stânga a ecranului puteți vedea care dintre încălzitoarele de aer este afectat. Apăsând butonul albastru de informatii încă o data, va apărea Mesajul actual pentru fiecare încălzitor de aer.

Pentru Mesajul de defectiune corect, consultati tabelul de mai jos. Codul Defectiunii indică natura Defectiunii.

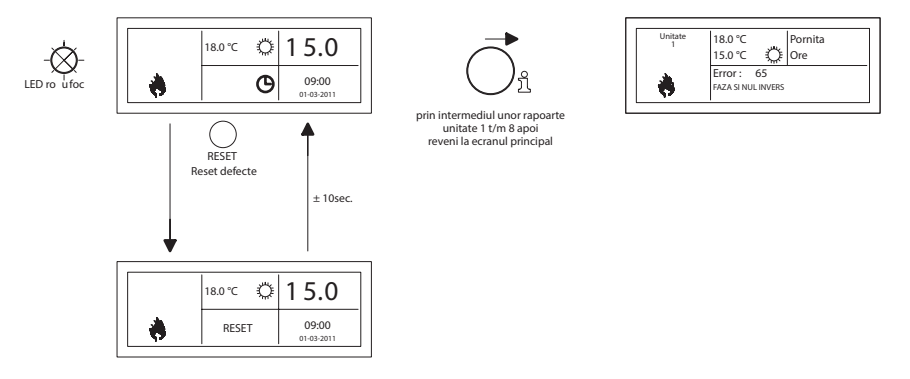

Cu ajutorul butonul Resetare, Defectiunea poate fi rectificată după ce Mesajul va dispărea, iar pe afişaj va apărea din nou ecranul principal.

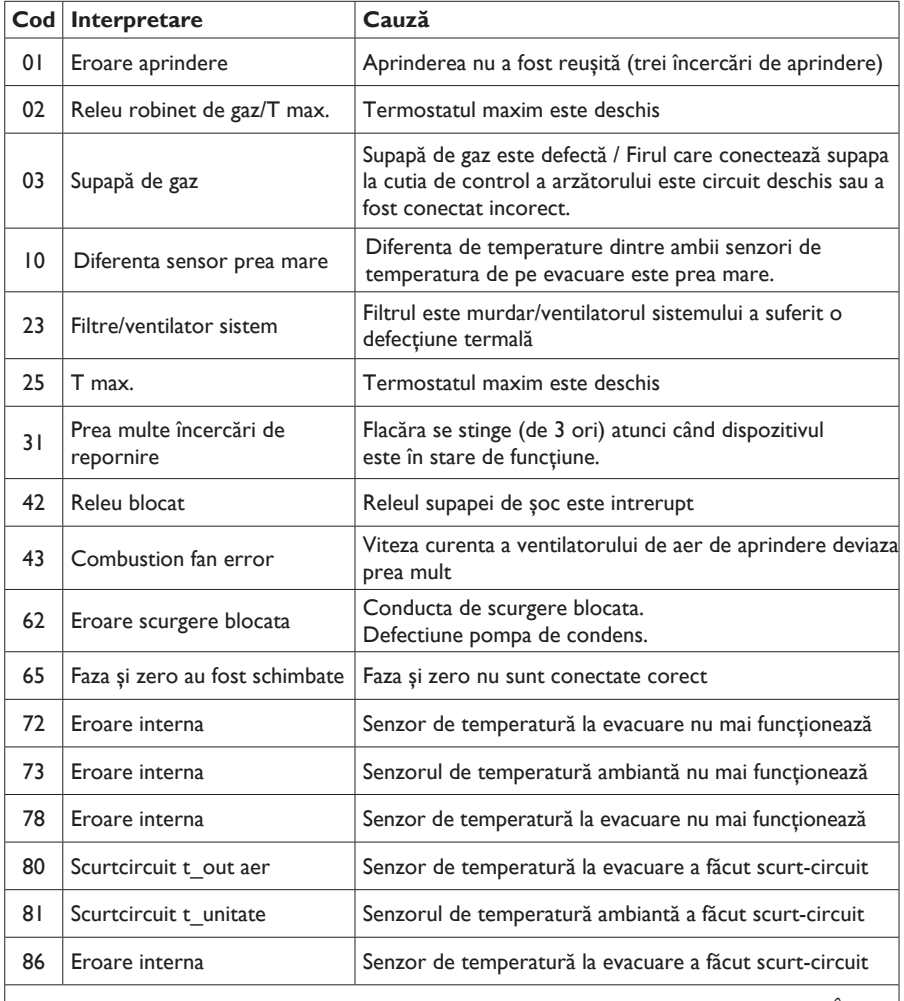

*Atunci când un cod de eroare diferit afişat pe termostat apare, apăsaţi butonul Reset din prima. În cazul în care vina apoi te întorci, vă rugăm să contactaţi producătorul dispozitivului.*

## **Observaţii!**

Pentru informaţii referitoare la erorile de mai sus, cauzele şi soluţiile acestora, consultaţi manualul tehnic al încălzitorului de aer.

## **7.0 Eliminarea OptiTherm+.**

Când OptiTherm+ este înlocuit sau eliminat, trebuie reciclat sau casat conform legii şi/sau reglementărilor naţionale şi locale.

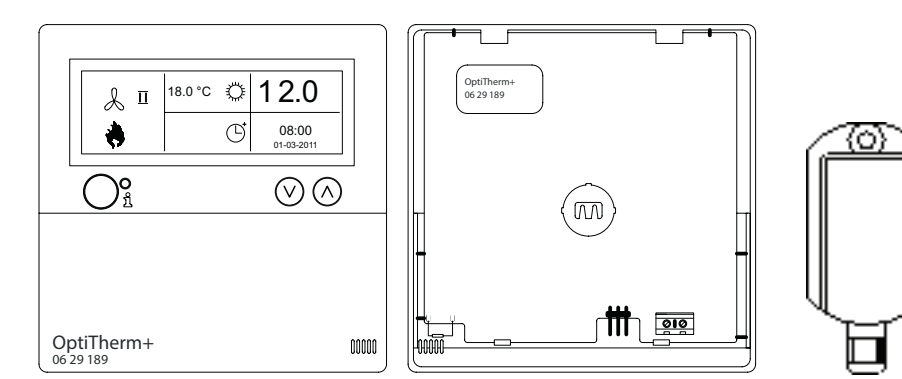

**[2]**

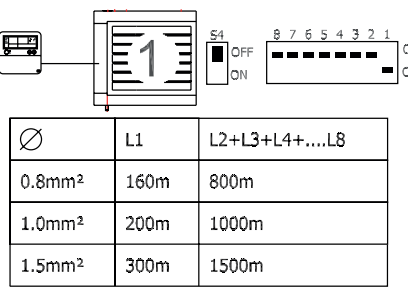

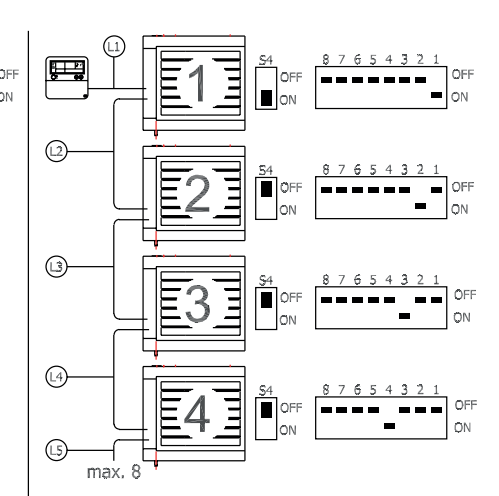

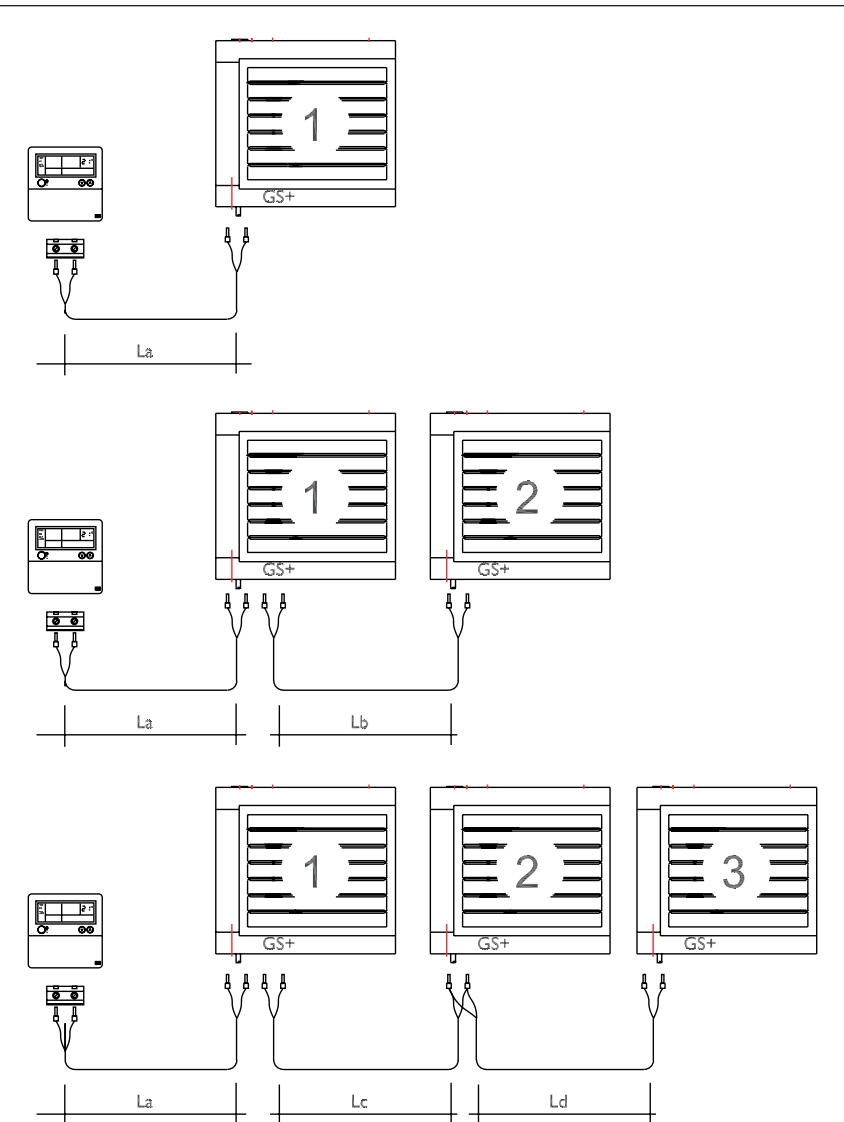

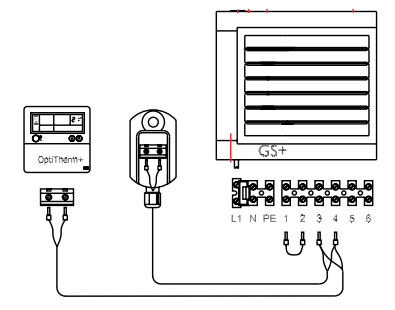

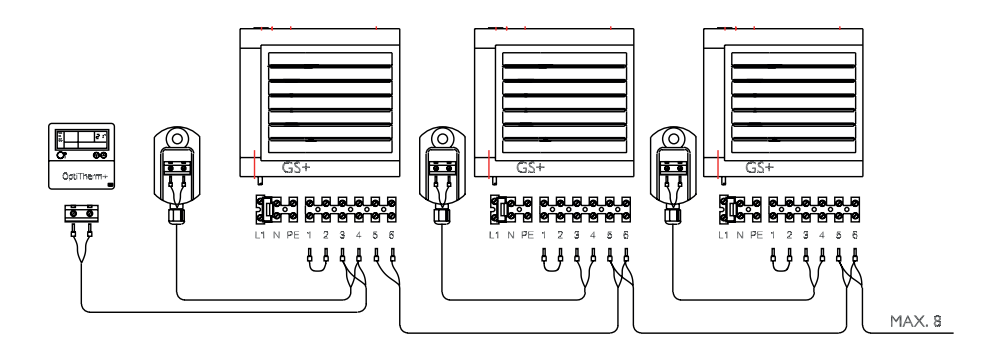

**[5]**

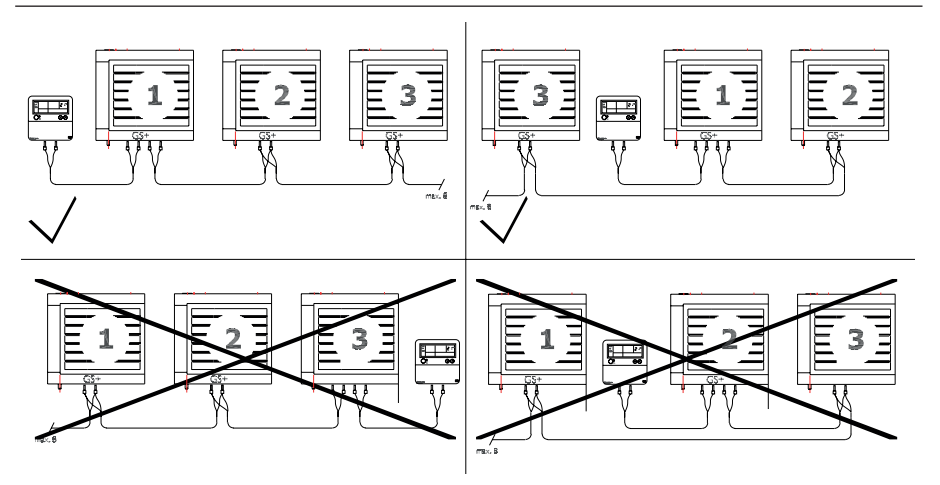

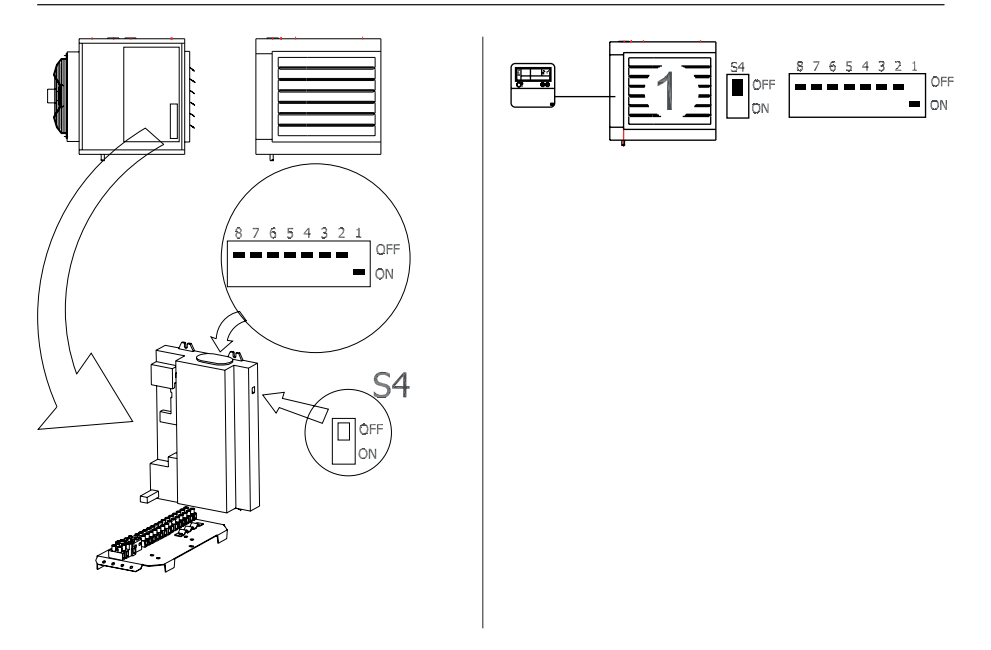

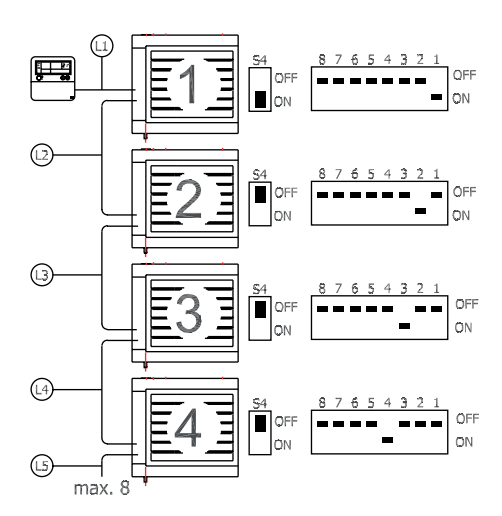

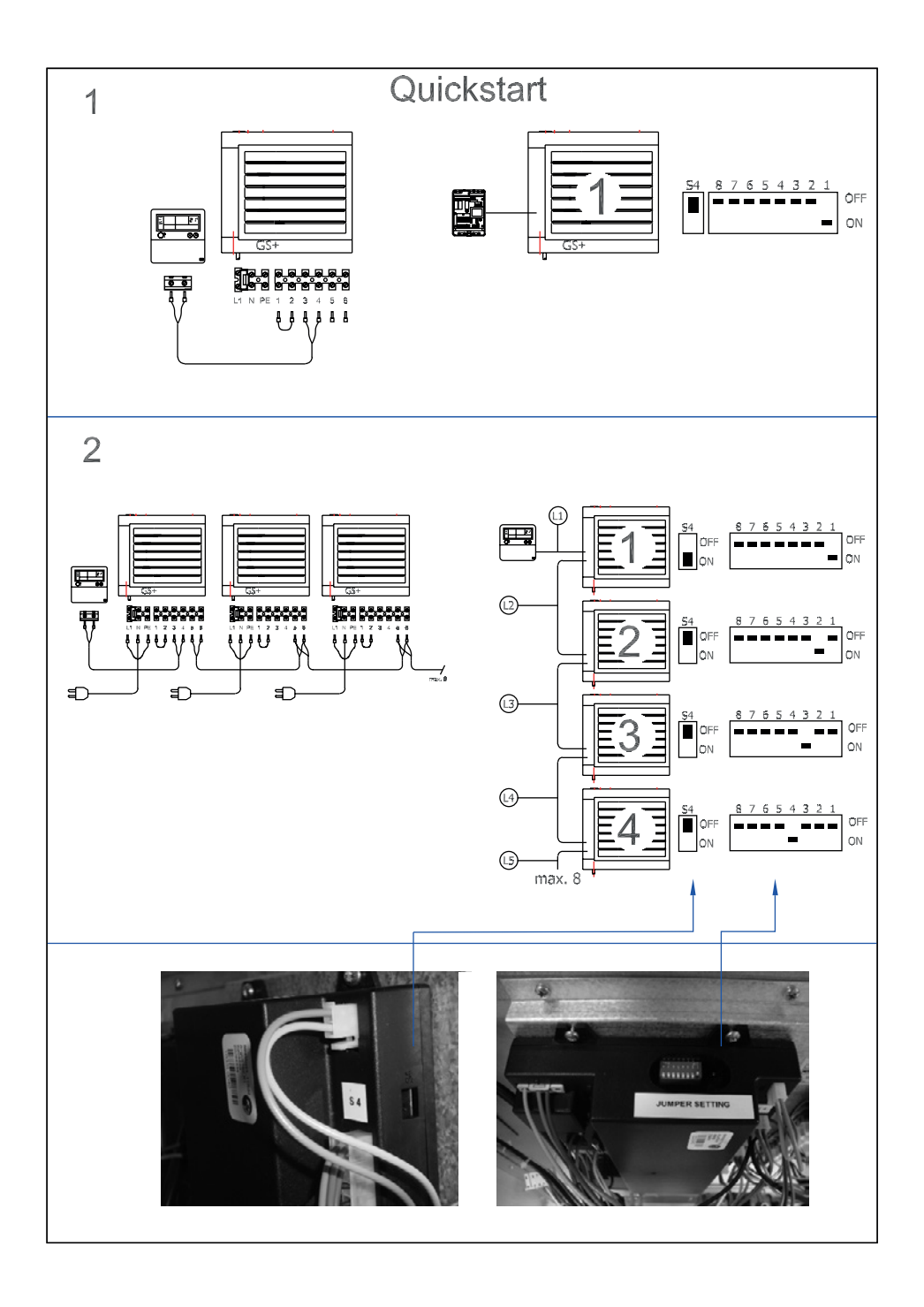

#### **MARK BV**

BENEDEN VERLAAT 87-89 VEENDAM (NEDERLAND) POSTBUS 13, 9640 AA VEENDAM TELEFOON +31(0)598 656600 FAX +31 (0)598 624584 info@mark.nl www.mark.nl

#### **MARK EIRE BV**

COOLEA, MACROOM CO. CORK P12 W660 (IRELAND) PHONE +353 (0)26 45334 FAX +353 (0)26 45383 sales@markeire.com www.markeire.com

#### **MARK BELGIUM b.v.b.a.**

ENERGIELAAN 12 2950 KAPELLEN (BELGIË/BELGIQUE) TELEFOON +32 (0)3 6669254 info@markbelgium.be www.markbelgium.be

#### **MARK DEUTSCHLAND GmbH**

MAX-PLANCK-STRASSE 16 46446 EMMERICH AM RHEIN (DEUTSCHLAND) TELEFON +49 (0)2822 97728-0 TELEFAX +49 (0)2822 97728-10 info@mark.de www.mark.de

### **MARK POLSKA Sp. z o.o**

UL. JASNOGÓRSKA 27 42-202 CZĘSTOCHOWA (POLSKA) PHONE +48 34 3683443 FAX +48 34 3683553 info@markpolska.pl www.markpolska.pl

### **MARK SRL ROMANIA**

STR. BANEASA NO 8 (VIA STR. LIBERTATII) 540199 TÂRGU-MURES, JUD MURES (ROMANIA) TEL/FAX +40 (0)265-266.332 office@markromania.ro www.markromania.ro

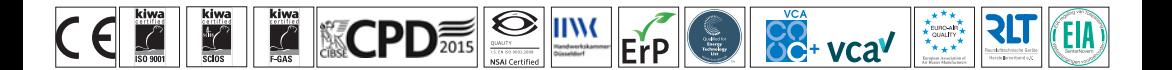